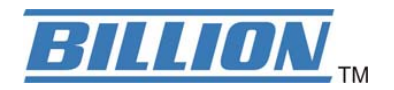

# **BiPAC 6300VNP(O)Z**

## **4G/LTE VoIP Wireless-N (VPN) Broadband Router**

**User Manual** 

Version release: v1.00

### **Table of Contents**

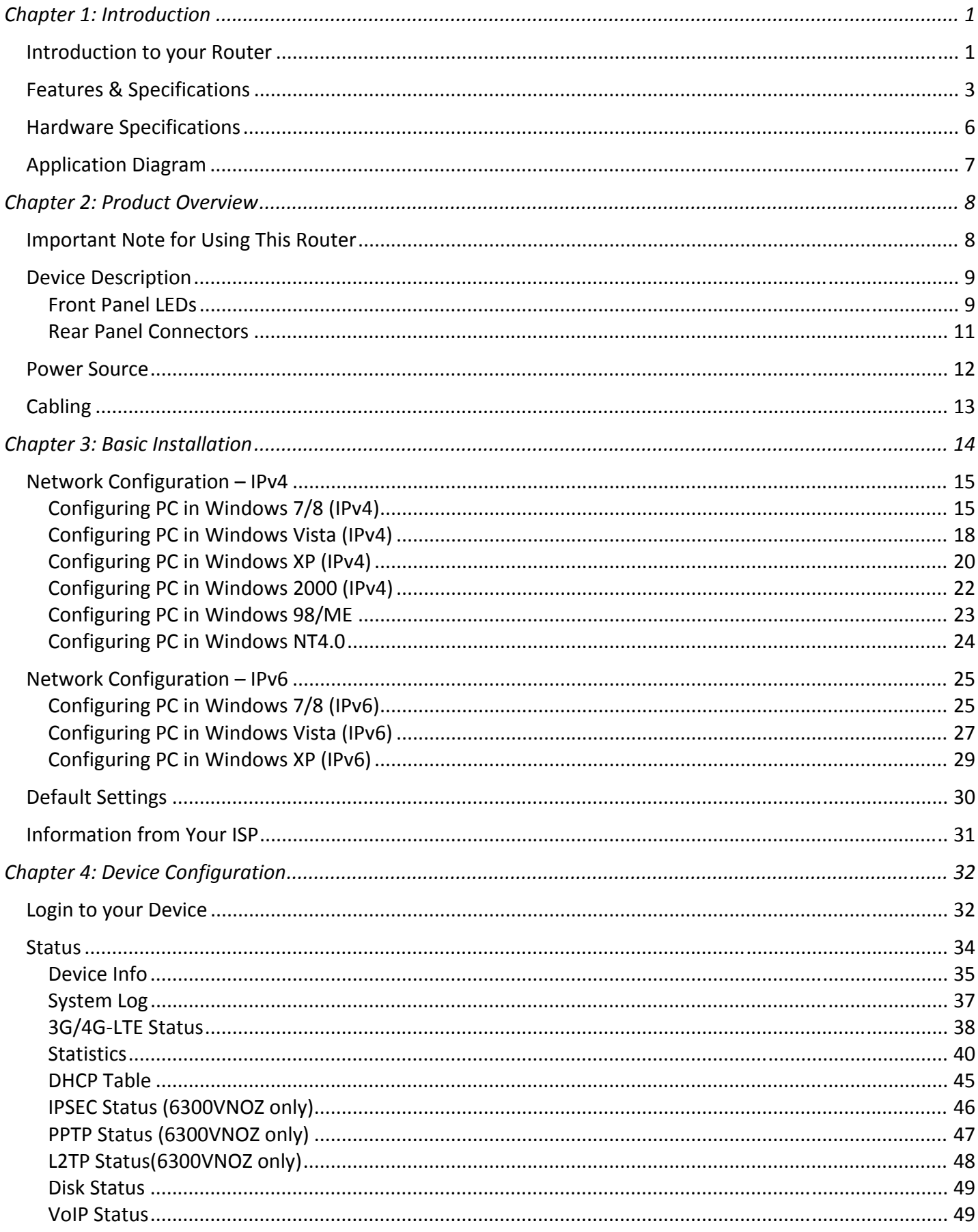

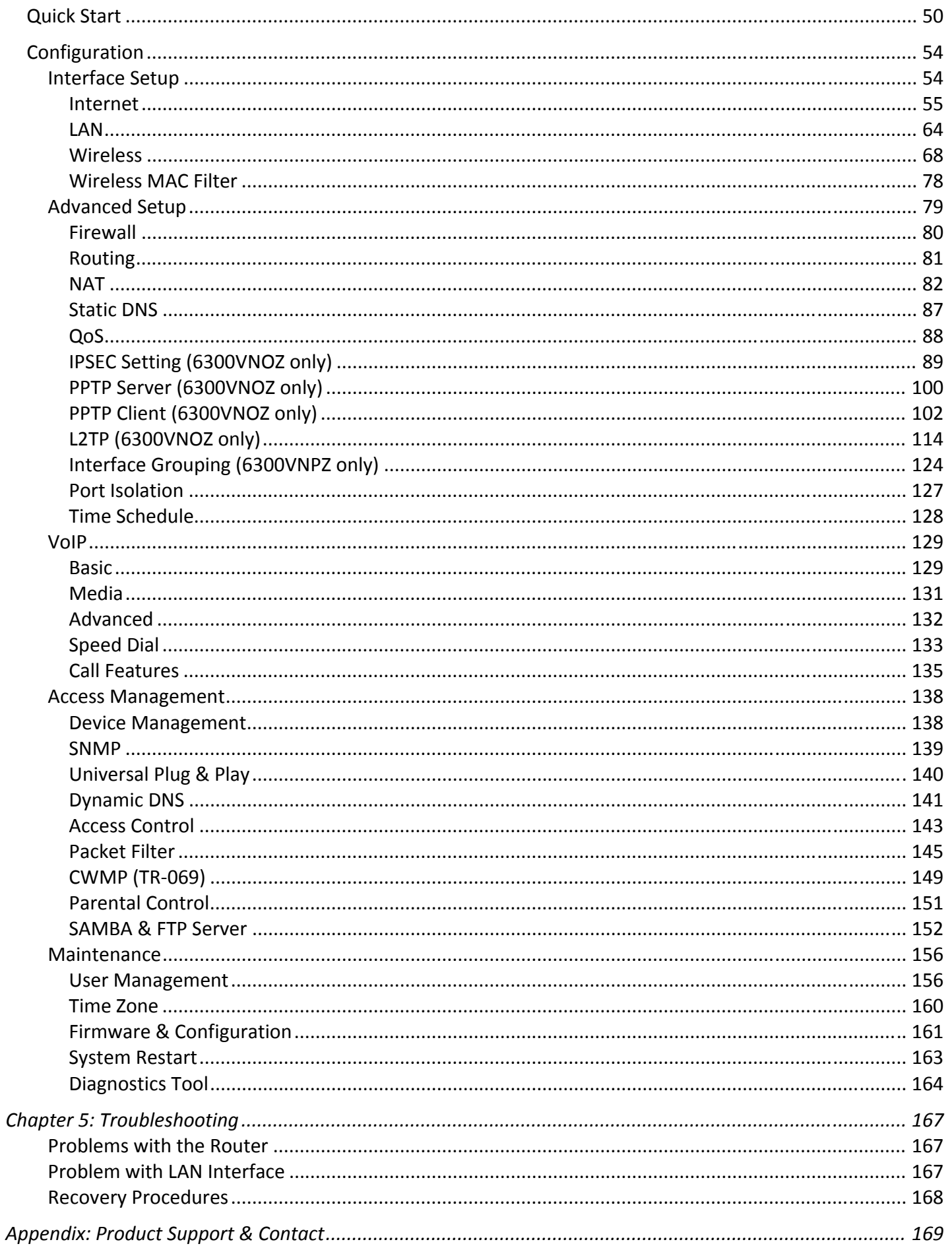

## <span id="page-3-0"></span>**Chapter 1: Introduction**

## <span id="page-3-1"></span>**Introduction to your Router**

Congratulations on your purchase of the **BiPAC 6300VNP(O)Z (4G/LTE VoIP Wireless (VPN) Broadband Router)**. This router is a compact and advanced broadband router that offers flexible and multiple Internet connection options, EWAN and embedded 4G/LTE interfaces, for home, SOHO, and office users to enjoy high-speed, high-level security Internet connection via cellular wireless and/or Ethernet WAN. With an integrated 802.11n wireless access point and 4-port Gigabit Ethernet LAN, this router enables faster wireless speed of up to 300Mbps and LAN connection 10 times faster than regular 10/100Mbps Ethernet LAN. BiPAC 6300VNP(O)Z provides a unique Management Center enabling users to monitor 4G/LTE signal strength, bandwidth, download speed, and many more. Users can choose the most economical rate of VoIP calls provided by different providers. The device integrates two FXS ports which allows for simultaneous VoIP calls.

#### **Cost Saving**

Making VoIP calls is extremely simple; just connect the router with your existing analog telephones. BiPAC 6300VNP(O)Z complies with the most popularly adopted VoIP standard and SIP protocol to ensure interoperability with SIP devices and major VoIP Gateways. This router also supports a wider range of telephony features, such as Call Waiting, Conference, Speed Dial, Return Call, Redial, etc.

#### **4G/LTE Mobility**

With 4G/LTE-based Internet connection (4G/LTE embedded module, requires an additional SIM card), you can access to the Internet through 4G/LTE whether you are seated at your desk or taking a cross-country trip.

#### **Wireless Mobility and Security**

With an integrated 802.11n Wireless Access Point, this router delivers up to 3 times the wireless coverage of a 802.11b/g network device, so that wireless access is available everywhere in the house or office. If your network requires wider coverage, the built-in Wireless Distribution System (WDS) allows you to expand your wireless network without additional wires or cables. BiPAC 6300VNP(O)Z also supports the Wi-Fi Protected Setup (WPS) standard and allows users to establish a secure wireless network just by pressing a button. Multiple SSIDs allow users to access different networks through a single access point. Network managers can assign different policies and functions for each SSID, increasing the flexibility and efficiency of the network infrastructure.

#### **4G/LTE Management Center**

BiPAC 6300VNP(O)Z Mobile Management Center visually displays its current 4G/LTE signal status also calculates the total amount of hours or data traffic used per month, allowing you to manage your 4G/LTE monthly subscriptions.

#### **Secure VPN Connections (BiPAC 6300VNOZ only)**

The BiPAC 6300VNOZ supports comprehensive and robust IPSec VPN (Virtual Private Network) protocols for business users to establish private encrypted tunnels over the public Internet to secure data transmission between headquarters and branch offices. It also supports VPN dial in from smart phones for secure remote Internet connection via your home broadband. With a built-in DES/3DES VPN accelerator, the router enhances IPSec VPN performance significantly.

#### **IPv6 Supported**

Internet Protocol version 6 (IPv6) is a version of the Internet Protocol that is designed to succeed IPv4. IPv6 has a vastly larger address space than IPv4. The router is already supporting IPv6, you can use it in IPv6 environment no need to change device. The dual-stack protocol implementation in an operating system is a fundamental IPv4-to-IPv6 transition technology. It implements IPv4 and IPv6 protocol stacks either independently or in a hybrid form. The hybrid form is commonly implemented in modern operating systems supporting IPv6.

#### **Quick Start Wizard**

Support a WEB GUI page to install this device quickly. With this wizard, simple steps will get you connected to the Internet immediately.

#### **Firmware Upgradeable**

Device can be upgraded to the latest firmware through the WEB based GUI.

## <span id="page-5-0"></span>**Features & Specifications**

- 4G/LTE for high speed mobile broadband connectivity
- Gigabit Ethernet WAN (GbE WAN) for Cable/Fiber/xDSL high WAN throughput
- Gigabit Ethernet LAN
- IPv6 ready (IPv4/IPv6 dual stack)
- Multiple wireless SSIDs with wireless guest access and client isolation
- IEEE 802.11 b/g/n compliant Wireless Access Point with Wi-Fi Protected Setup (WPS)
- Wi-Fi Protected Access (WPA-PSK/ WPA2-PSK) and Wired Equivalent Privacy (WEP)
- Secured IPSec VPN with powerful DES/ 3DES/ AES (BiPAC 6300VNOZ only)
- PPTP VPN with Pap/ Chap/ MPPE authentication (BiPAC 6300VNOZ only)
- L2TP VPN with Pap/Chap authentication (BiPAC 6300VNOZ only)
- 24 VPN tunnels (BiPAC 6300VNOZ only)
- SOHO Firewall Security with DoS Preventing and Packet Filtering
- Quality of Service Control for traffic prioritization management
- Universal Plug and Play (UPnP) Compliance
- Voice over IP compliant with SIP standard
- Two FXS ports for connecting to regular analog telephones
- Call Waiting, Conference Call
- Speed Dial, Return Call, Redial
- Don't Disturb
- Ease of Use with Quick Installation Wizard
- One USB port for NAS (FTP/ SAMBA server)
- Ideal for SOHO, office, and home users

#### **Network Protocols and Features**

- IPv4, IPv6 or IPv4 / IPv6 Dual Stack
- NAT, static (v4/v6) routing and RIP-1 / 2
- DHCPv4 / v6
- Universal Plug and Play (UPnP) Compliant
- Dynamic Domain Name System (DDNS)
- Virtual Server and DMZ
- SNTP, DNS proxy
- IGMP snooping and IGMP proxy

• MLD snooping and MLD proxy

#### **Firewall**

- Built-in NAT Firewall
- Stateful Packet Inspection (SPI)
- DoS attack prevention including Land Attack, Ping of Death, etc
- Access control
- IP&MAC filter, URL Content Filter
- Password protection for system management
- VPN pass-through

### **Quality of Service Control**

•Traffic prioritization management based-on Protocol, Port Number and IP Address (IPv4/ IPv6)

### **IPTV Applications<sup>\*2</sup>**

- IGMP proxy and IGMP snooping
- MLD proxy and MLD snooping
- Interface Grouping (VLAN)
- Quality of Service (QoS)

#### **Wireless LAN**

- Compliant with IEEE 802.11 b/ g/ n standards
- 2.4 GHz 2.484GHz radio band for wireless
- Up to 300 Mbps wireless operation rate
- 64 / 128 bits WEP supported for encryption
- WPS (Wi-Fi Protected Setup) for easy setup
- Wireless Security with WPA-PSK / WPA2-PSK support
- WDS repeater function support

#### **USB Application Server**

- Storage/NAS: SAMBA Server, FTP Server
- 3G/4G LTE Mobile Internet Connection

#### **VoIP**

- Compliant with SIP standard (RFC3261)
- Codec: G.729, G.726, G.711 A-Law, G.711 u-Law
- DTMF Method: Inband, RFC 2833, SIP Info
- Caller ID Generation: DTMF, FSK
- Silence Suppression (VAD), Echo Cancellation
- Call Waiting, Conference Call
- Speed Dial, Return Call, Redial
- Don't Disturb
- FAX Relay: T.38
- Call Detailed Records (CDR)

### **Virtual Private Network (VPN) (BiPAC 6300VNOZ only)**

- 8 IPSec VPN Tunnels
- 8 PPTP VPN Tunnels (Dial-in:4, Dial-out:4)
- 8 L2TP VPN Tunnels (Dial-in:4, Dial-out:4)

#### **Management**

- Quick Installation wizard
- Web-based GUI for remote and local management (IPv4/IPv6)
- Firmware upgrades and configuration data upload and download via web-based GUI
- Supports DHCP server / client / relay
- Supports SNMP v1, v2, v3, MIB-I and MIB-II
- TR-069**\*1** supports remote management

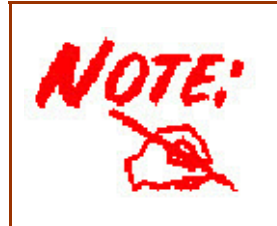

1. On request for Telco / ISP projects

- 2. IPTV application may require subscription to IPTV services from a Telco / ISP.
- 3. Specifications on this datasheet are subject to change without prior notice.

## <span id="page-8-0"></span>**Hardware Specifications**

#### **Physical interface**

- 4G LTE antenna: 2 external antennas
- WLAN: 2 internal PIFA antennas
- SIM card slot: SIM card slot (for the SIM card from Telco / ISP) for mobile broadband connectivity
- VoIP phone port: 2 RJ-11 FXS phone ports to connect with 2 regular analog phones.
- USB: USB 2.0 port for storage service and 3G/4G LTE USB dongle
- Ethernet: 4-port 10 / 100 / 1000Mbps auto-crossover (MDI / MDI-X) Switch
- EWAN: RJ-45 Gigabit Ethernet port for connecting to Cable/Fiber/xDSL modem for Broadband connectivity.
- Factory default reset button
- Wireless on/off and WPS push button
- DC Power jack
- UPS (BBU) socket for UPS power supply
- Power switch to switch between DC power and UPS power.

#### **Physical Specifications**

• Dimensions (W\*H\*D): 9.04" x 6.10" x 1.27"(229.5mm x 155mm x 32.24mm)

## <span id="page-9-0"></span>**Application Diagram**

BiPAC 6300VNP(O)Z is an all-in-one router, supporting 2 connection options (4/LTE and EWAN) to connect to the Internet.

#### **4G/LTE router mode**

With an embedded 4G/LTE module, the router can be used to connect to high speed mobile fixed wireless connection.

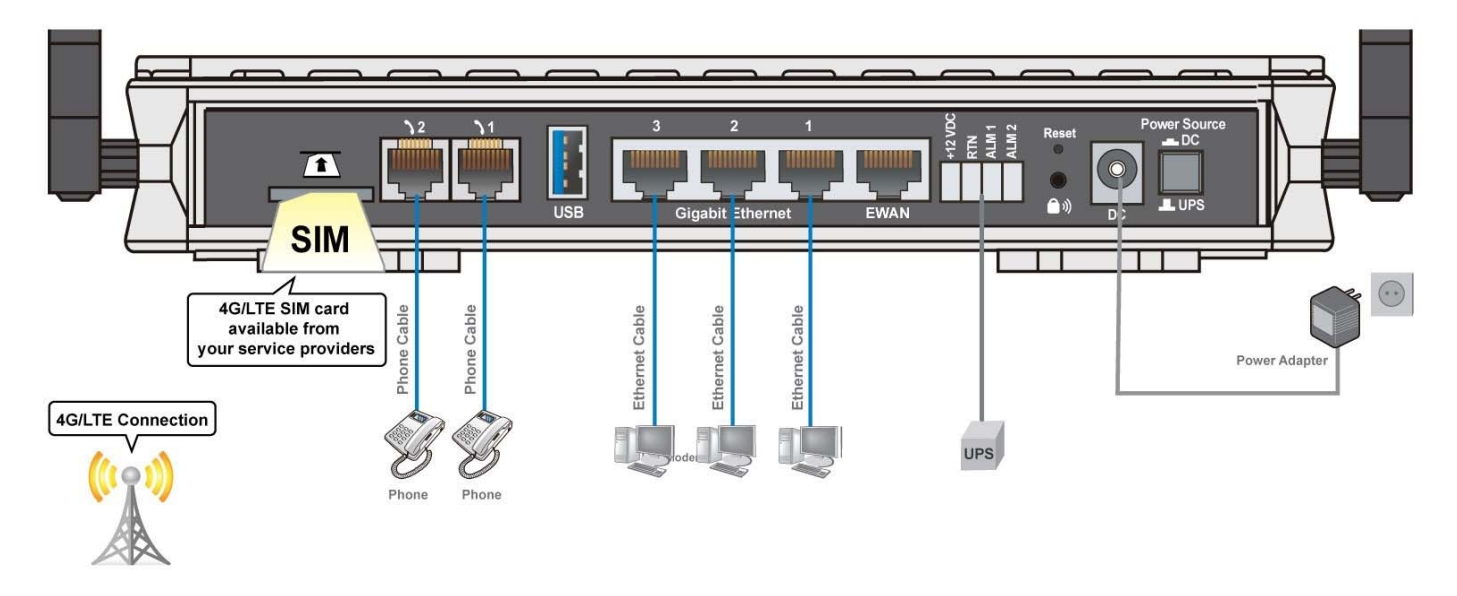

#### **Broadband Router Mode**

This router also has a Gigabits Ethernet WAN port (EWAN) to connect with your Fiber / Cable/ xDSL modem.

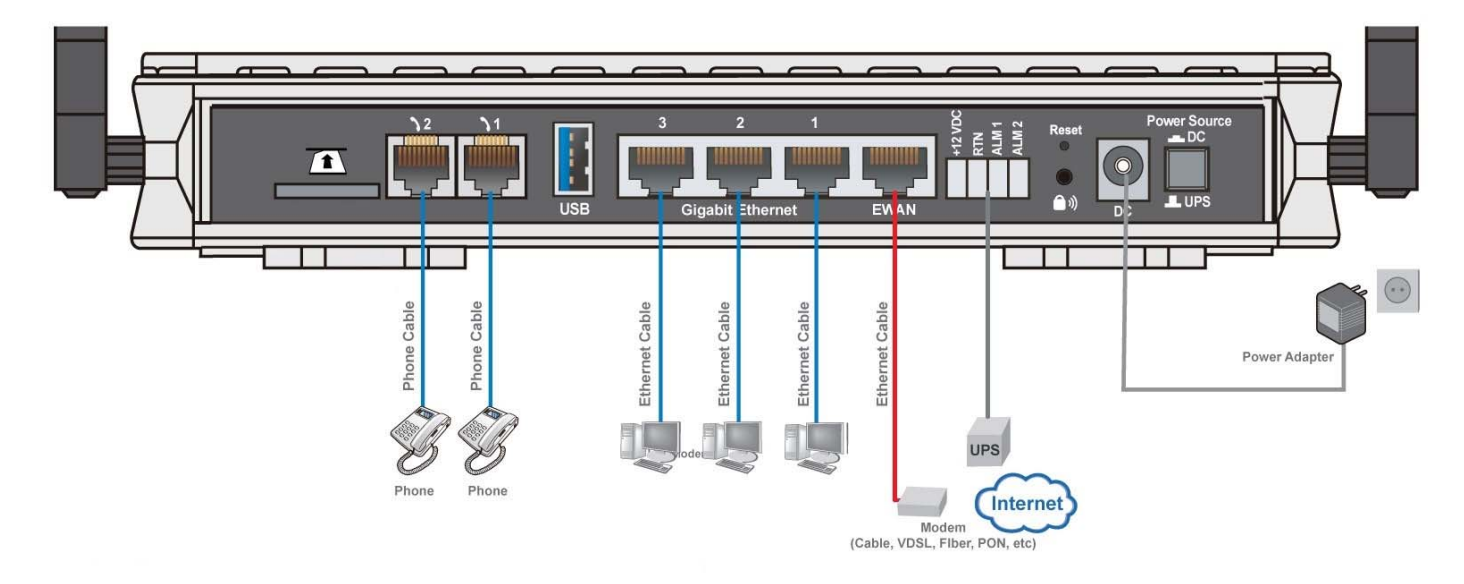

## <span id="page-10-0"></span>**Chapter 2: Product Overview**

## **Important Note for Using This Router**

<span id="page-10-1"></span>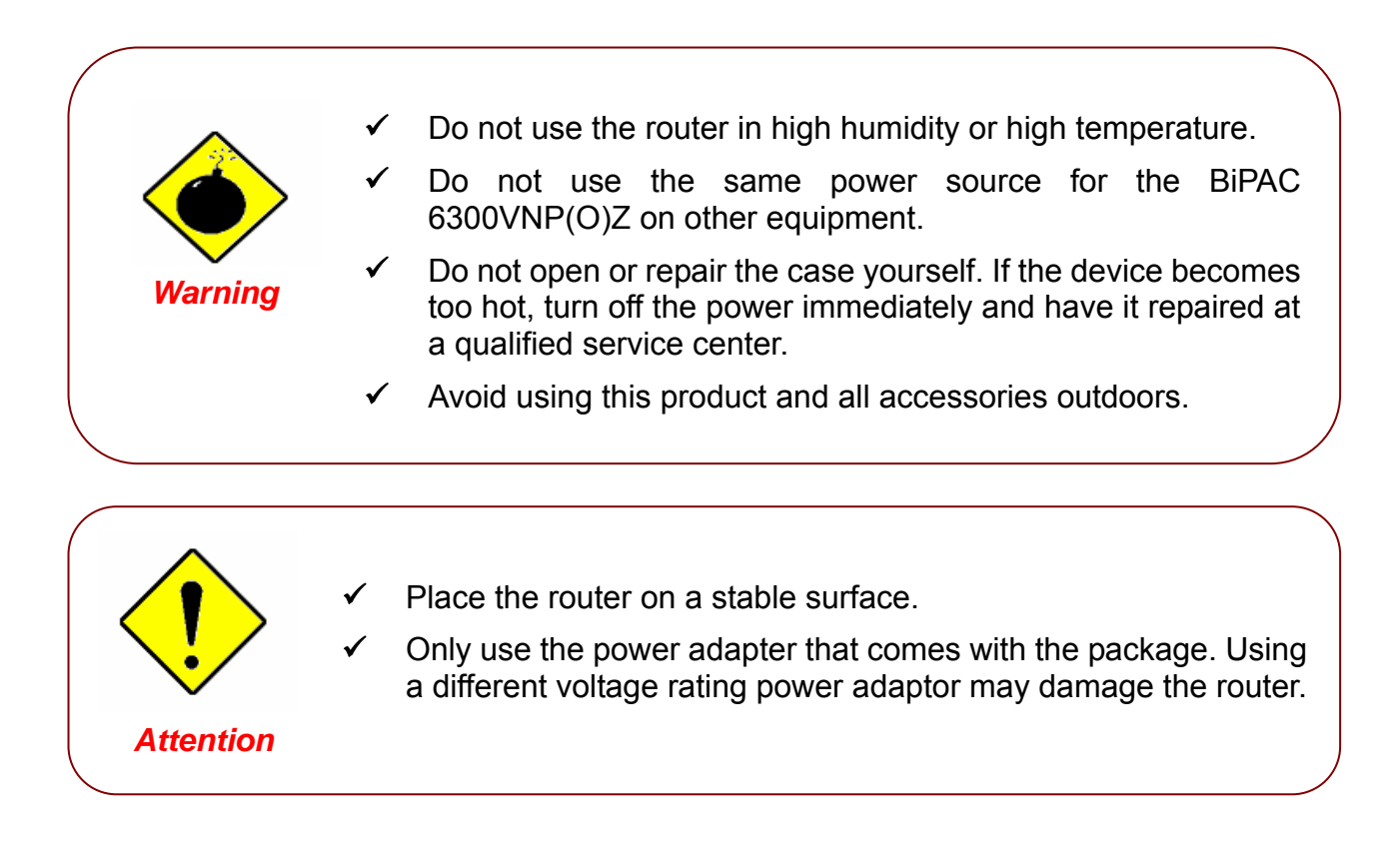

## <span id="page-11-0"></span>**Device Description**

## <span id="page-11-1"></span>**Front Panel LEDs**

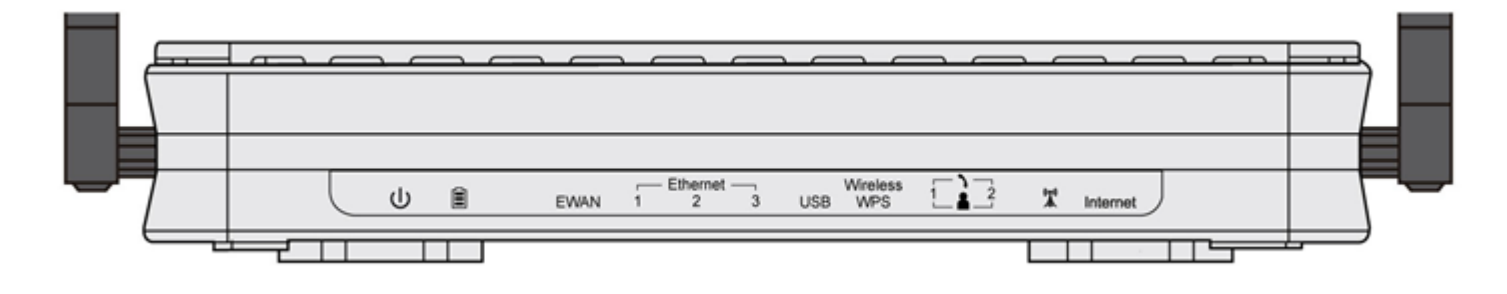

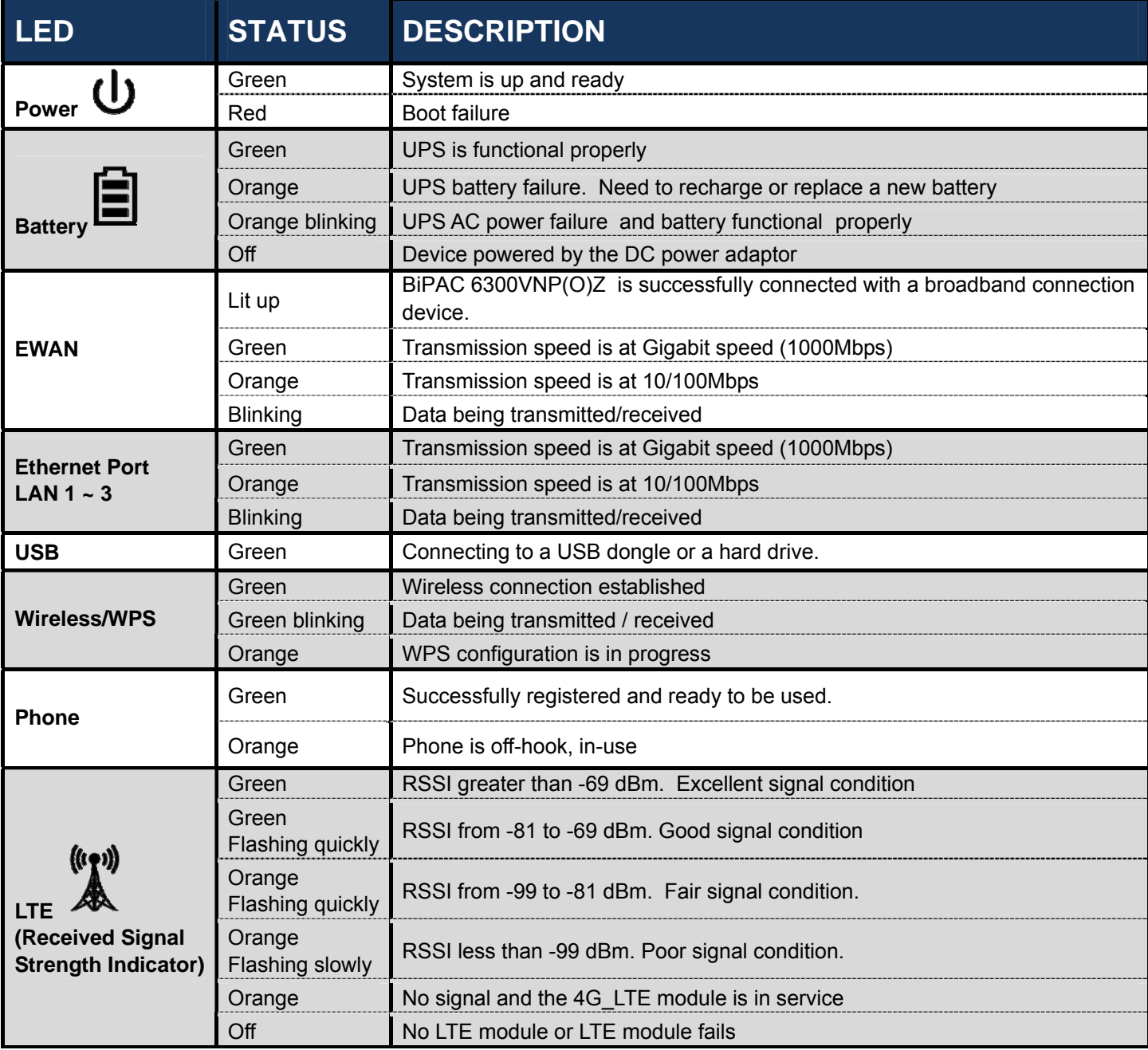

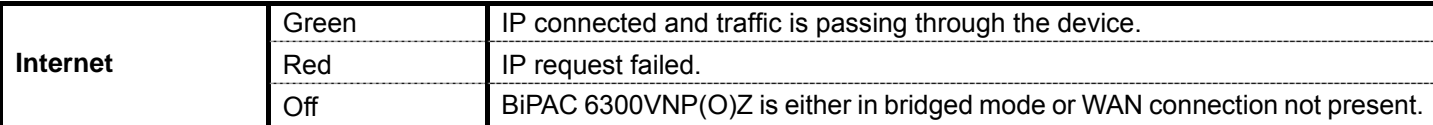

## <span id="page-13-0"></span>**Rear Panel Connectors**

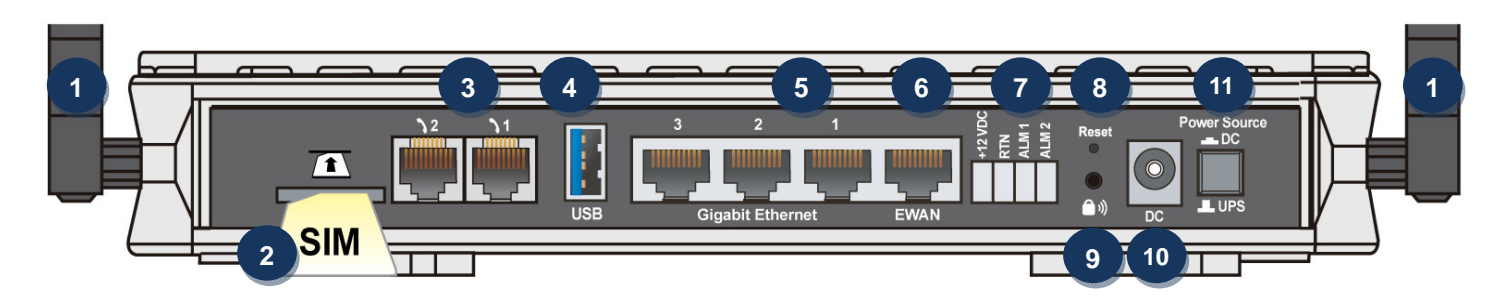

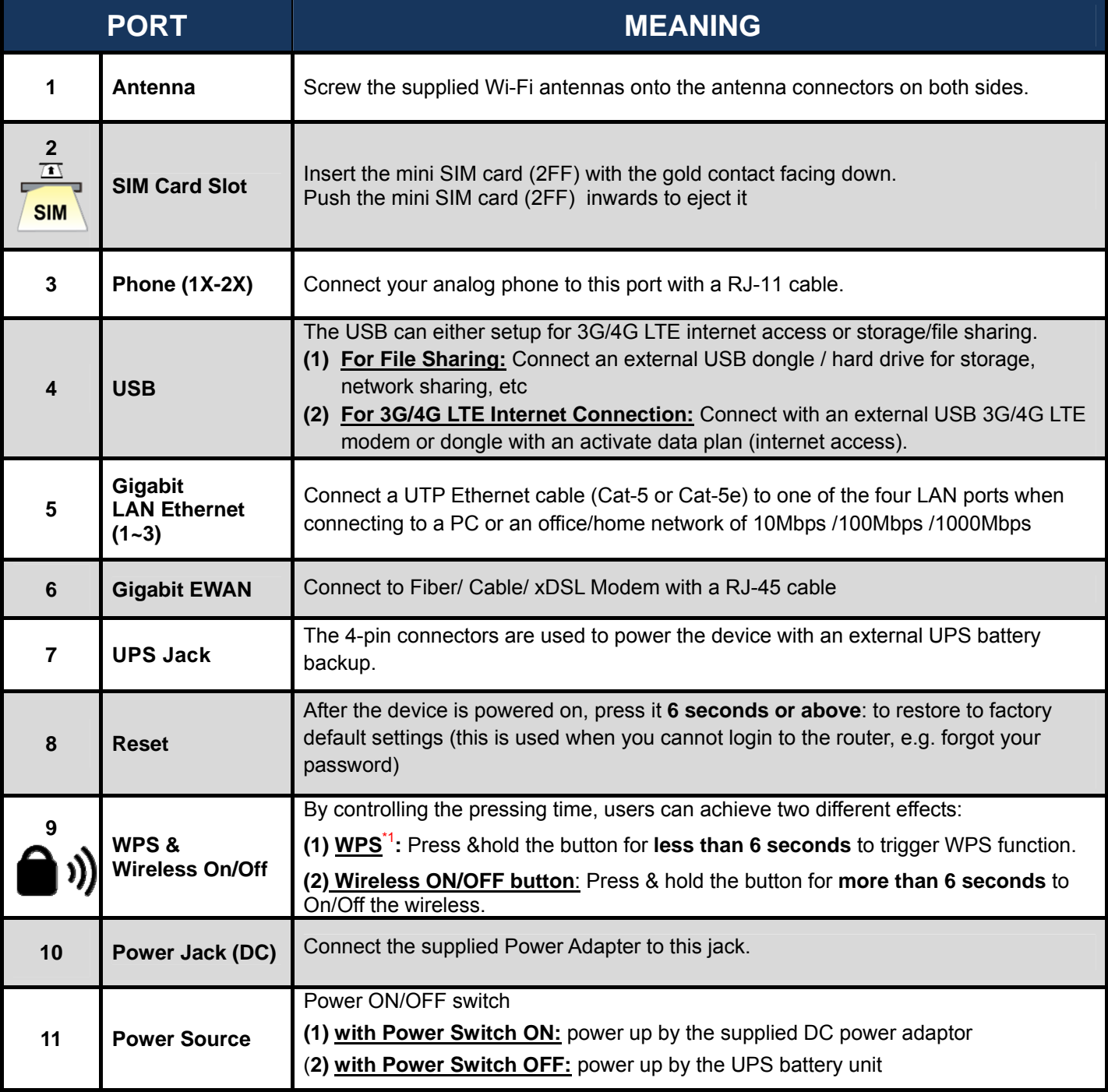

**\* Note: 1. For WPS configuration, please refer to the WPS section in the User Manual.**

## <span id="page-14-0"></span>**Power Source**

BIPAC 6300VNP(O)Z offers two kinds of power input, namely, **DC power Adapter** and **DC UPS** (or BBU).

BIPAC 6300VNP(O)Z can take the advantage of UPS (Uninterruptible Power Supply) to keep working even if the power outage hit your router when the router in working in DC UPS mode.

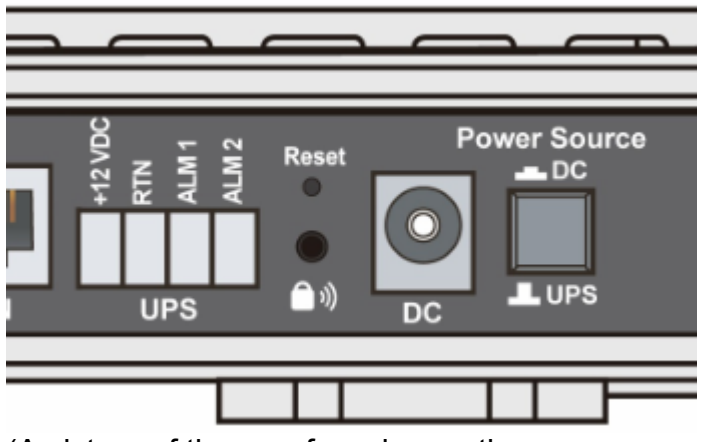

(A picture of the rear focusing on the power source)

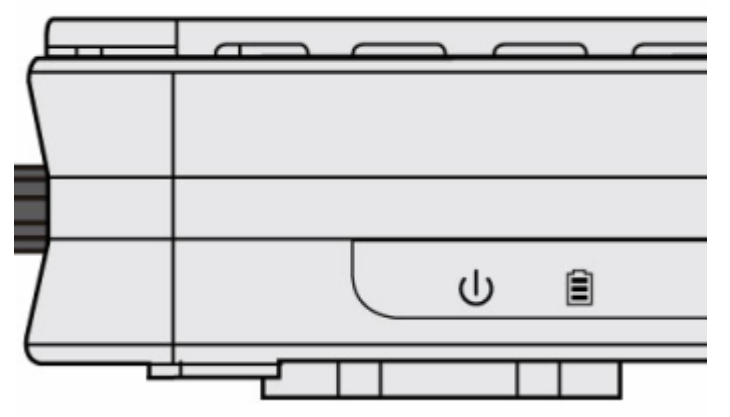

(A shot from the front panel, with second icon being identified as the **Battery** LED)

### **How to switch between the two (2) power sources, DC power adaptor and external UPS battery**

Pressed "Power Source" button, the button is visually being pressed down. The power source is from the DC power adapter supplied in the package.

"Power Source" button in the un-pressed state, the power source is from the UPS. The router can continue to operate for a period of time after AC power failure, due to uninterrupted power system features of UPS.

#### **UPS LED:**

A Battery LED indicates if a DC UPS is in-use or not. When the router is operating via the DC power adapter this LED will be off.

#### **Battery LED Definition:**

- Green LED: UPS AC power is working; UPS battery is also working well
- Orange LED Only UPS AC power is working. Battery failure- need to change or recharge battery
- ▶ Orange LED: UPS AC power failure; UPS battery is working

## <span id="page-15-0"></span>**Cabling**

One of the most common causes of problems is bad cabling. Make sure that all connected devices are turned on. On the front panel of the product is a bank of LEDs. Verify that the LAN Link and LEDs are lit. If they are not, verify that you are using the proper cables.

Make sure that all other devices (e.g. telephones, fax machines, analogue modems) connected to the same telephone line as your router have a line filter connected between them and the wall socket (unless you are using a Central Splitter or Central Filter installed by a qualified and licensed electrician), and that all line filters are correctly installed in a right way. If the line filter is not correctly installed and connected, it may cause problems to your connection or may result in frequent disconnections.

## <span id="page-16-0"></span>**Chapter 3: Basic Installation**

The router can be configured with your web browser. A web browser is included as a standard application in the following operating systems: Windows 98 / NT /2000 / XP / ME / 7 / Vista, Linux, Mac OS, etc. The product provides an easy and user-friendly interface for configuration.

PCs must have an Ethernet interface installed properly and be connected to the router either directly or through an external repeater hub, and have TCP/IP installed and configured to obtain an IP address through a DHCP server or a fixed IP address that must be in the same subnet as the router. The default IP address of the router is **192.168.1.254** and the subnet mask is **255.255.255.0** (i.e. any attached PC must be in the same subnet, and have an IP address in the range of 192.168.1.1 to 192.168.1.253). The best and easiest way is to configure the PC to get an IP address automatically from the router using DHCP. If you encounter any problems accessing the router's web interface it may also be advisable to **uninstall** any kind of software firewall on your PCs, as they can cause problems accessing the 192.168.1.254 IP address of the router. Users should make their own decisions on how to best protect their network.

Please follow the steps below for your PC's network environment installation. First of all, please check your PC's network components. The TCP/IP protocol stack and Ethernet network adapter must be installed. If not, please refer to your Windows-related or other operating system manuals.

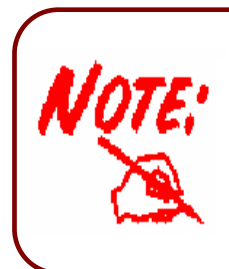

Any TCP/IP capable workstation can be used to communicate with or through the **BiPAC 6300VNP(O)Z**. To configure other types of workstations, please consult the manufacturer's documentation.

## <span id="page-17-0"></span>**Network Configuration – IPv4**

## <span id="page-17-1"></span>**Configuring PC in Windows 7/8 (IPv4)**

- **1.** Go to **Start**. Click on **Control Panel**.
- **2.** Then click on **Network and Internet**.

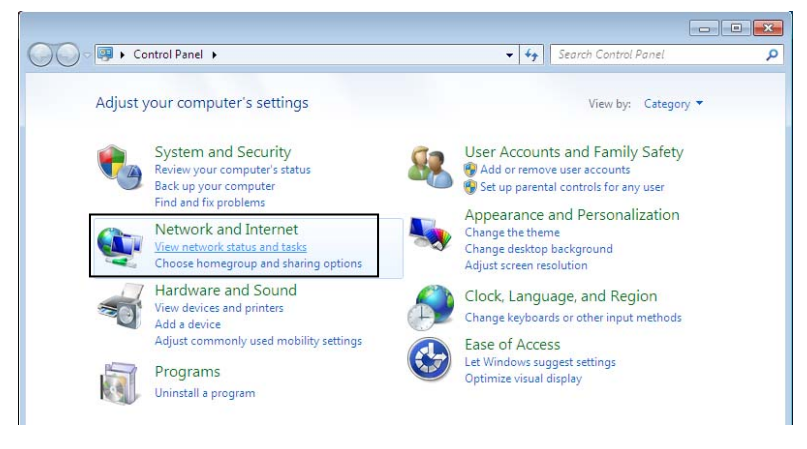

**3.** When the **Network and Sharing Center** window pops up, select and click on **Change adapter settings** on the left window panel.

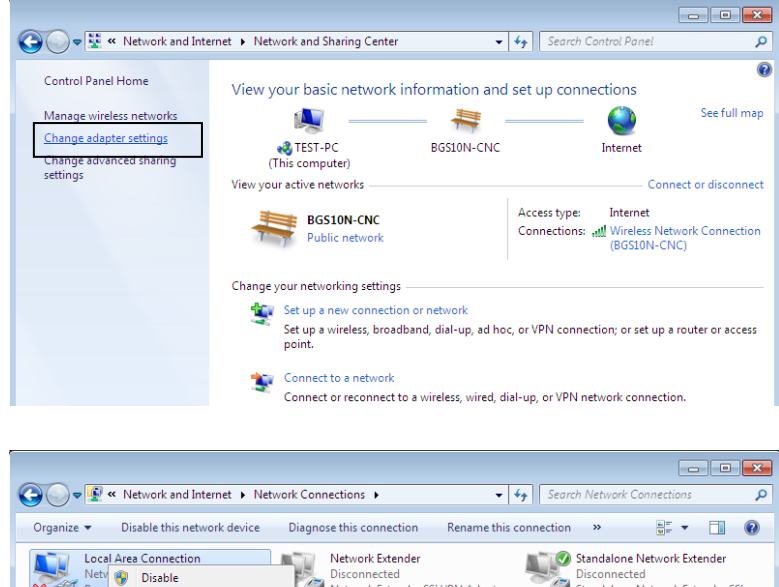

**4.** Select the **Local Area Connection**, and right click the icon to select **Properties**.

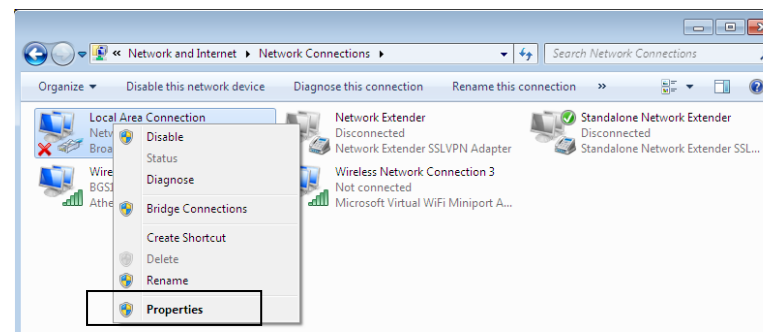

**5.** Select **Internet Protocol Version 4 (TCP/IPv4)** then click **Properties**.

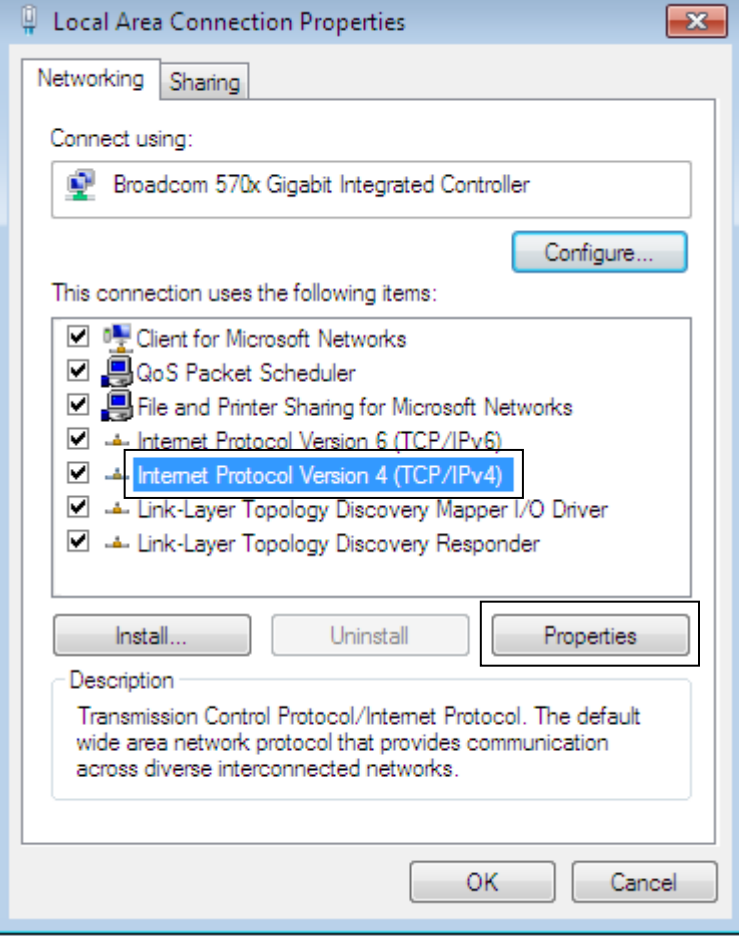

- **6.** In the **TCP/IPv4 properties** window, select the **Obtain an IP address automatically** and **Obtain DNS Server address automatically radio** buttons. Then click **OK** to exit the setting.
- **7.** Click **OK** again in the **Local Area Connection Properties** window to apply the new configuration.

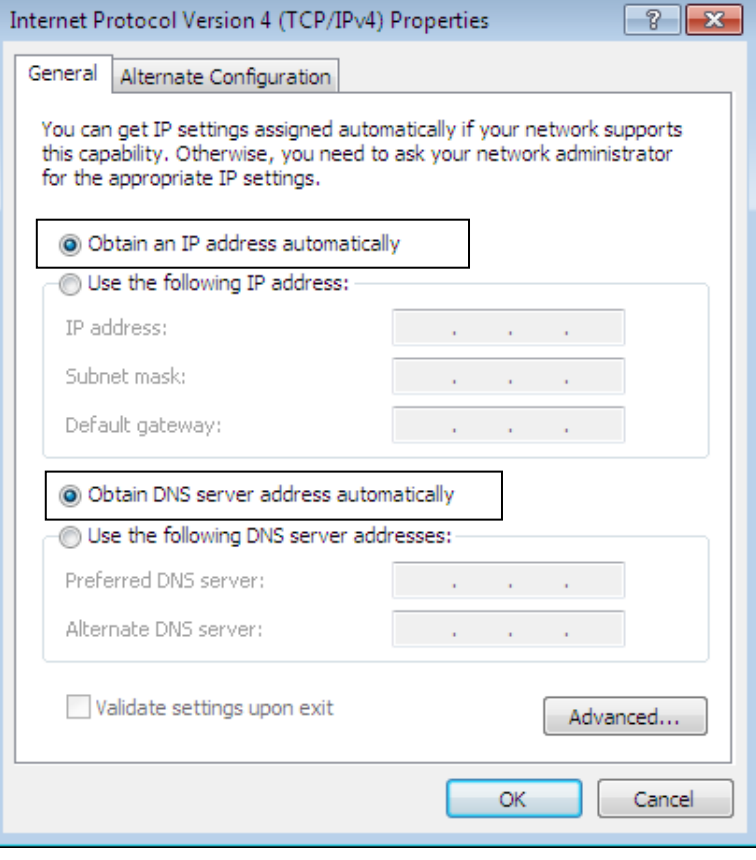

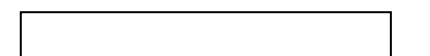

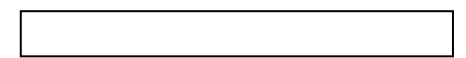

 $\frac{1}{\sqrt{1+\frac{1}{2}}}$  s

Add a printer W Add a wir

Network location

## <span id="page-20-0"></span>**Configuring PC in Windows Vista (IPv4)**

De Network

Favorite Links Documents **Pictures** Music Recently Changed **P** Searches Public T.

Organize v HE Views v

This computer is not connected to a network. Click to connect. Name

- **1.** Go to **Start**. Click on **Network**.
- **2.** Then click on **Network and Sharing Center** at the top bar.

**3.** When the **Network and Sharing Center** window pops up, select and click on **Manage network connections** on the left window pane.

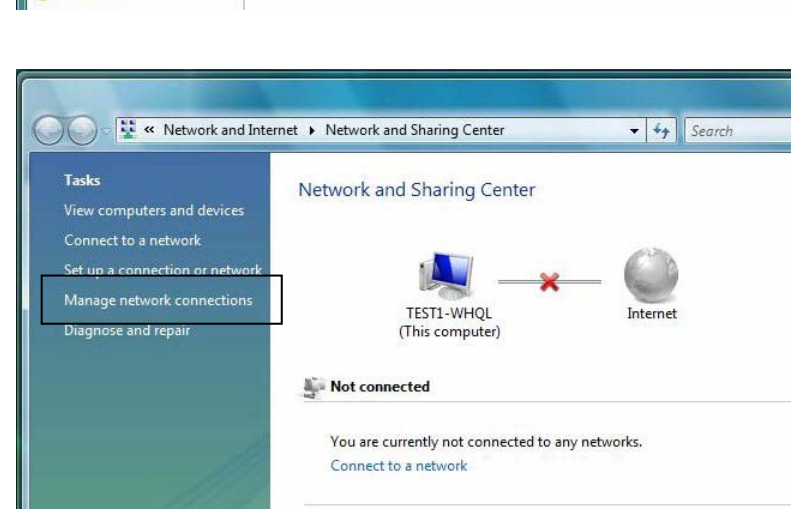

Network and Sharing Center

Category

Workgroup

**4.** Select the **Local Area Connection**, and right click the icon to select **Properties**.

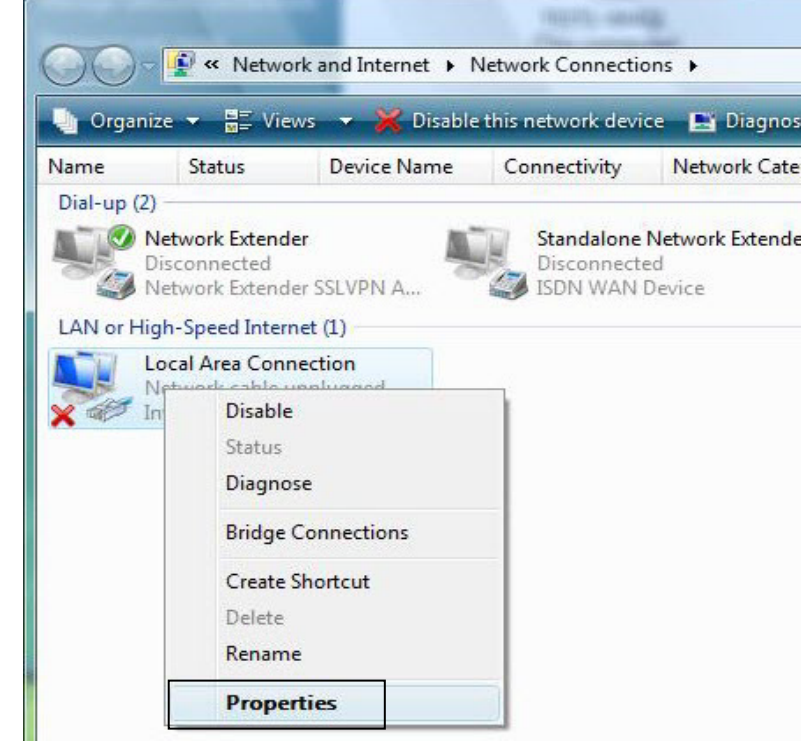

**5.** Select **Internet Protocol Version 4 (TCP/IPv4)** then click **Properties**.

- **6.** In the **TCP/IPv4 properties** window, select the Obtain an **IP address automatically** and **Obtain DNS Server address automatically** radio buttons. Then click **OK** to exit the setting.
- **7.** Click **OK** again in the **Local Area Connection Properties** window to apply the new configuration.

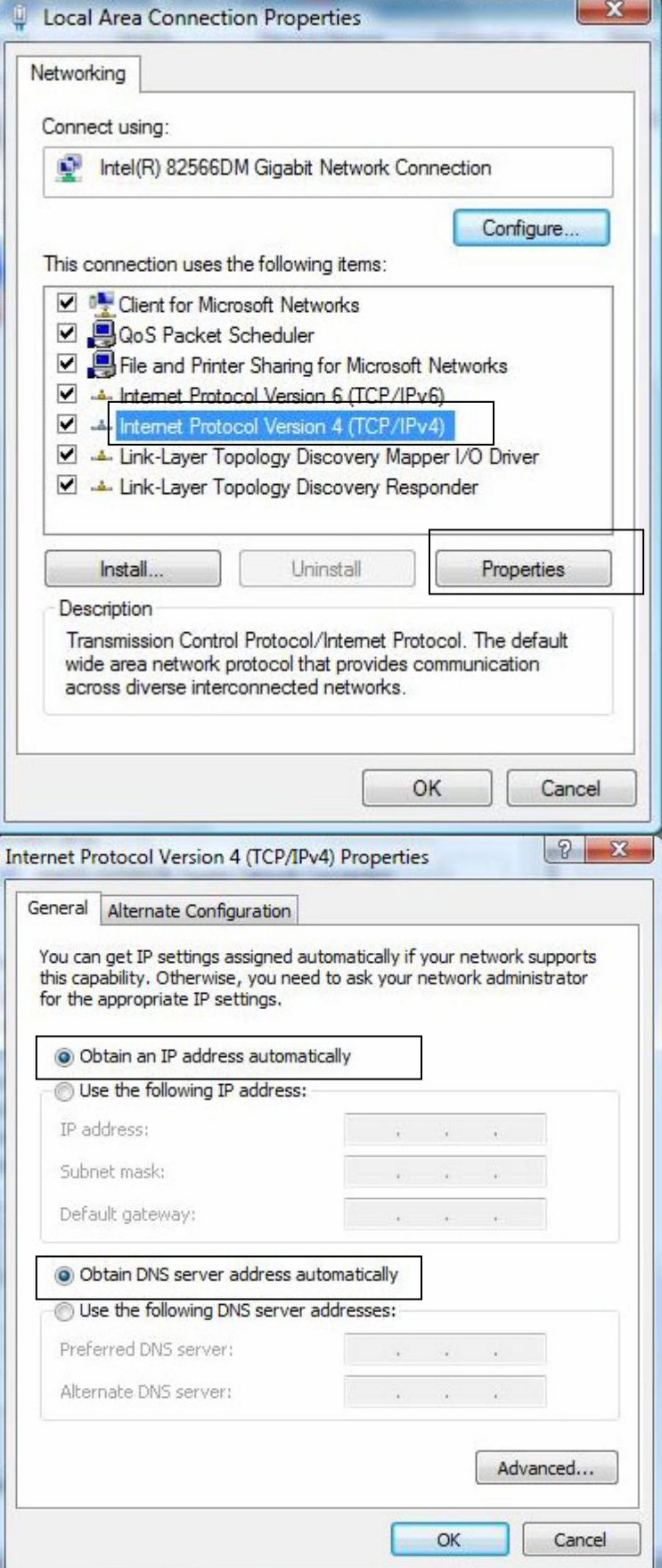

## <span id="page-22-0"></span>**Configuring PC in Windows XP (IPv4)**

- **1.** Go to **Start**. Click on **Control Panel.**
- **2.** Then click on **Network and Internet**.

**3.** In the **Local Area Connection Status** window, click **Properties**.

**4.** Select **Internet Protocol (TCP/IP)** and click **Properties**.

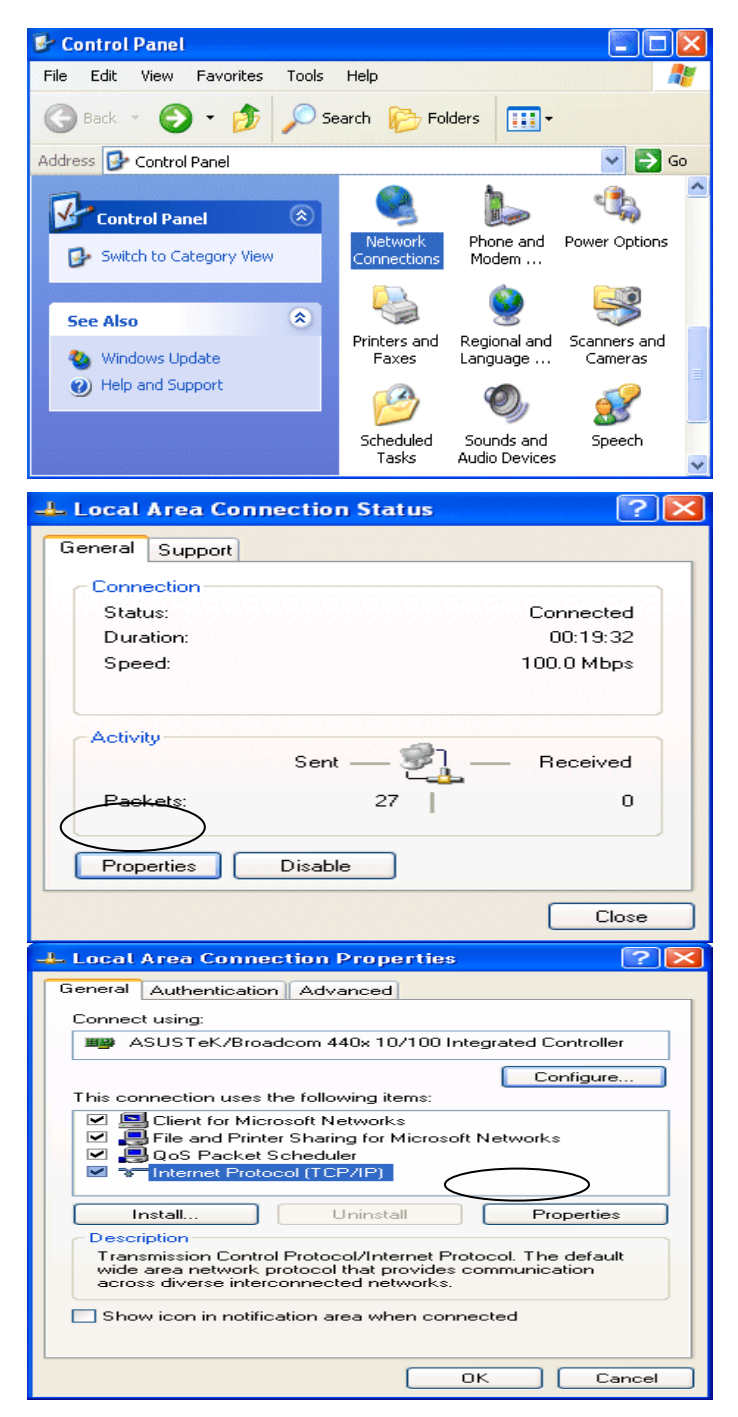

- **5.** Select the **Obtain an IP address automatically** and the **Obtain DNS server address automatically** radio buttons.
- **6.** Click **OK** to finish the configuration.

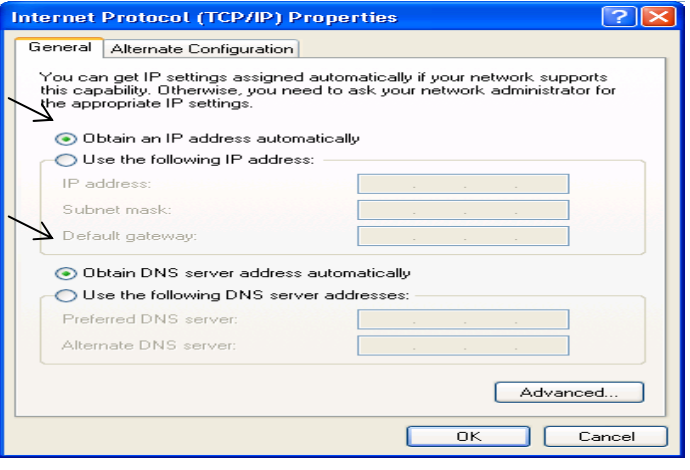

## <span id="page-24-0"></span>**Configuring PC in Windows 2000 (IPv4)**

- **1.** Go to **Start / Settings / Control Panel**. In the Control Panel, double-click on **Network and Dial-up Connections**.
- **2.** Double-click **Local Area Connection**.

**3.** In the **Local Area Connection Status** window click **Properties**.

**4.** Select **Internet Protocol (TCP/IP)** and click **Properties**.

- **5.** Select the **Obtain an IP address automatically** and the **Obtain DNS server address automatically** radio buttons.
- **6.** Click **OK** to finish the configuration.

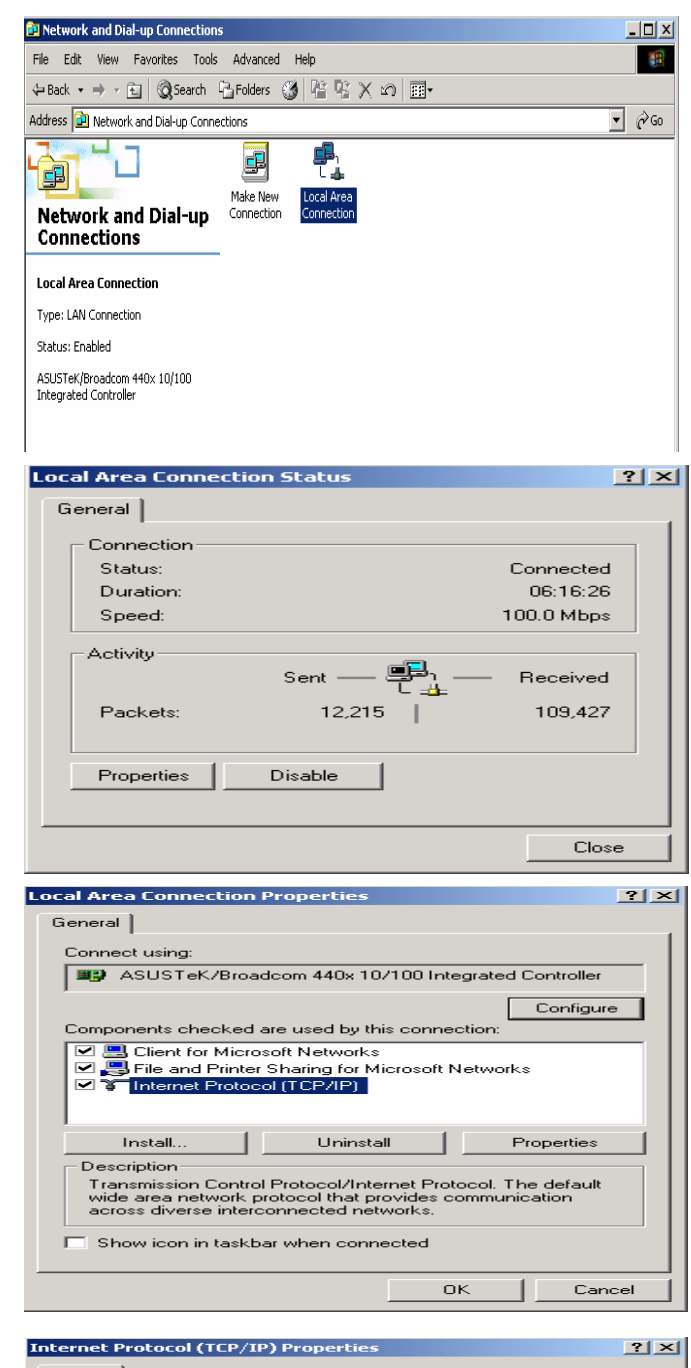

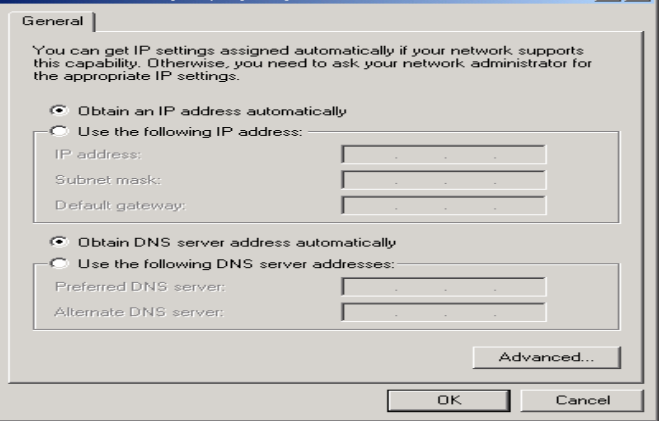

## **Configuring PC in Windows 98/ME**

- <span id="page-25-0"></span>**1.** Go to **Start / Settings / Control Panel**. In the Control Panel, double-click on **Network** and choose the **Configuration** tab.
- **2.** Select **TCP/IP ->NE2000 Compatible**, or the name of your Network Interface Card (NIC) in your PC.

**3.** Select the **Obtain an IP address automatically** radio button.

- **4.** Then select the **DNS Configuration** tab.
- **5.** Select the **Disable DNS** radio button and click **OK** to finish the configuration.

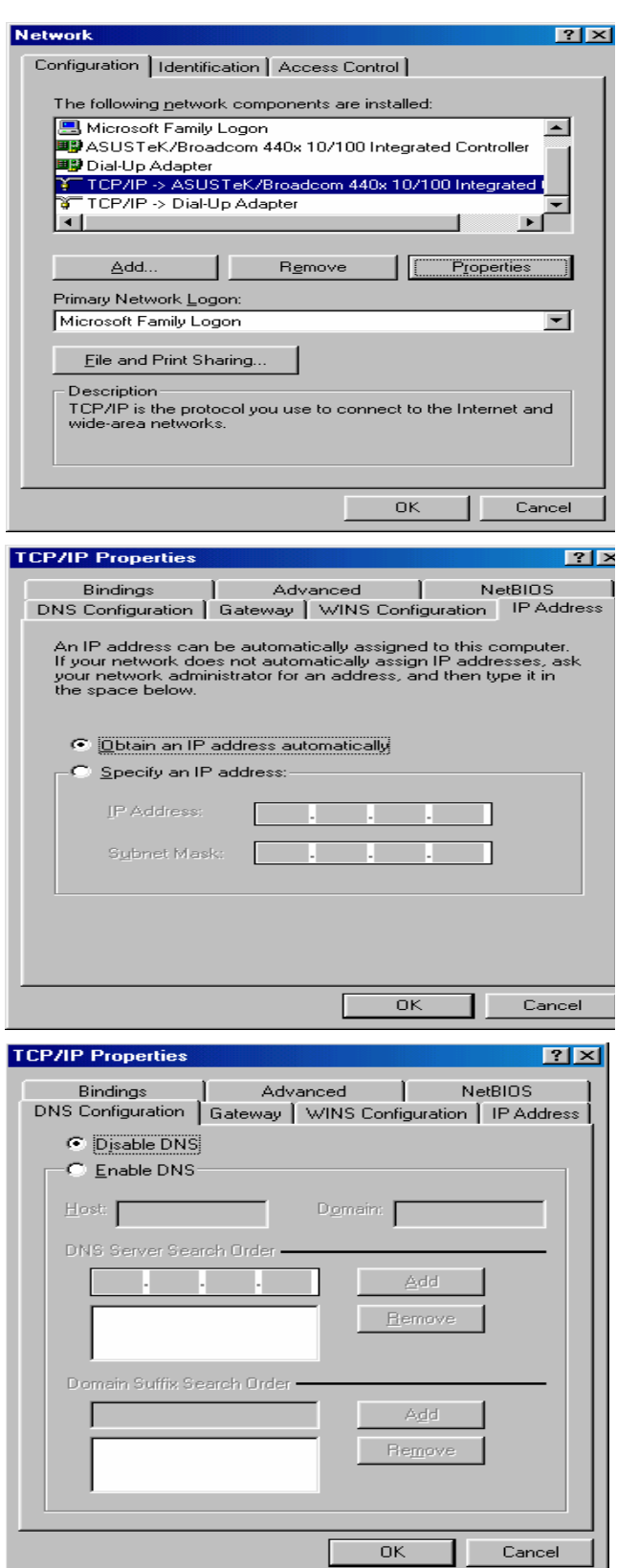

## <span id="page-26-0"></span>**Configuring PC in Windows NT4.0**

- **1.** Go to **Start / Settings / Control Panel**. In the Control Panel, double-click on **Network** and choose the **Protocols** tab.
- **2.** Select **TCP/IP Protocol** and click **Properties**.

**3.** Select the **Obtain an IP address from a DHCP server** radio button and click **OK**.

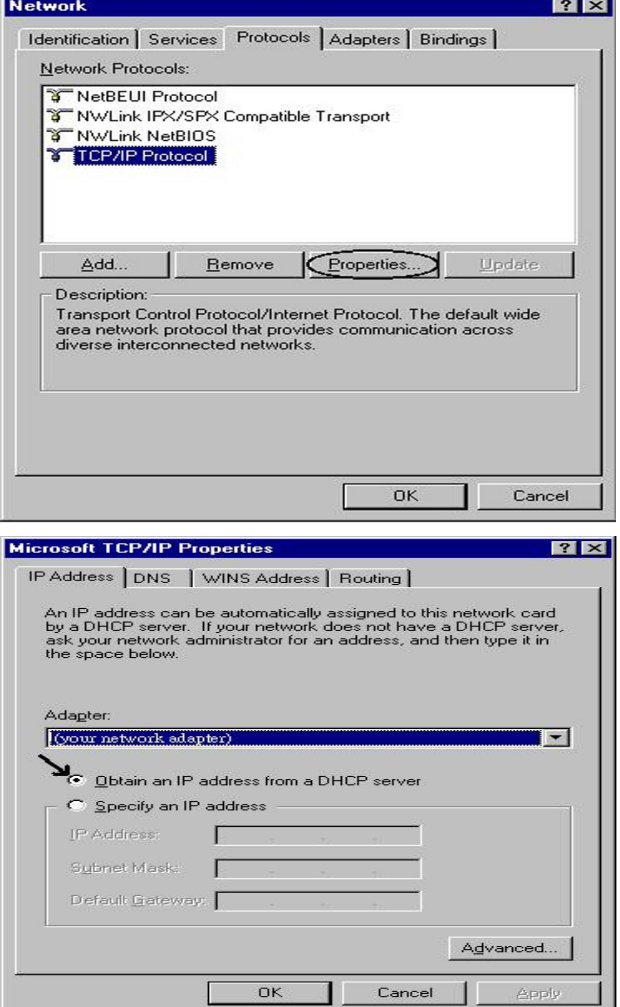

v 4 Search Control Pane

User Accounts and Family Safety User Accounts and Family Safe<br>
Add or remove user accounts<br>
The Set up parental controls for any user

Appearance and Personalization

Clock, Language, and Region

Change the theme<br>Change desktop background

Adjust screen resolution

View by: Category  $\blacktriangledown$ 

م

## <span id="page-27-0"></span>**Network Configuration – IPv6**

## <span id="page-27-1"></span>**Configuring PC in Windows 7/8 (IPv6)**

O → Epi ▶ Control Panel ▶

TĄ

Q.

Adjust your computer's settings

System and Security

Pystem and Beeding<br>Review your computer's status<br>Back up your computer<br>Find and fix problems

Network and Internet

Hardware and Sound

View network status and tasks<br>Choose homegroup and sharing optio

- **1.** Go to **Start**. Click on **Control Panel**.
- **2.** Then click on **Network and Internet**.

**3.** When the **Network and Sharing Center** window pops up, select and click on **Change adapter settings** on the left window panel.

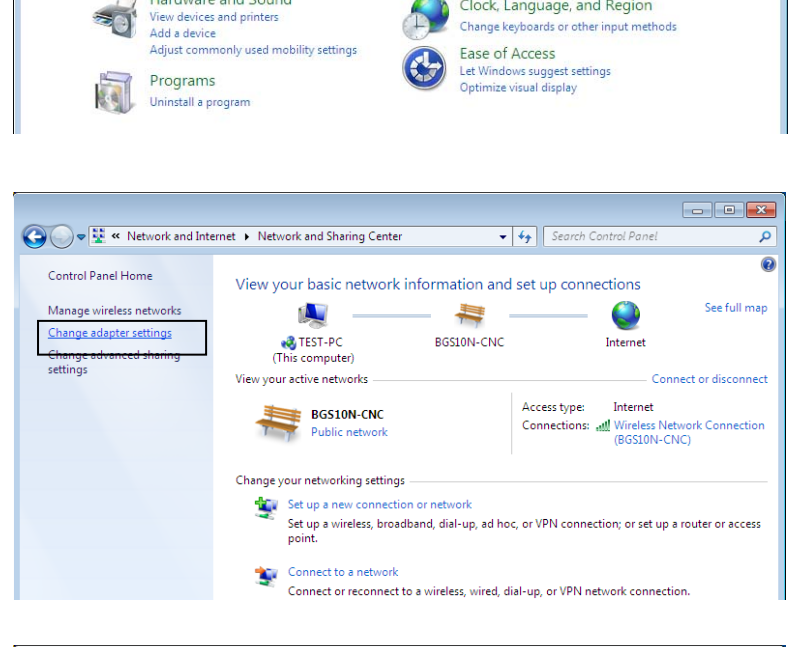

**4.** Select the **Local Area Connection**, and right click the icon to select **Properties**.

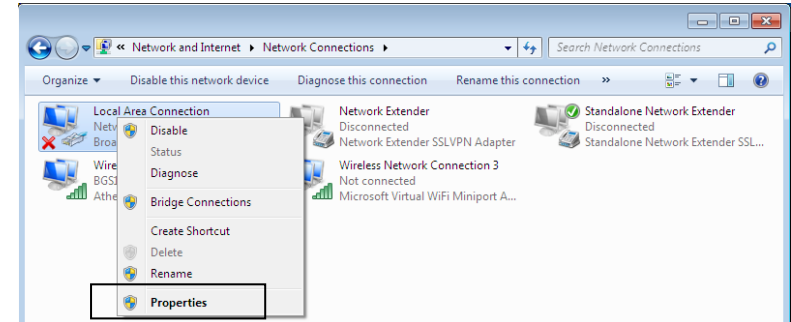

**5.** Select **Internet Protocol Version 6 (TCP/IPv6)** then click **Properties**.

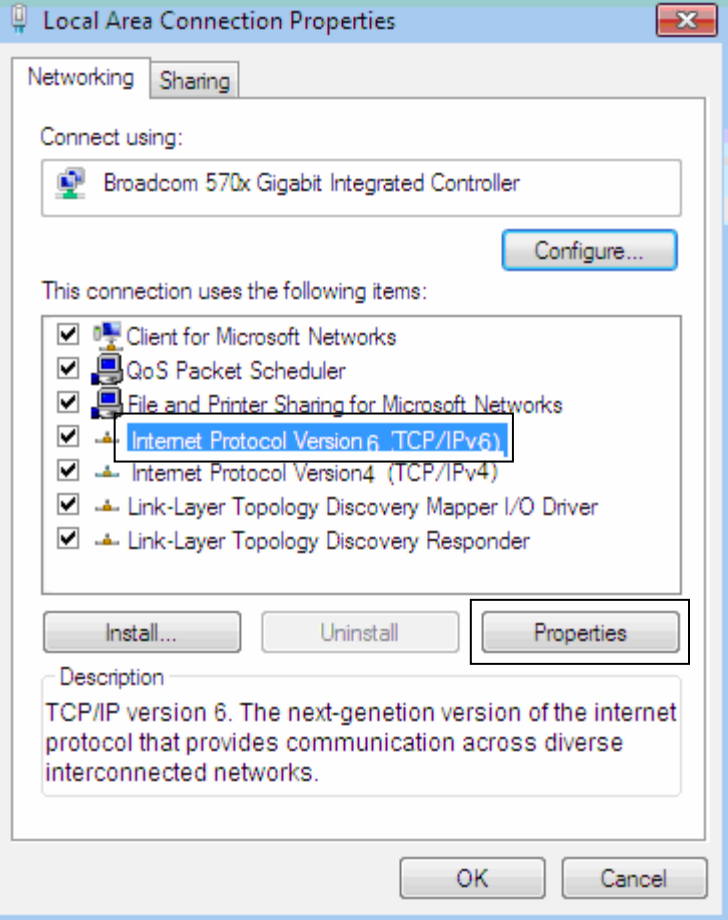

- **6.** In the **TCP/IPv6 properties** window, select the **Obtain an IPv6 address automatically** and **Obtain DNS Server address automatically** radio buttons. Then click **OK** to exit the setting.
- **7.** Click **OK** again in the **Local Area Connection Properties** window to apply the new configuration.

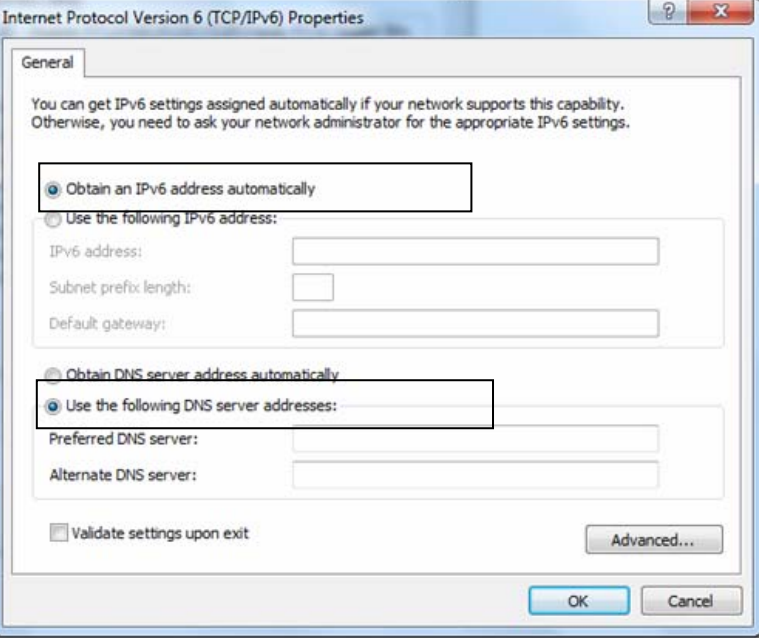

## <span id="page-29-0"></span>**Configuring PC in Windows Vista (IPv6)**

- **1.** Go to **Start**. Click on **Network**.
- **2.** Then click on **Network and Sharing Center** at the top bar.

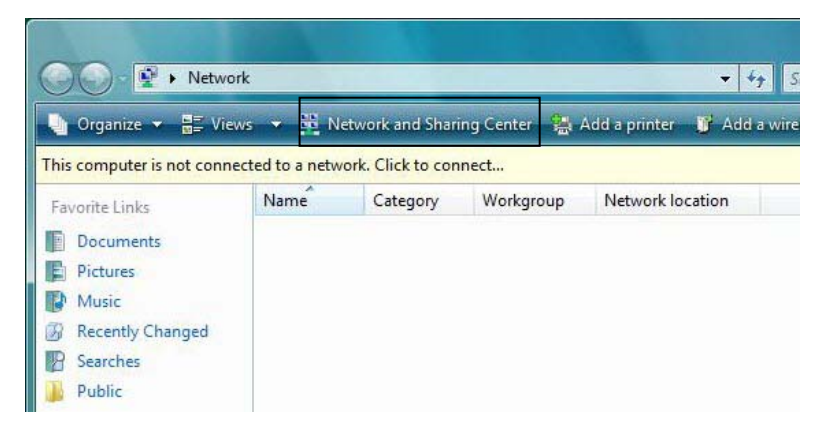

**3.** When the **Network and Sharing Center** window pops up, select and click on **Manage network connections** on the left window pane.

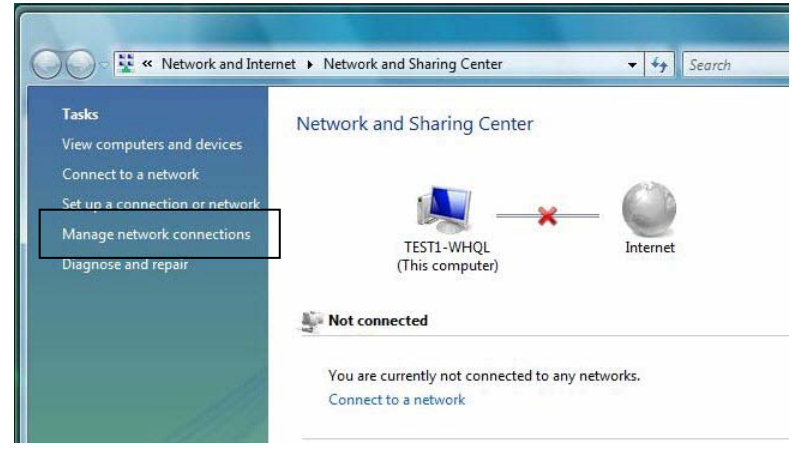

**4.** Select the **Local Area Connection**, and right click the icon to select **Properties**.

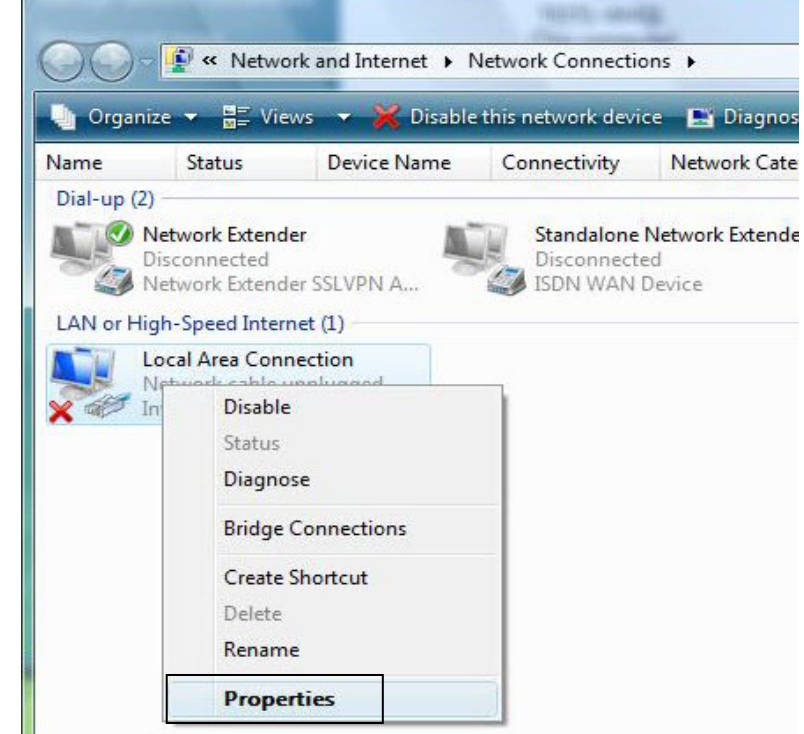

**5.** Select **Internet Protocol Version 6 (TCP/IPv6)** then click **Properties**.

- **6.** In the **TCP/IPv6 properties** window, select the Obtain an **IP address automatically** and **Obtain DNS Server address automatically** radio buttons. Then click **OK** to exit the setting.
- **7.** Click **OK** again in the **Local Area Connection Properties** window to apply the new configuration.

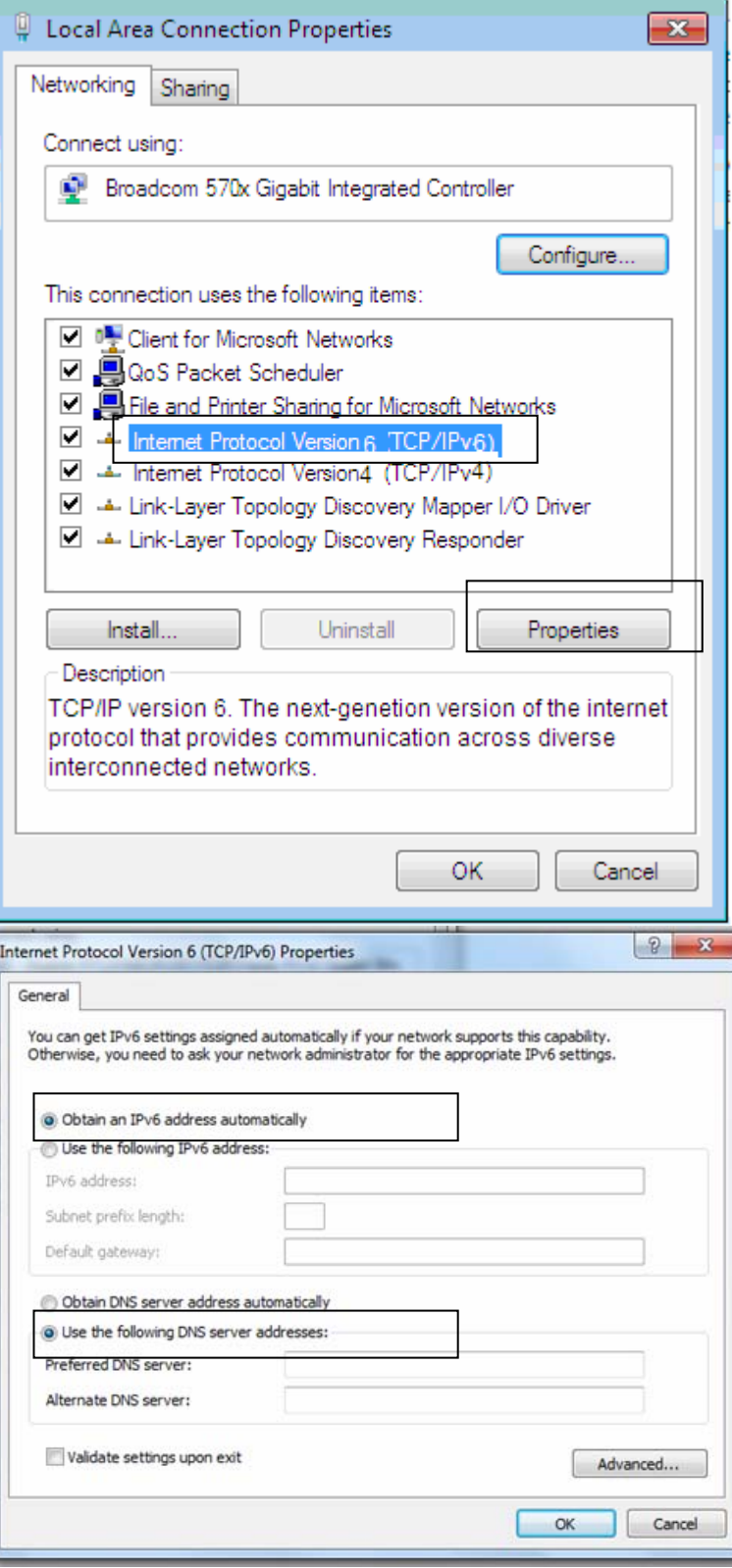

## <span id="page-31-0"></span>**Configuring PC in Windows XP (IPv6)**

IPv6 is supported by Windows XP, but you need to install it first.

Please follow the steps to install IPv6:

1. On the Desktop, Click **Start** > **Run**, type **cmd**, then press **Enter** key in the keyboard, the following screen appears.

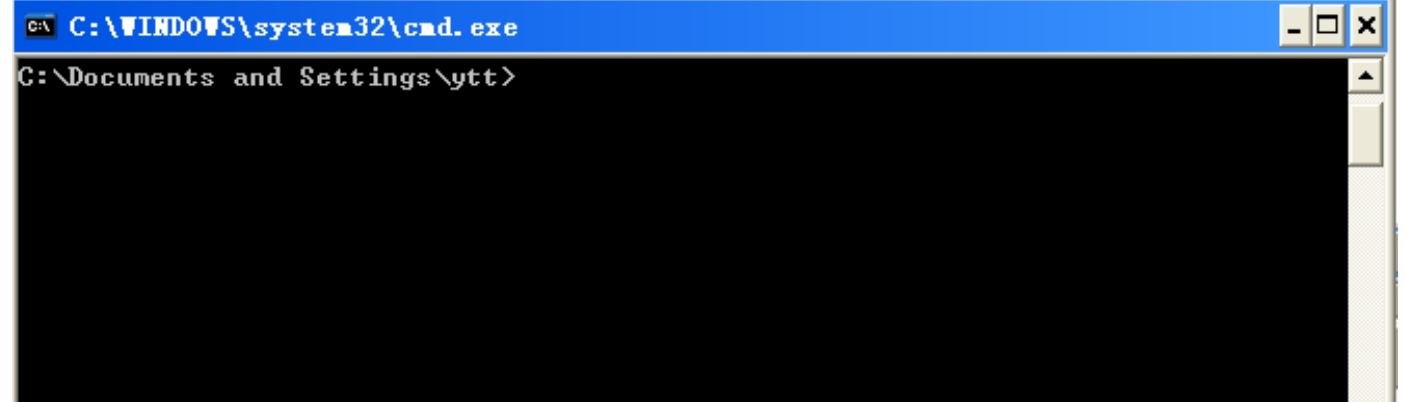

#### 2. Key in command **ipv6 install**

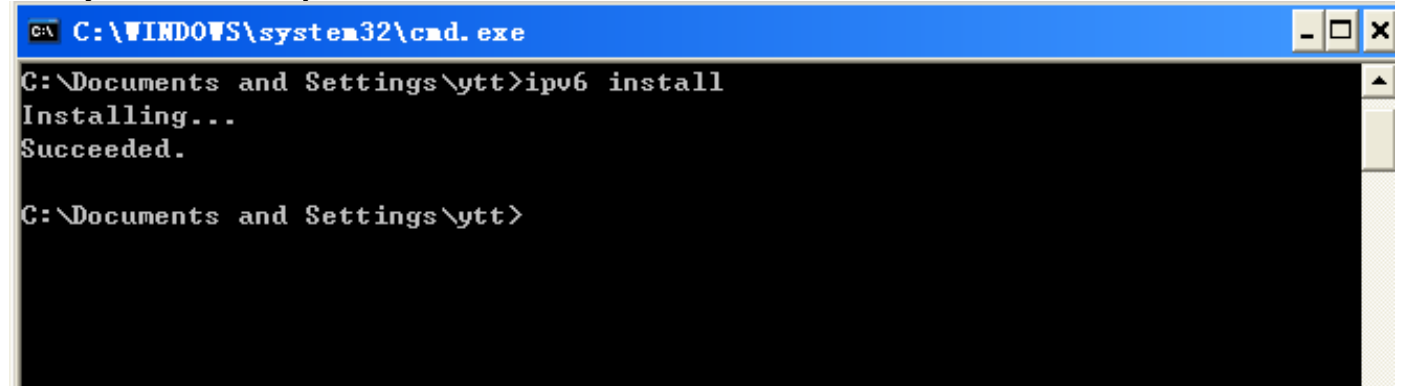

Installation of IPv6 is now completed. Please test it to see if it works or not. .

## <span id="page-32-0"></span>**Default Settings**

Before configuring the router, you need to know the following default settings.

#### **Web Interface: (Username and Password)**

- **Username: admin**
- Password: admin

The default username and password are "**admin**" and "**admin**" respectively.

release it, to be sure you power cycle the device again.

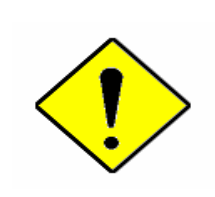

If you ever forget the username/password to login to the router, you may press the RESET button up to 6 seconds then release it to restore the factory default settings. **Caution**: After pressing the RESET button for more than 6 seconds then

#### **Device LAN IP Settings**

- IP Address: 192.168.1.254
- ◆ Subnet Mask: 255.255.255.0

#### **DHCP Server:**

- 
- U DHCP server is enabled. Start IP Address: 192.168.1.100
- $\vee$  IP pool counts: 100

## <span id="page-33-0"></span>**Information from Your ISP**

Before configuring this device, you have to check with your ISP (Internet Service Provider) what kind of service is provided such as **EWAN** ((Dynamic IP address, Static IP address, PPPoE, Bridge Mode).

Gather the information as illustrated in the following table and keep it for reference.

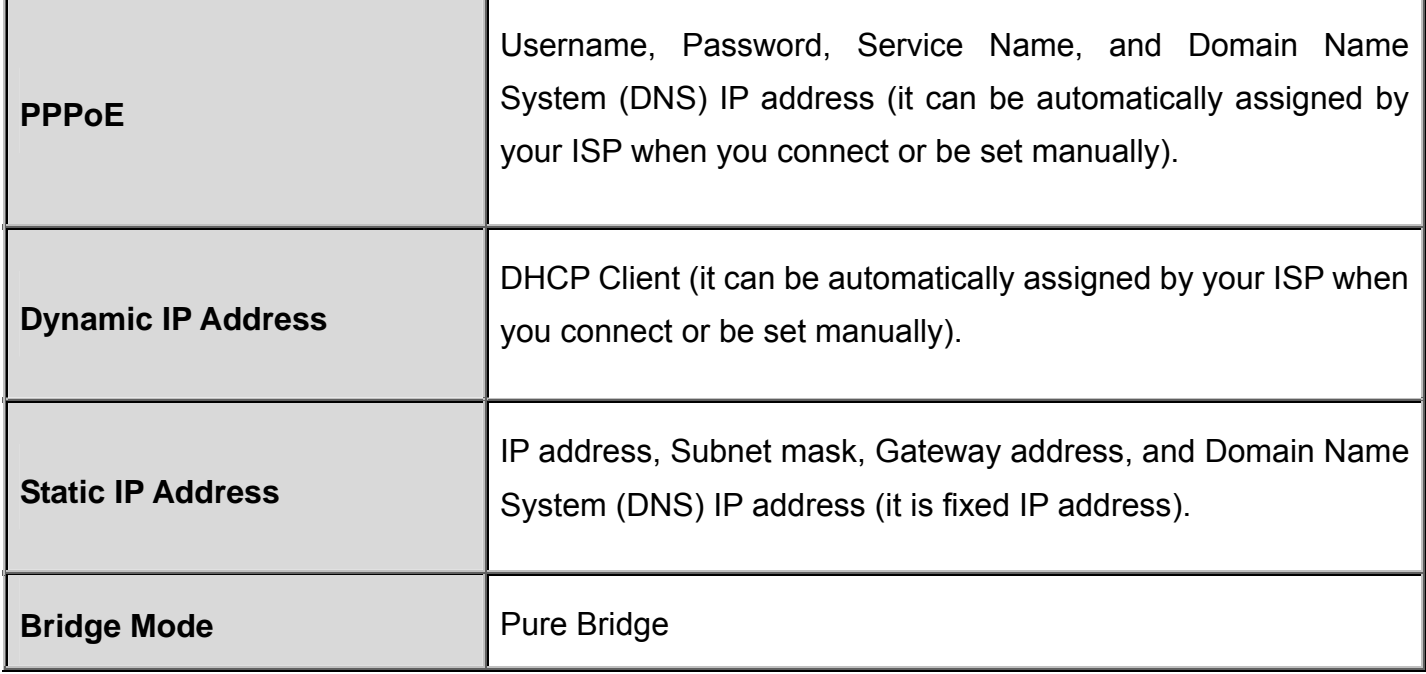

## <span id="page-34-0"></span>**Chapter 4: Device Configuration**

## <span id="page-34-1"></span>**Login to your Device**

Open your web browser, enter the IP address of your router, which by default is **192.168.1.254**, and click "**Go**", a user name and password window prompt appears.

The default username and password is **"admin"** and **"admin"** respectively for the **Administrator. NOTE: This username / password may vary by different Internet Service Providers.**

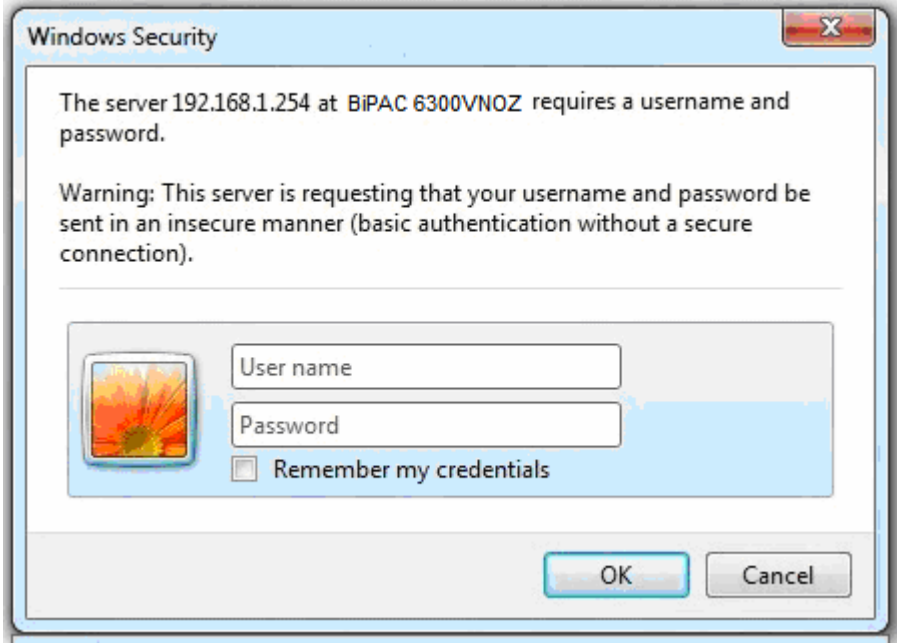

**Congratulations! You have successfully logged on to your BIPAC 6300VNP(O)Z !** 

**Device Configuration / Status <sup>33</sup>**

Once you have logged on to your BIPAC 6300VNP(O)Z via your web browser, you can begin to set it up according to your requirements. On the configuration homepage, the left navigation pane links you directly to the setup pages, which includes:

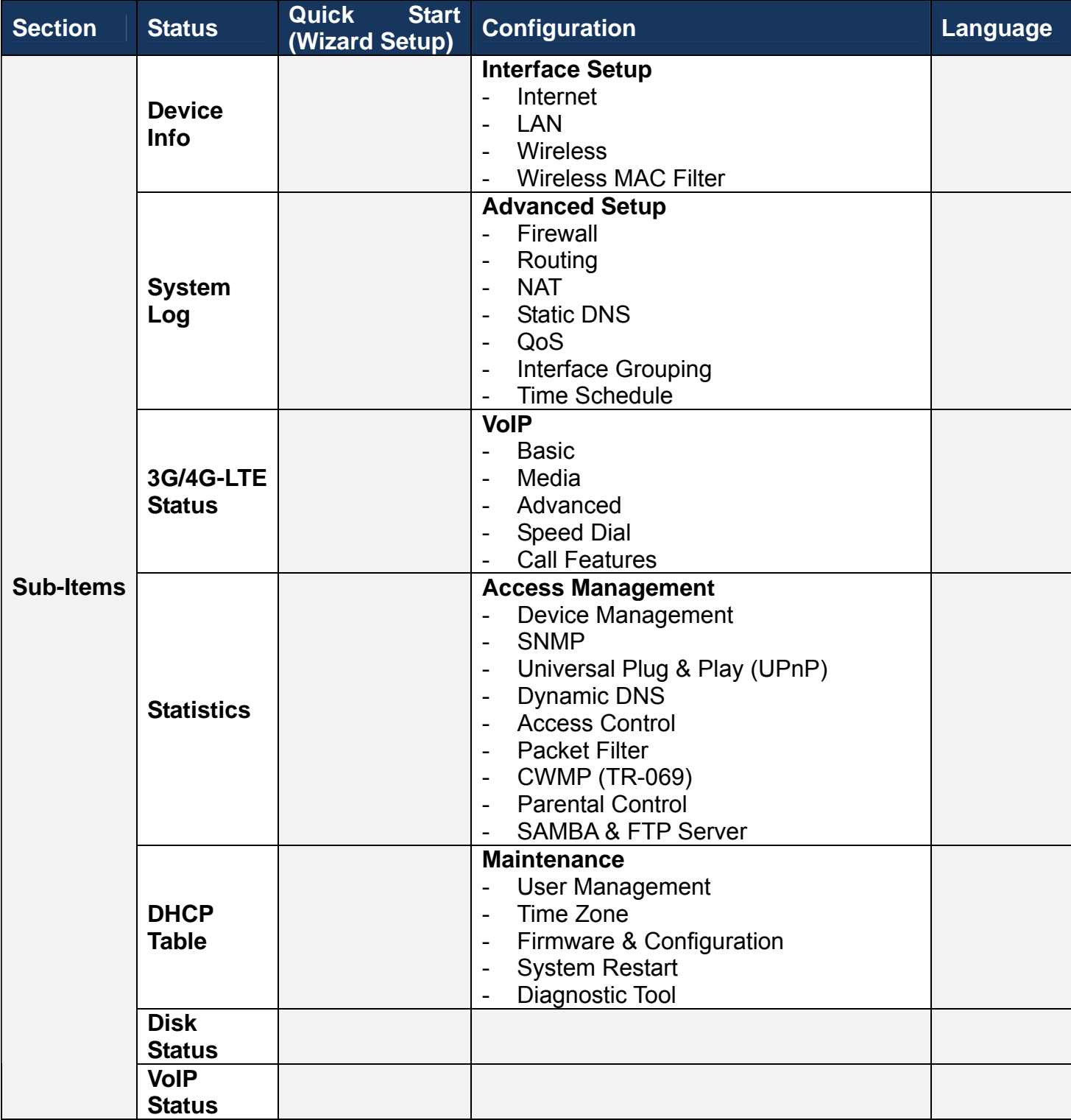

Please see the relevant sections of this manual for detailed instructions on how to configure your gateway.
# **Status**

In this section, you can check the router working status, including **Device Info**, **System Log**, **3G Status, Statistics**, **DHCP Table, IPSEC Status, PPTP Status, L2TP Status, Disk Status**, and **VoIP Status**.

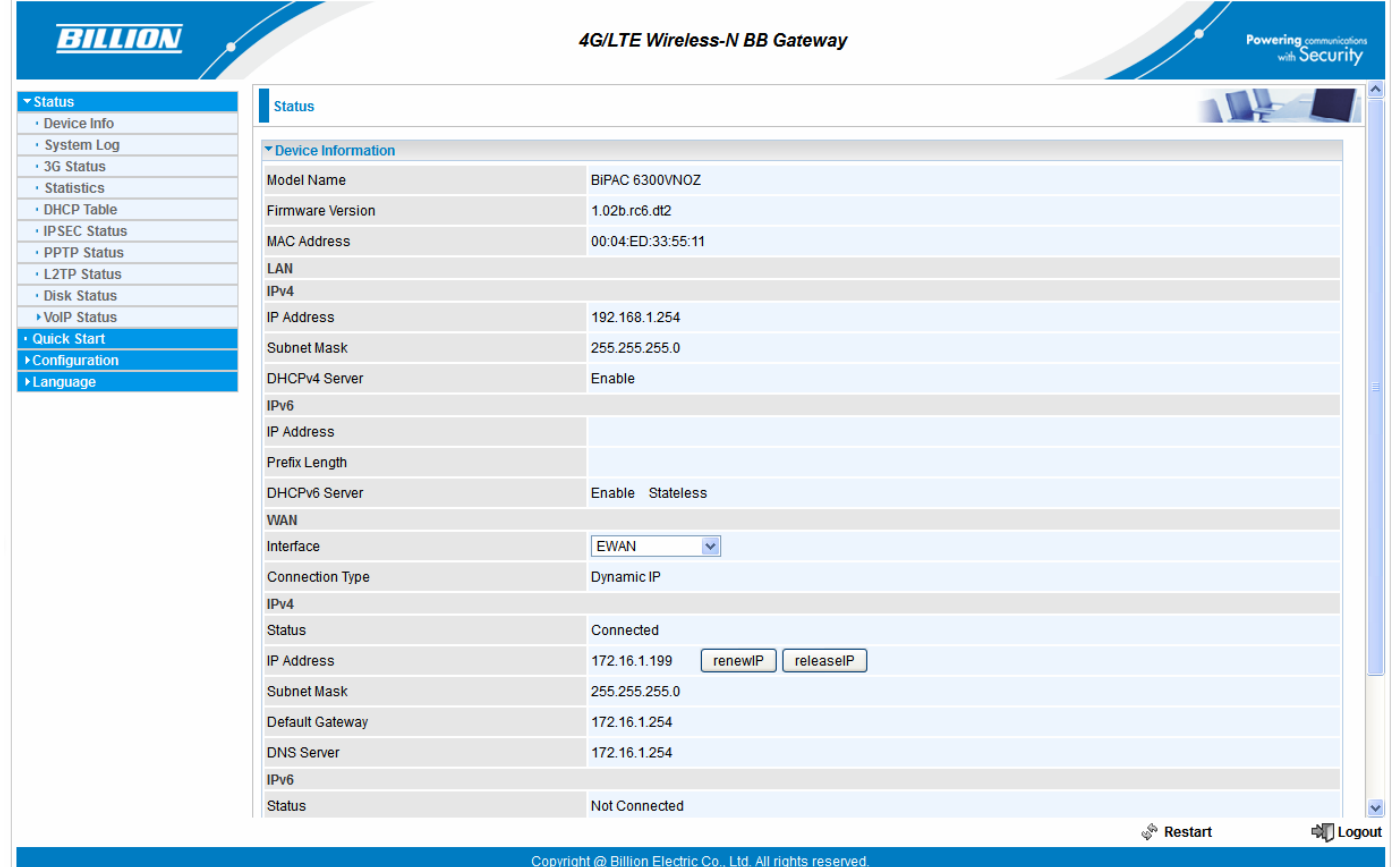

# **Device Info**

### It contains basic information of the device.

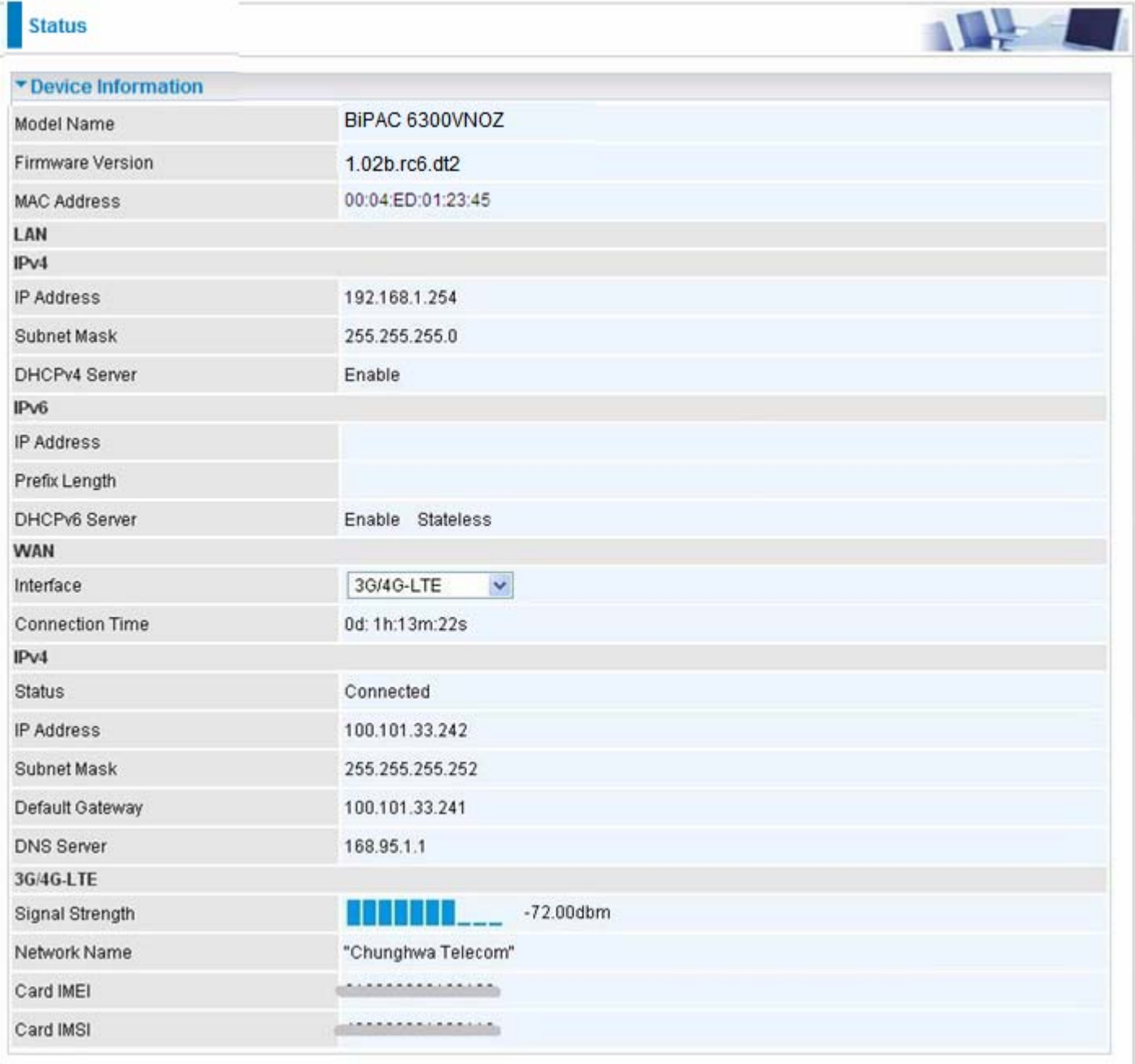

# **Device Information**

**Model Name:** Name of the router for identification purpose. **Firmware Version:** Software version currently loaded in the router **MAC Address:** A unique number that identifies the router

**Device Configuration / Status <sup>36</sup>**

# **LAN**

**IPv4:** 

**IP Address:** LAN port IPv4 address. **Subnet Mask:** LAN port IP subnet mask. **DHCPv4 Server:** LAN port DHCP role - Enabled, Relay or Disabled.

### **IPv6:**

**IP Address:** LAN port IPv6 address. **Prefix Length:** The prefix length **DHCPv6 Server:** The DHCP status.

## **WAN**

**Interface:** WAN connection options, "EWAN" or "3G/4G-LTE". **Service:** The WAN interface service index. **PPP Connection Time:** the uptime of the PPP connection.

**IPv4:** 

**Status:** The connection status, either being connected or not in connected. **IP Address:** WAN port IP address. Subnet Mask: WAN port IP subnet mask. **Default Gateway:** The IP address of the default gateway. **DNS Server:** DNS information.

### **IPv6:**

**Status:** The IPv6 connection status. **IP Address:** WAN port IPv6 address. Prefix Length: The prefix length of IPv6 address. **Default Gateway:** The IP address of the default gateway. **DNS Server:** DNS information.

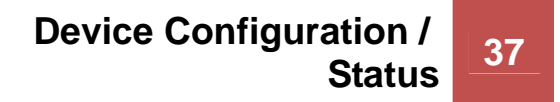

# **System Log**

In system log, you can check the operations status and any glitches to the router.

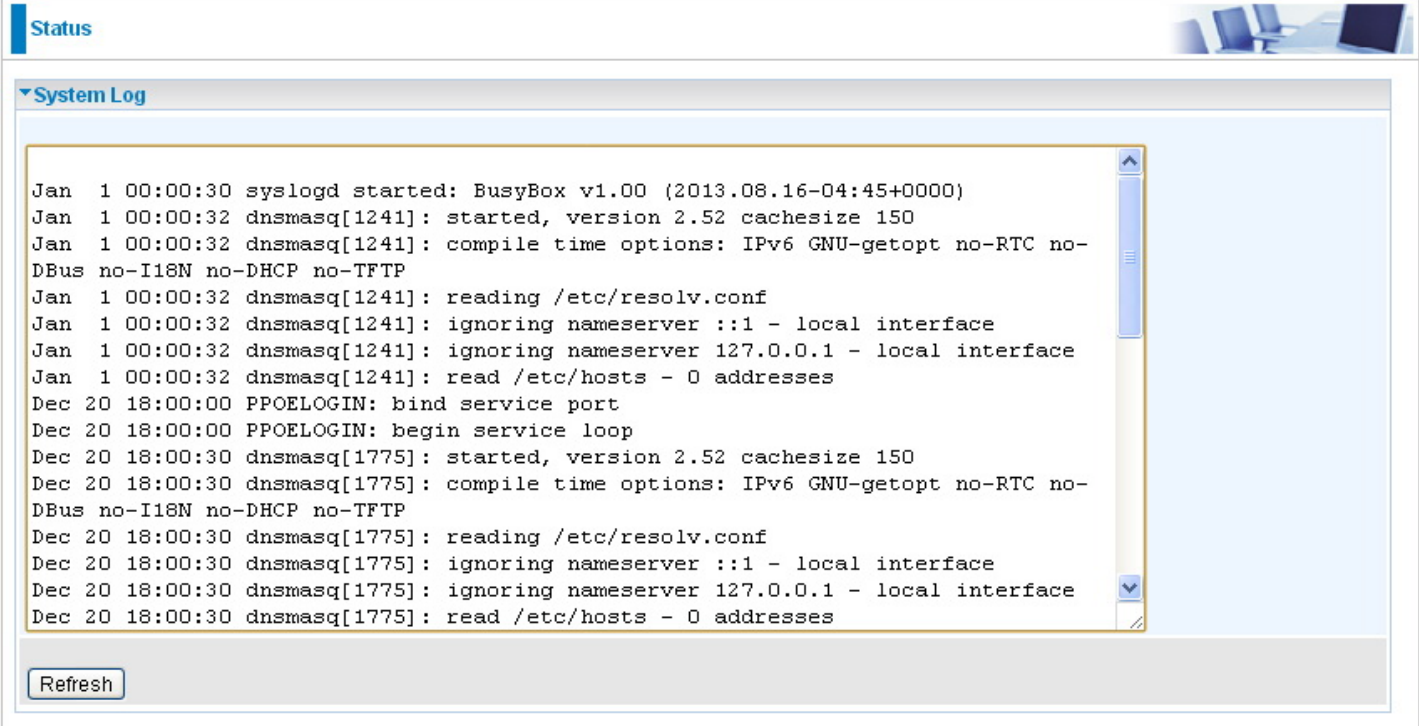

# **3G/4G-LTE Status**

This page contains 3G/4G-LTE connection information.

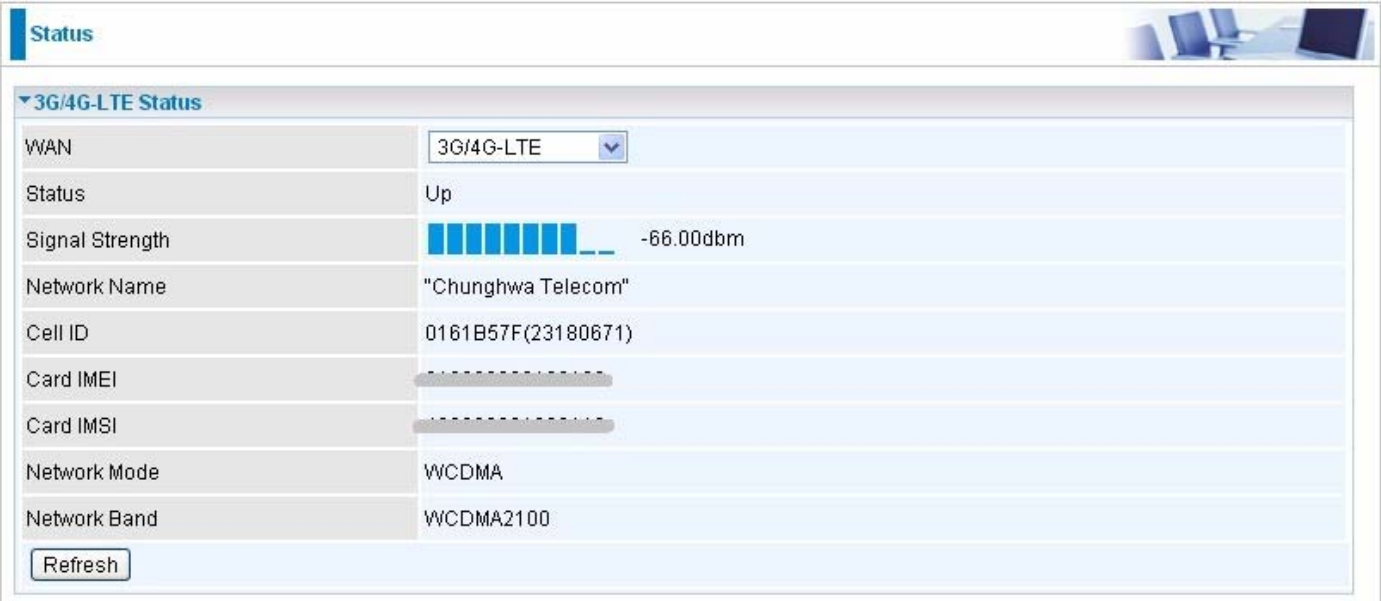

**Status:** The current status of the 3G/4G-LTE connection.

**Signal Strength:** The signal strength bar and dBm value indicates the current 3G/4G-LTE signal strength. The front panel 3G/4G-LTE Signal Strength LED indicates the signal strength as well.

**Signal Information:** Shows important LTE signal parameters such as RSRP (Reference Signal Receiving Power), RSRQ (Reference Signal Receiving Quality), SINR (Signal to Interference plus Noise Ratio).

- RSRP (Reference Signal Receiving Power): is the average power of all resource elements which carry cell-specified reference signals over the entire bandwidth.
- RSRQ (Reference Signal Receiving Quality): measures the signal strength and is calculated based on both RSRP and RSSI.
- RSSI (Received Signal Strength Indicator): parameter which provides information about total received wide-band power (measure in all symbols) including all interference and thermal noise. Please refer to the [Hardware/Front LED Indicators](#page-0-0) for details.
- SINR (Signal to Interference plus Noise Ratio): is also a measure of signal quality as well. It is widely used by the operators as it provides a clear relationship between RF conditions and throughput. **NOTE:** Some LTE modules do not provide this information.

**Network Name:** The name of the LTE network the router is connecting to.

**Cell ID:** The ID of base station that the device is connected to.

**Card IMEI:** The unique identification number that is used to identify the 3G/4G-LTE module.

**Card IMSI:** The international mobile subscriber identity used to uniquely identify the 3G/4G-LTE module.

**Network Mode:** Show the using network mode.

**Network Band:** Show the using network band.

# **Statistics**

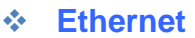

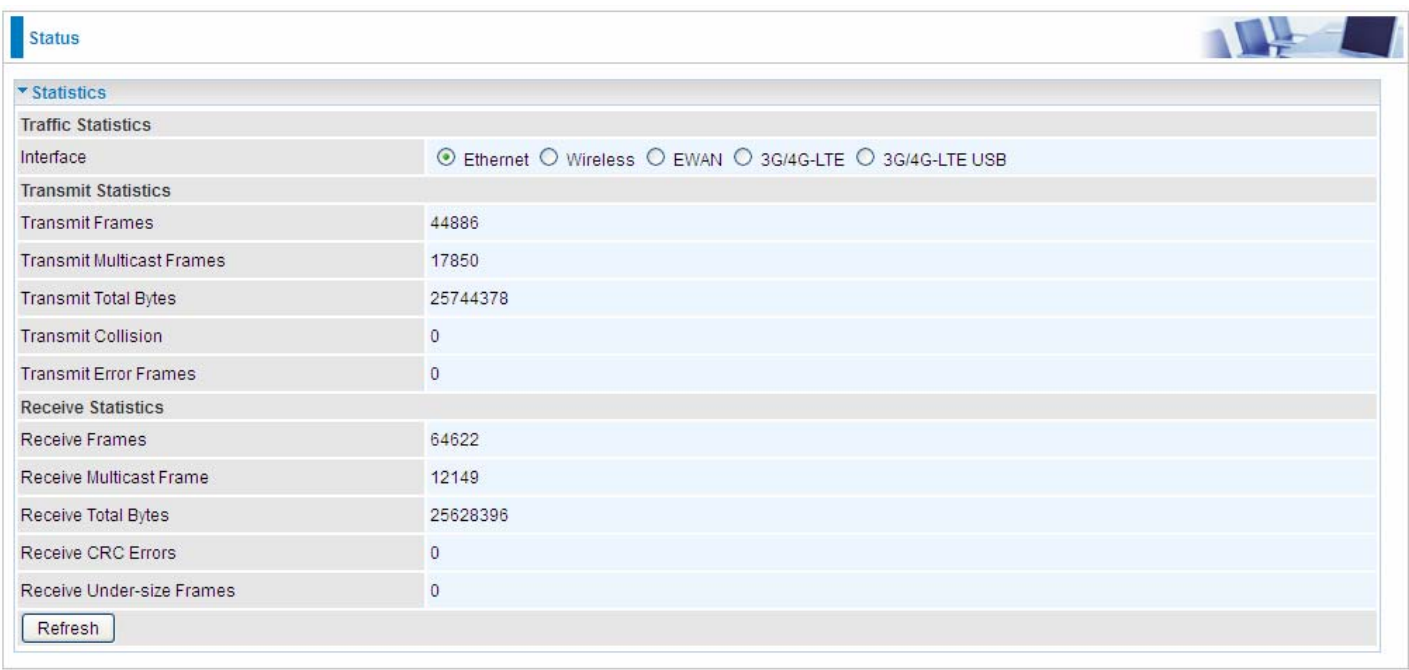

**Interface:** List all available network interfaces in the router. You are currently checking on the physical status of the **Ethernet** port**.** 

**Transmit Frames:** This field displays the number of frames transmitted until the latest second.

**Transmit Multicast Frames:** This field displays the number of multicast frames transmitted until the latest second.

**Transmit Total Bytes:** This field displays the number of bytes transmitted until the latest second.

**Transmit Collision:** This is the number of collisions on this port.

**Transmit Error Frames:** This field displays the number of error packets on this port.

**Receive Frames:** This field displays the number of frames received until the latest second.

**Receive Multicast Frames:** This field displays the number of multicast frames received until the latest second.

**Receive Total Bytes:** This field displays the number of bytes received until the latest second.

**Receive CRC Errors:** This field displays the number of error packets on this port.

**Receive Under-size Frames:** This field displays the number of under-size frames received until the latest second.

### **Wireless**

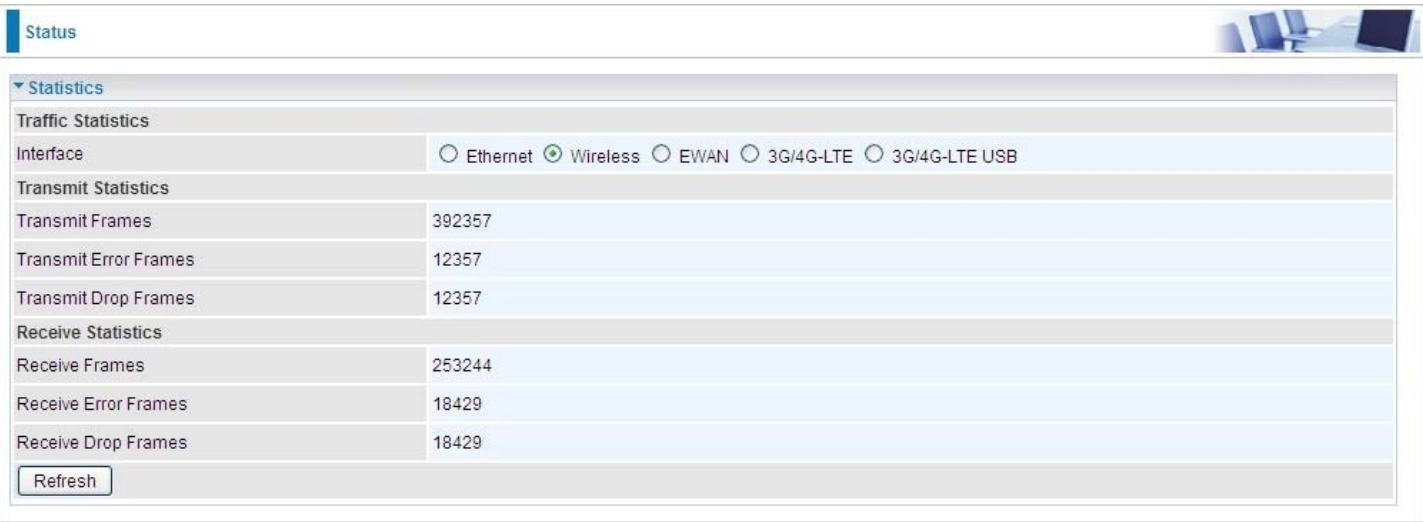

**Interface:** List all available network interfaces in the router. You are currently checking on the physical status of the **Wireless.** 

**Transmit Frames:** This field displays the number of frames transmitted until the latest second.

**Transmit Error Frames:** This field displays the number of error frames transmitted until the latest second.

**Transmit Drop Frames:** This field displays the number of drop frames transmitted until the latest second.

**Receive Frames:** This field displays the number of frames received until the latest second.

**Receive Error Frames:** This field displays the number of error frames received until the latest second.

**Receive Drop Frames:** This field displays the number of drop frames received until the latest second.

#### **EWAN**

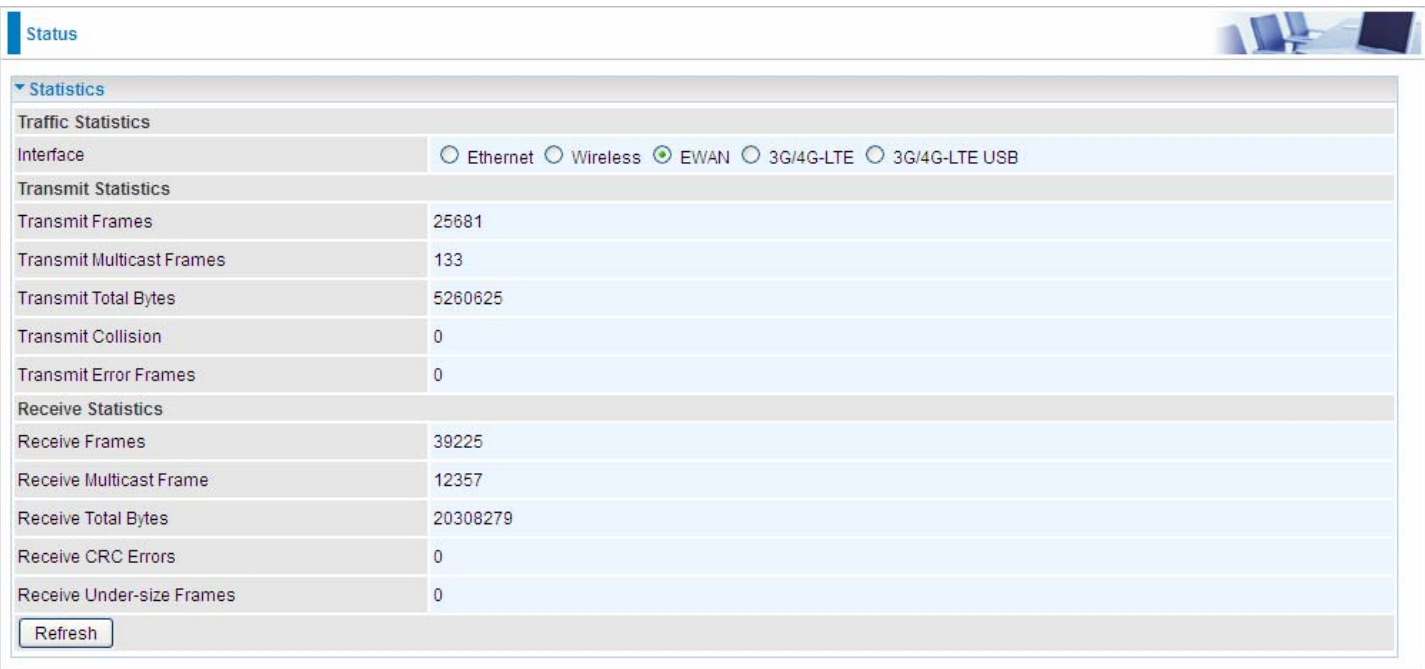

**Interface:** List all available network interfaces in the router. You are currently checking on the physical status of the **EWAN** port**.** 

**Transmit Frames:** This field displays the total number of frames transmitted until the latest second.

**Transmit Multicast Frames:** This field displays the total number of multicast frames transmitted till the latest second.

**Transmit Total Bytes:** This field displays the total number of bytes transmitted until the latest second.

**Transmit Collision:** This is the number of collisions on this port.

**Transmit Error Frames:** This field displays the number of error packets on this port.

**Receive Frames:** This field displays the number of frames received until the latest second.

**Receive Multicast Frames:** This field displays the number of multicast frames received until the latest second.

**Receive Total Bytes:** This field displays the number of bytes received until the latest second.

**Receive CRC Errors:** This field displays the number of error packets on this port.

**Receive Under-size Frames:** This field displays the number of under-size frames received until the latest second.

### **3G/4G-LTE**

Take 3G/4G-LTE as an example to describe the following connection transmission information.

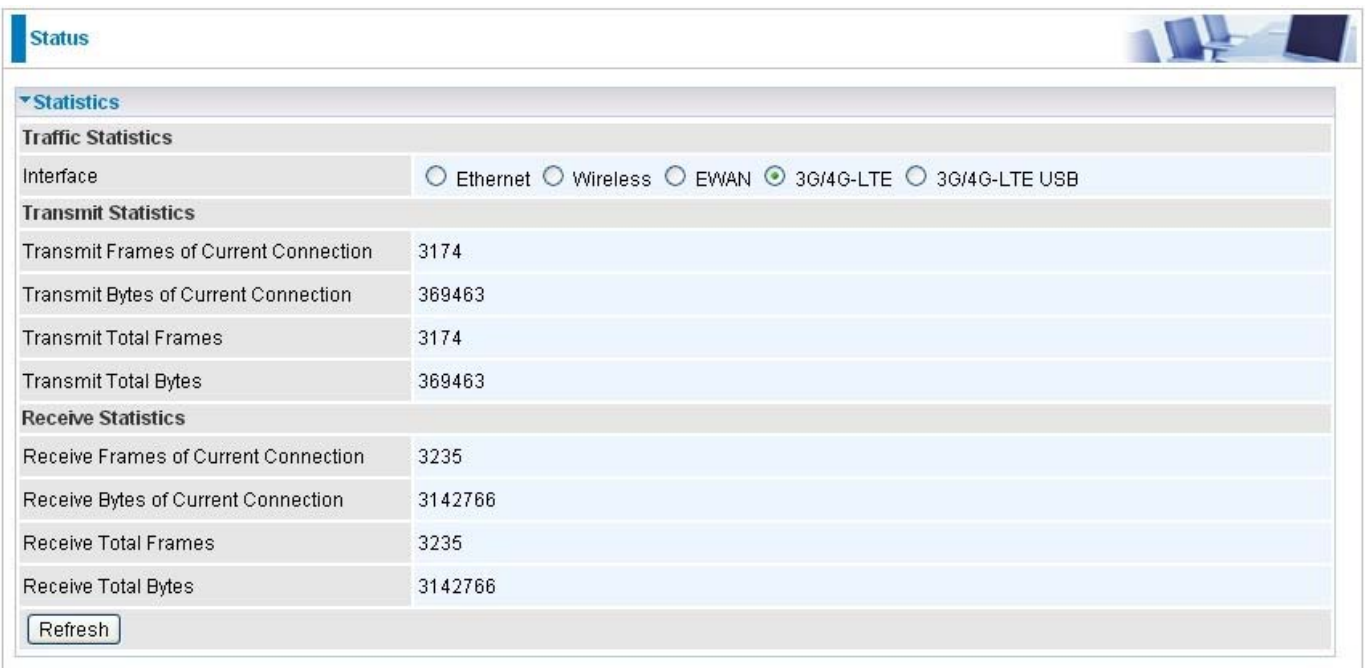

**Interface:** List all available network interfaces in the router. You are currently checking on the physical status of **3G/4G-LTE** interface**.** 

**Transmit Frames of Current Connection:** This field displays the total number of 3G/4G-LTE frames transmitted until the latest second for the current connection.

**Transmit Bytes of Current Connection:** This field shows the total bytes transmitted till the latest second for the current connection for the current connection.

**Transmit Total Frames:** The field displays the total number of frames transmitted till the latest second since system is up.

**Transmit Total Bytes:** This field displays the total number of bytes transmitted until the latest second since system is up.

**Receive Frames of Current Connection:** This field displays the number of frames received until the latest second for the current connection.

**Receive Bytes of Current Connection:** This field shows the total bytes received till the latest second for the current connection.

**Receive Total Frames:** This field displays the total number of frames received until the latest second since system is up.

**Receive Total Bytes:** This field displays the total frames received till the latest second since system is up.

### **3G/4G\_LTE via USB port**

Take 3G/4G-LTE USB as an example to describe the following connection transmission information.

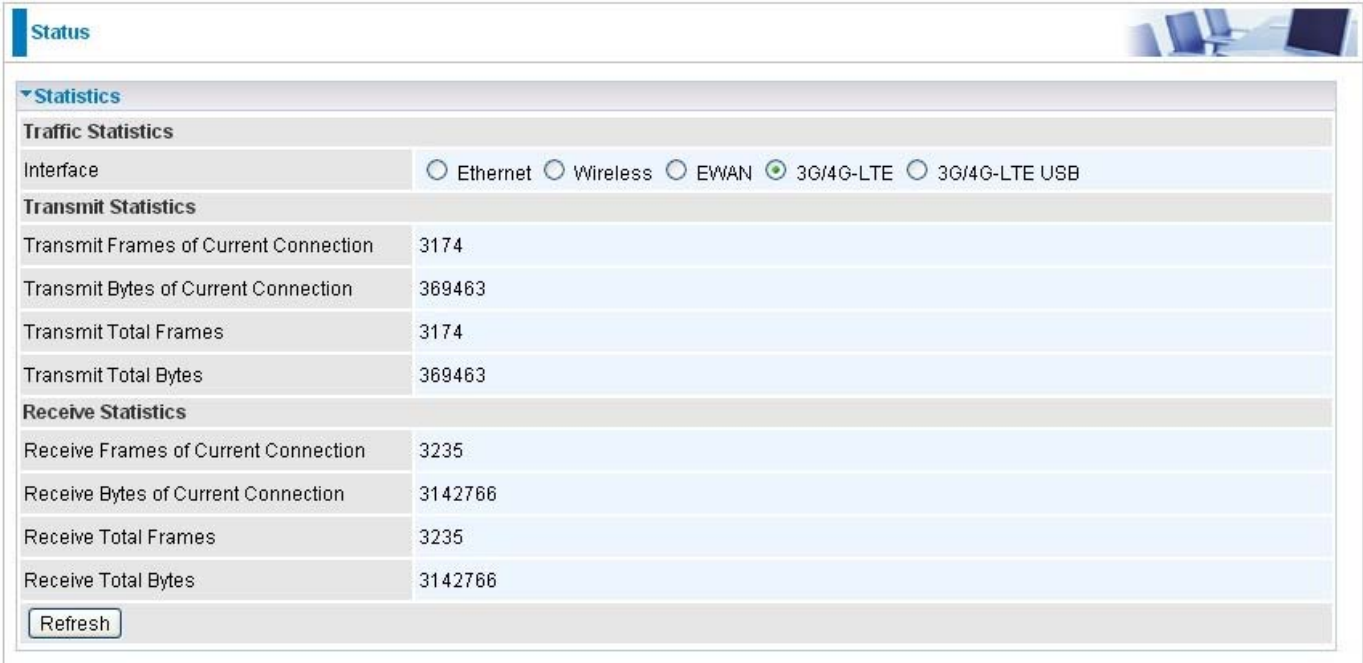

**Interface:** List all available network interfaces in the router. You are currently checking on the physical status of **3G/4G-LTE** interface**.** 

**Transmit Frames of Current Connection:** This field displays the total number of 3G/4G-LTE frames transmitted until the latest second for the current connection.

**Transmit Bytes of Current Connection:** This field shows the total bytes transmitted till the latest second for the current connection for the current connection.

**Transmit Total Frames:** The field displays the total number of frames transmitted till the latest second since system is up.

**Transmit Total Bytes:** This field displays the total number of bytes transmitted until the latest second since system is up.

**Receive Frames of Current Connection:** This field displays the number of frames received until the latest second for the current connection.

**Receive Bytes of Current Connection:** This field shows the total bytes received till the latest second for the current connection.

**Receive Total Frames:** This field displays the total number of frames received until the latest second since system is up.

**Receive Total Bytes:** This field displays the total frames received till the latest second since system is up.

# **DHCP Table**

DHCP table displays the devices connected to the router with clear information.

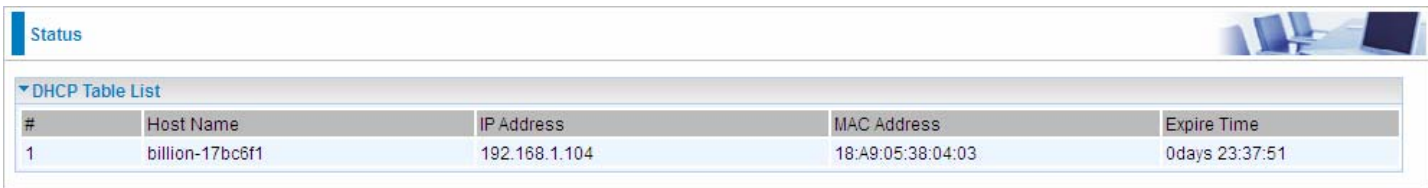

**#:** The index identifying the connected devices.

**Host Name:** Show the hostname of the PC.

**IP Address:** The IP allocated to the device.

**MAC Address: T**he MAC of the connected device.

**Expire Time:** The total remaining interval since the IP assignment to the PC.

# **IPSEC Status (6300VNOZ only)**

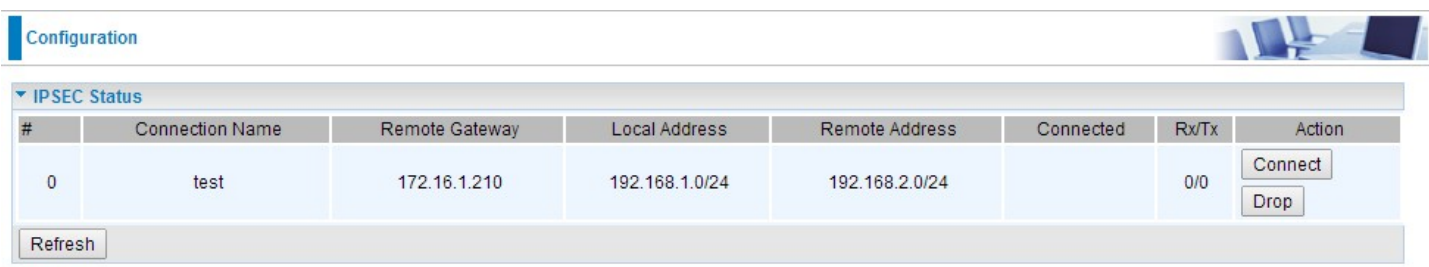

**#:** The IPSec entry index number.

**Connection Name:** User-defined IPSEC VPN connection name.

**Remote Gateway:** The IP of the remote gateway.

**Local Address:** The IP and netmask of local access range.

**Remote address:** The IP and netmask of remote access range.

**Connected:** Show the connecting status.

**Rx/Tx:** Display the upstream/downstream traffic per session in KB. The value clears when session disconnects.

**Action:** Connect or Drop the connection.

# **PPTP Status (6300VNOZ only)**

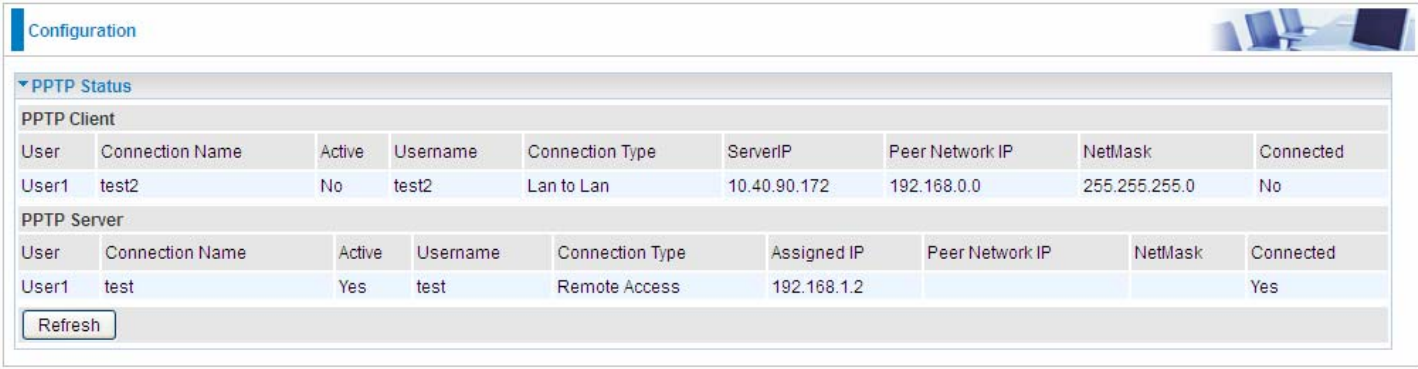

## **PPTP Client**

**User:** Four users(sessions) for client sessions. Here shows the using user.

**Connection Name:** Show user-defined PPTP VPN connection name.

**Active:** Show if the tunnel is active for connection.

**Connection Type:** Remote Access or LAN to LAN.

**Server IP:** Show the IP of VPN Server.

**Peer Network IP:** Display the remote network(server side) and subnet mask in LAN to LAN PPTP connection.

**NetmasK:** Show the netmask of peer network.

**Connected:** Show the connecting status.

### **PPTP Server**

**User:** Four users(sessions) for server sessions. Here shows the using user.

**Connection Name:** Show user-defined PPTP VPN connection name.

**Active:** Show if the tunnel is active for connection.

**Connection Type:** Remote Access or LAN to LAN.

**Assigned IP:** Show the IP assigned to the client by PPTP Server.

Peer Network IP: Display the remote(client side) network and subnet mask in LAN to LAN PPTP connection.

**NetmasK:** Show the netmask of peer network.

**Connected:** Show the connecting status.

**Refresh:** Click this button to refresh the connection status.

# **L2TP Status(6300VNOZ only)**

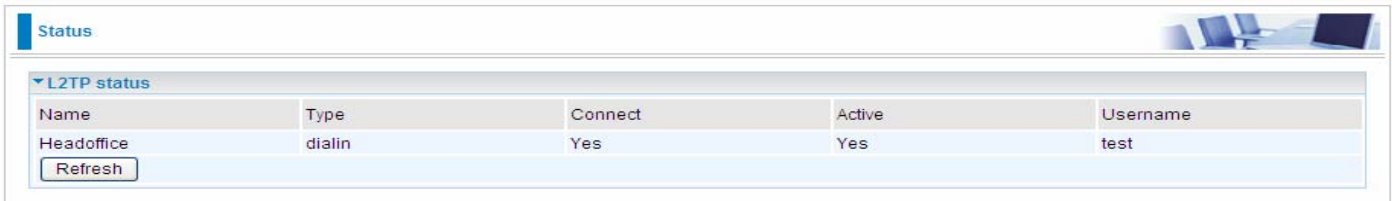

**Name:** Display the user-defined L2TP connection name.

**Type:** The VPN mode: dialin or dialout.

**Connect:** The connecting status.

**Active:** Show if the L2TP tunnel is active for connection.

**Username:** The user assigned to client (dialout use) or the user set for client to connect in (dialin use).

# **Disk Status**

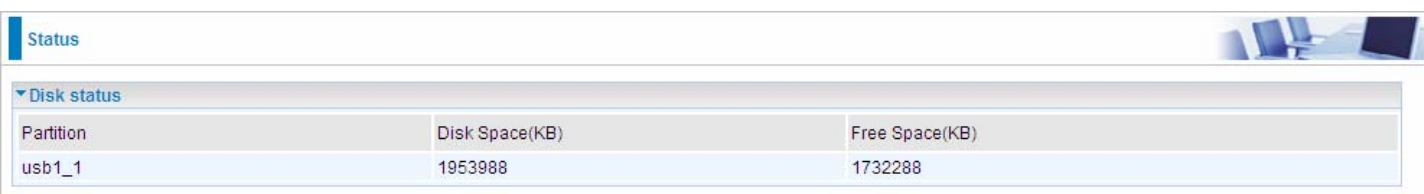

**Partition:** Display the USB storage partition.

**Disk Space (KB):** Display the total storage space of the NAS in Kbytes unit.

Free Space (KB): Display the available space in Kbytes unit.

# **VoIP Status**

VoIP status gives you a directive picture on the registered VoIP accounts.

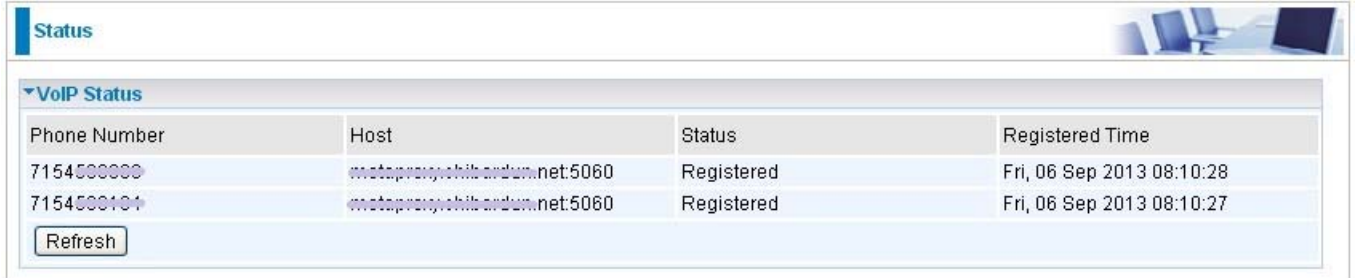

**Phone Number:** The number you use to register in the Basic page of VoIP.

**Host:** Show the IP address and port number of SIP Registrar.

**Status:** The status of the registered SIP account.

**Registered Time:** The duration the account has been successfully registered to the SIP registrar.

# **Quick Start**

This is a useful and easy utility to help you to setup the router quickly and to connect to your ISP (Internet Service Provider) with only a few steps. It will guide you step by step to setup time zone and WAN settings of your device. The Quick Start Wizard is a helpful guide for the first-time users to the device.

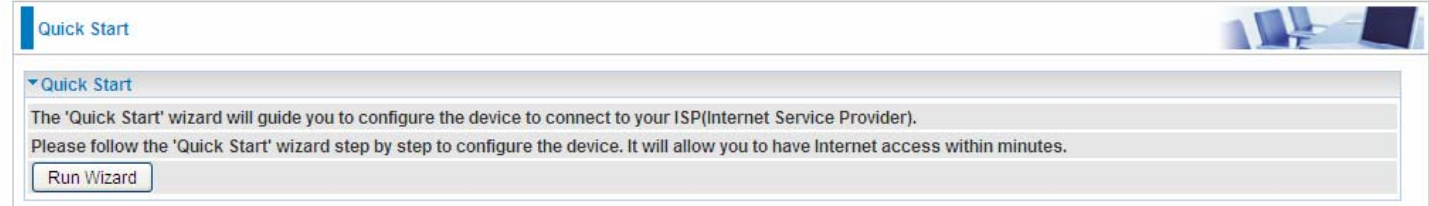

For detailed instructions on configuring WAN settings, see refer to the **Interface Setup** section.

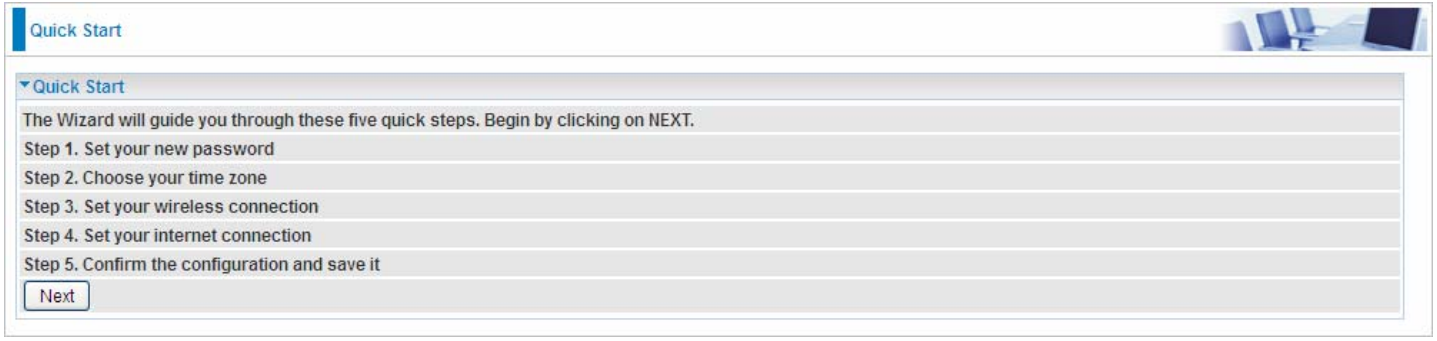

Click **NEXT** to move on to Step 1.

## **Step 1 – Password**

Set new password of the "admin" account to access for router management. The default is "admin". Once changed, please use this new password next time when accessing to the router. Click **NEXT** to continue.

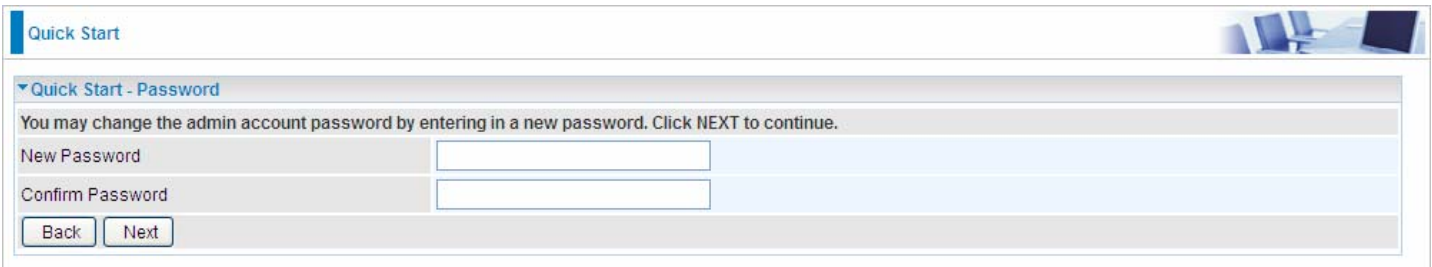

# **Step 2 – Time Zone**

Choose your time zone. Click **NEXT** to continue.

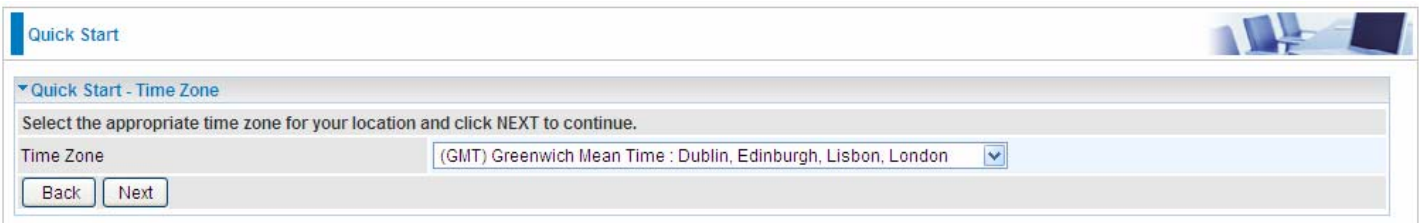

# **Step 3 – Wireless**

Set up your wireless connection if you want to connect to the Internet wirelessly on your PCs. Click **NEXT** to continue.

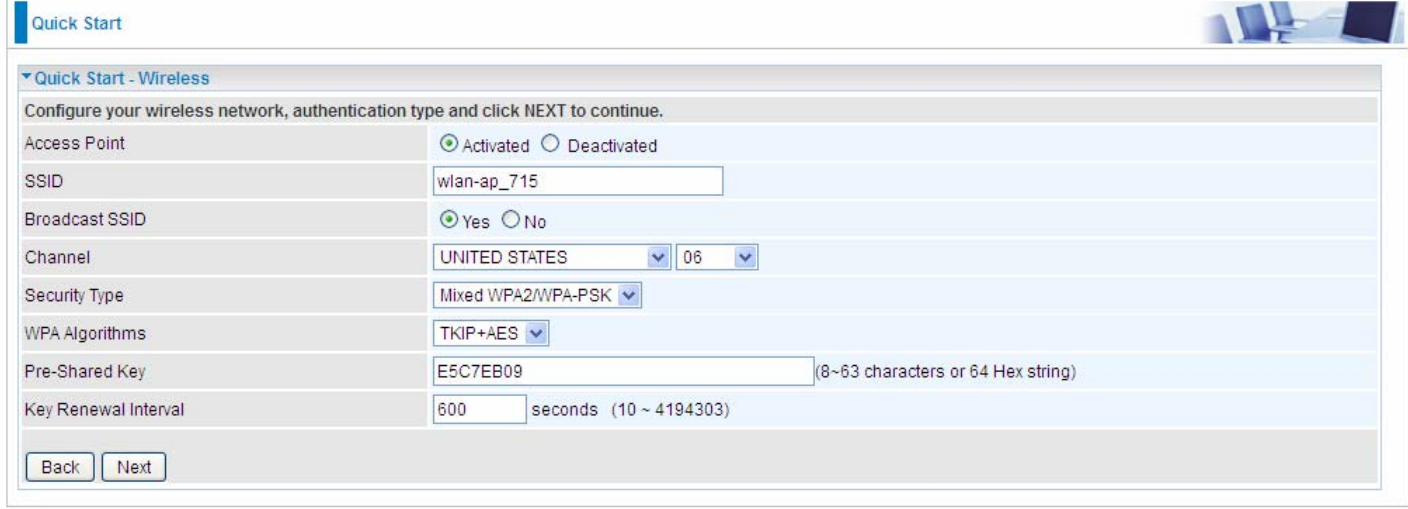

# **Step 4 – ISP Connection Type**

Set up your Internet connection.

## 4.1 Select an appropriate WAN connection protocol then click **NEXT** to continue.

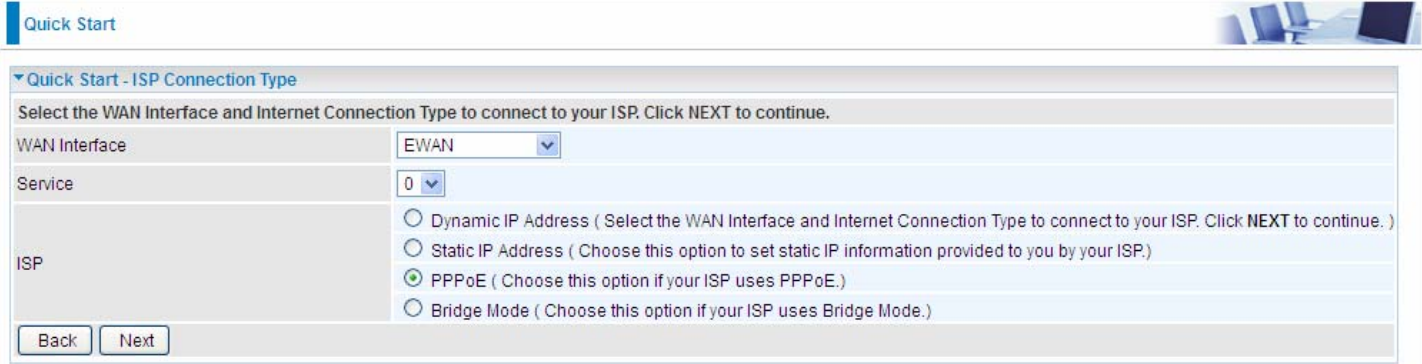

# 4.2 If selected **3G/4G-LTE or 3G/4G-LTE USB** (for example).

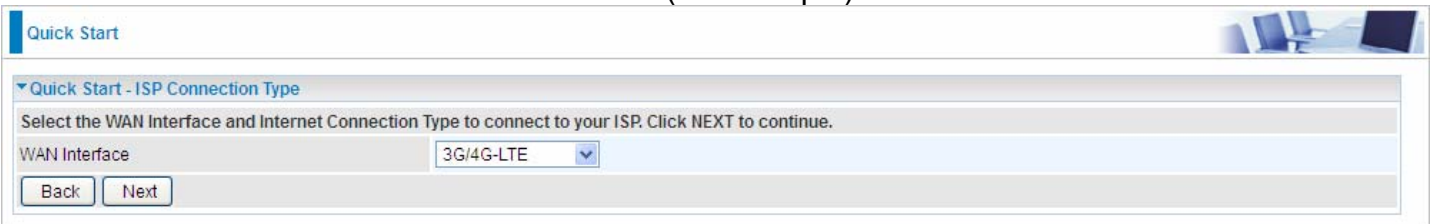

Input all relevant 3G/4G-LTE parameters from your ISP.

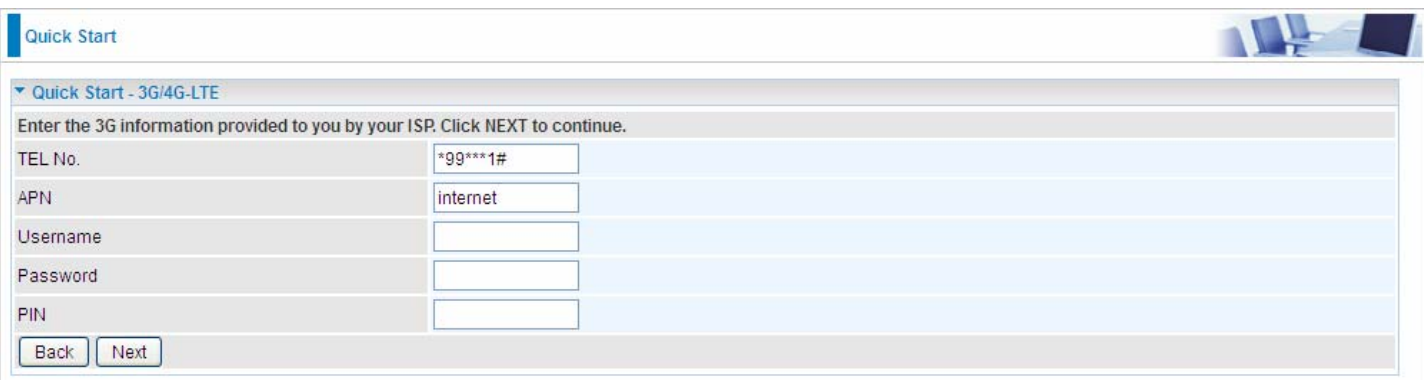

#### Click Next to save changes.

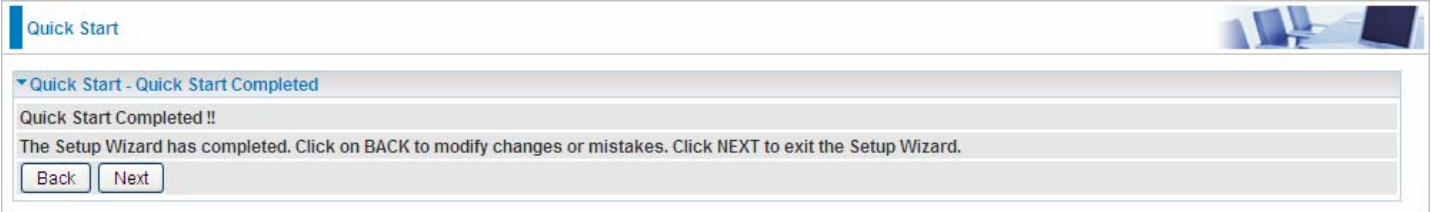

### 4.2 If selected **EWAN / PPPoE**, please enter PPPoE account information provided by your ISP. Click **NEXT** to continue.

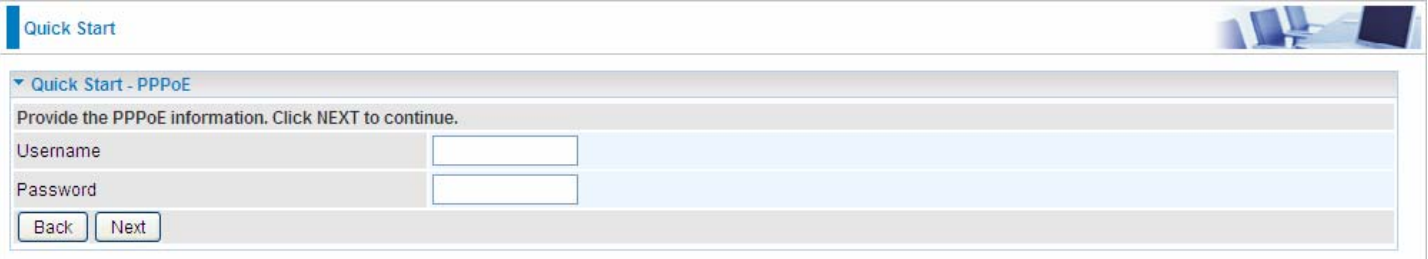

### **Step 5 – Quick Start Completed**

The Setup Wizard has completed. Click on BACK to modify changes or mistakes. Click **NEXT** to save the current settings.

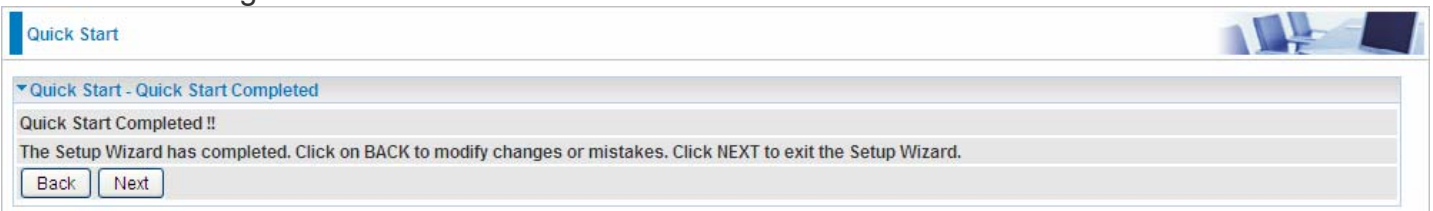

# **Step 6 – Quick Start Completed**

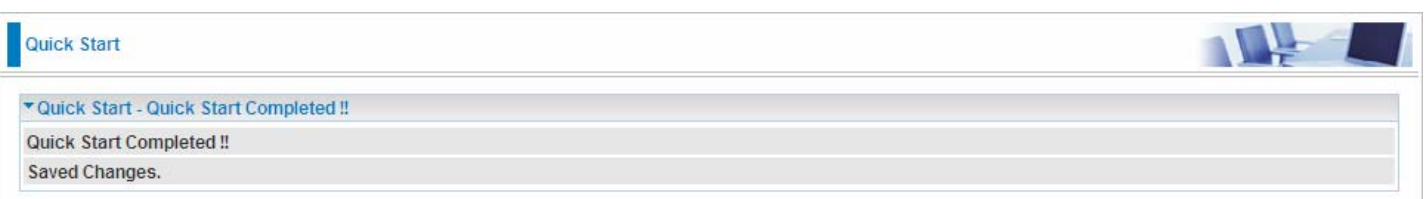

# Switch to **Status > Device Info** to view the status.

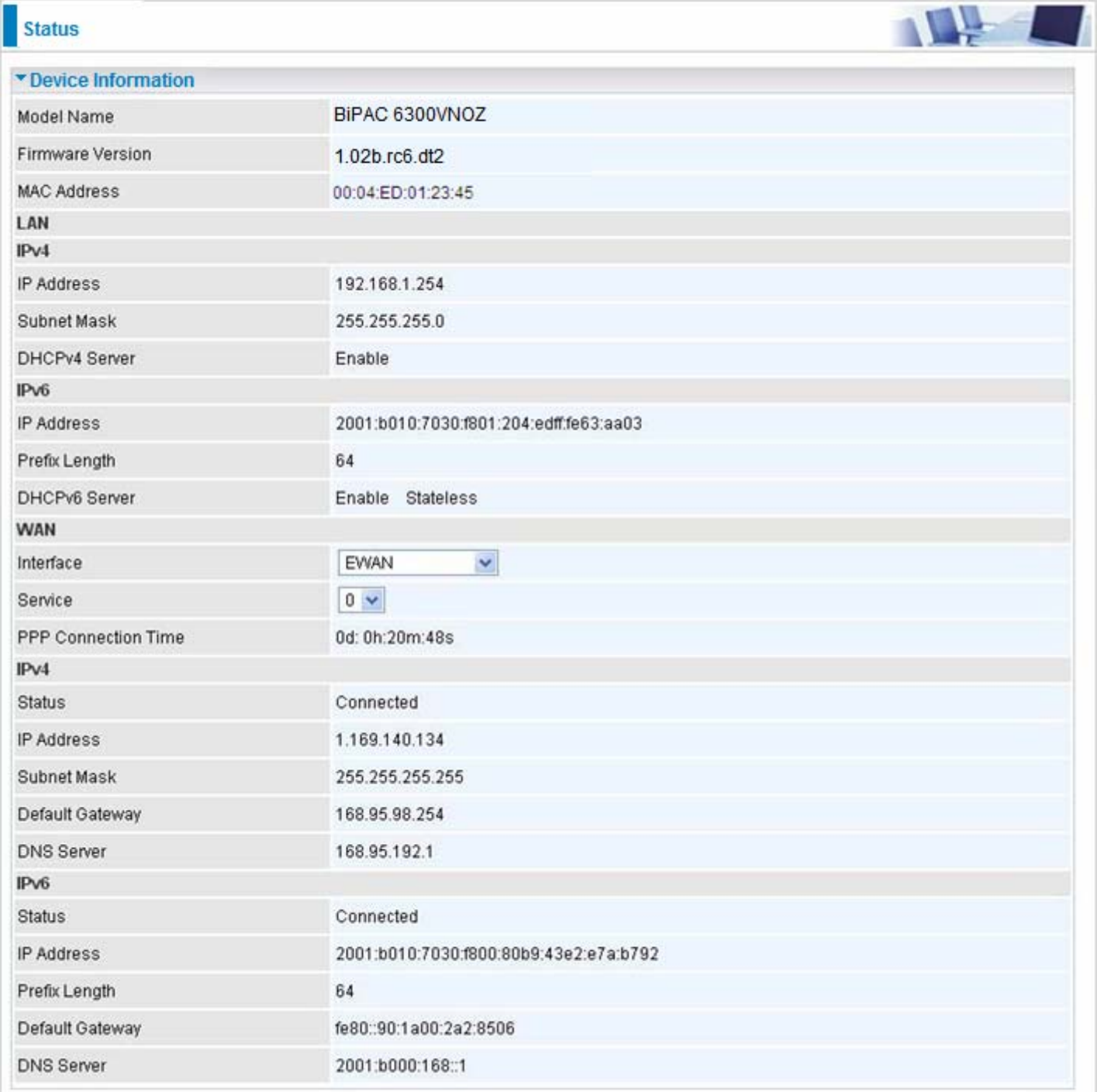

# **Configuration**

Click to access and configure the available features in the following: **Interface Setup, Advanced Setup, VoIP, Access Management,** and **Maintenance.**

These functions are described in the following sections.

# **Interface Setup**

Here are the features under **Interface Setup: Internet**, **LAN**, **Wireless** and **Wireless MAC Filter**.

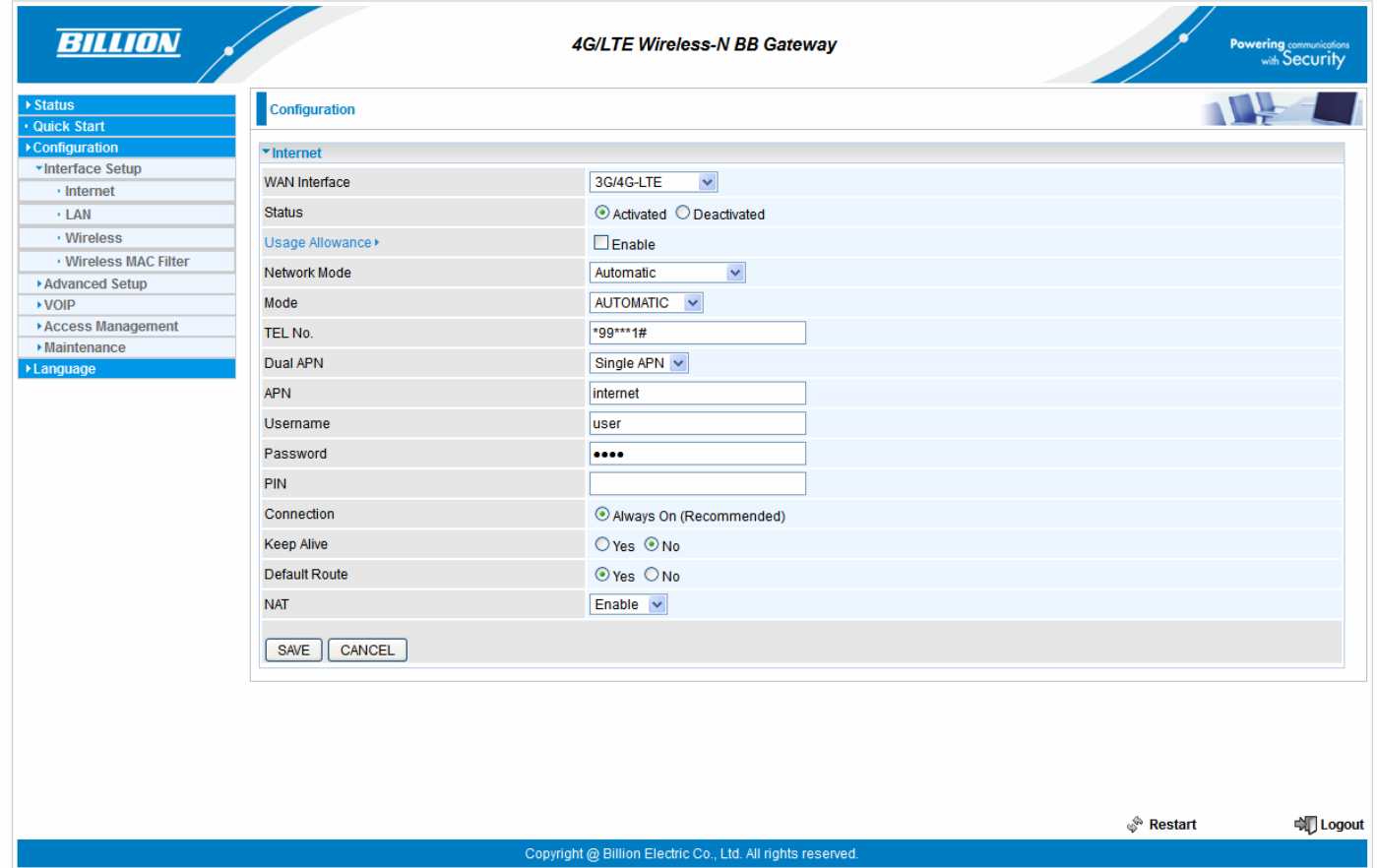

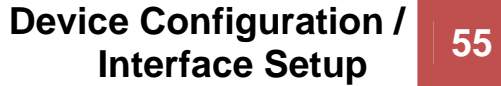

# **Internet**

# **EWAN(6300VNPZ only)**

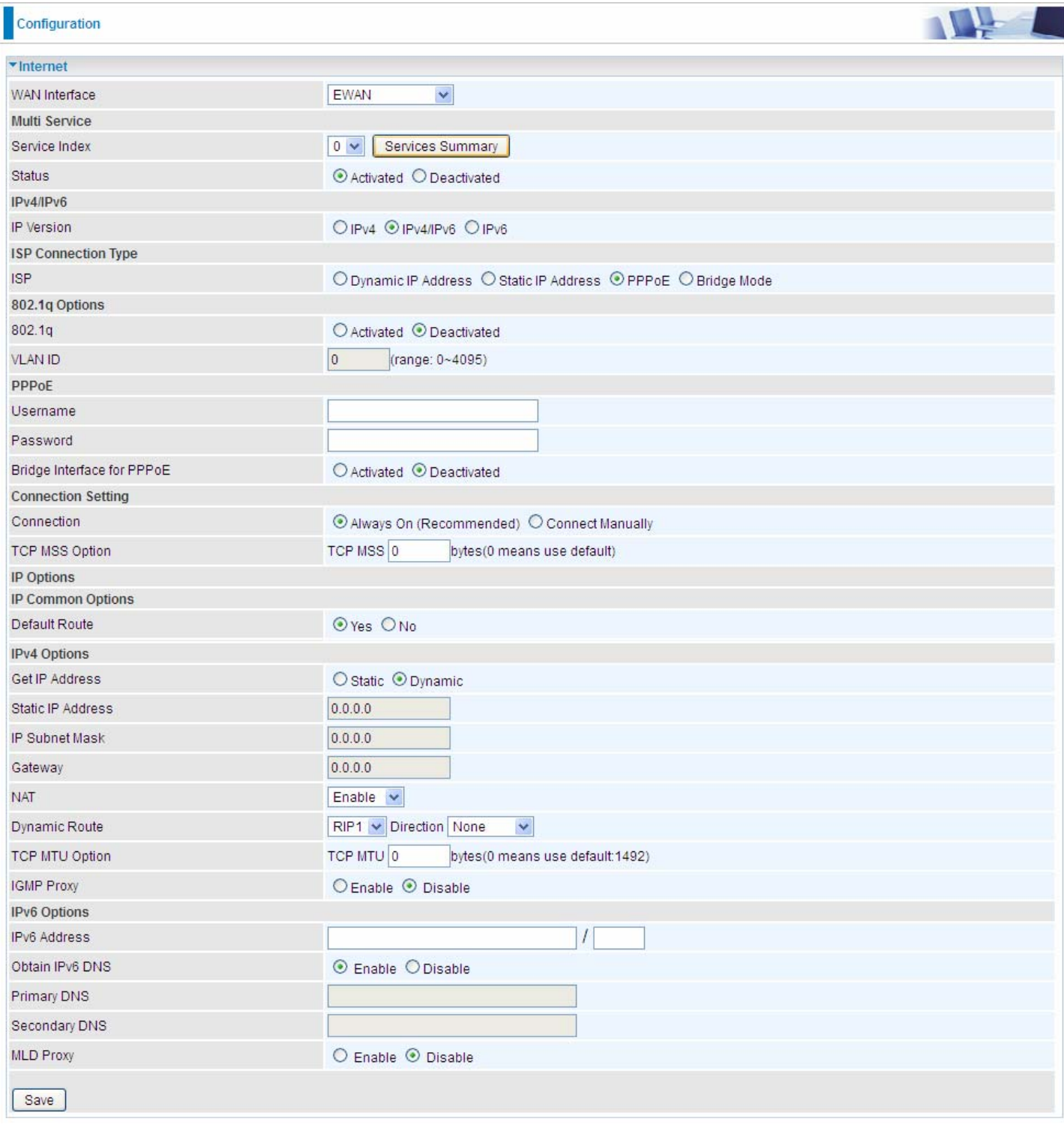

# **Multi Service**

**Service Index:** The index marks the EWAN interface of different ISP type, ranging from 0-7. **Service Summary:** The overall service information.

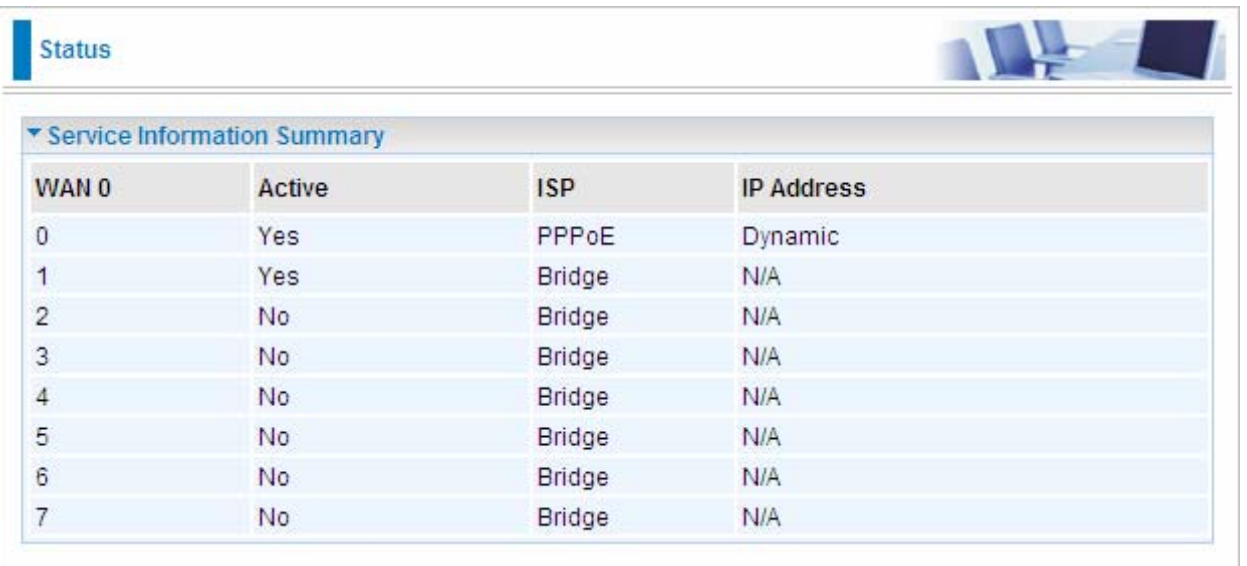

**Status:** Select whether to enable the service.

## **IPv4/IPv6**

**IP Version:** Choose *IPv4, IPv4/IPv6, IPv6* based on your environment. If you don't know which one to choose from, please choose IPv4/IPv6 instead.

### **ISP Connection Type:**

**ISP:** Select the encapsulation type your ISP uses.

- **Dynamic IP:** Select this option if your ISP provides you an IP address automatically.
- **Static IP:** Select this option to set static IP information. You will need to enter in the Connection type, IP address, subnet mask, and gateway address, provided to you by your ISP. Each IP address entered in the fields must be in the appropriate IP form. IP address from by four IP octets separated by a dot (xx.xx.xx.xx). The Router will not accept the IP address if it is not in this format.
- **PPPoE:** Select this option if your ISP requires you to use a PPPoE connection.
- **Bridge:** Select this mode if you want to use this device as an OSI Layer 2 device like a switch.

### **802.1q Options**

**802.1q:** When activated, please enter a VLAN ID.

**VLAN ID:** It is a parameter to specify the VLAN which the frame belongs. Enter the VLAN ID identification, tagged: 0-4095.

#### **PPPoE (If selected PPPoE as WAN Connection Type; otherwise, skip this part)**

**Username:** Enter the user name provided by your ISP.

**Password:** Enter the password provided by your ISP.

**Bridge Interface for PPPoE:** When "Activated", the device will gain WAN IP from your ISP with the PPPoE account. But if your PC is connected to the router working as a DHCP client, in this mode, the device acts as a NAT router; while if you dial up with the account within your PC, the device will then work as a bridge forwarding the PPPoE information to the PPPoE server and send the response to your PC, thus your PC gets a WAN IP working in the internet.

#### **Connection Setting**

### **Connection:**

- **Always On:** Click on **Always On** to establish a PPPoE session during start up and to automatically re-establish the PPPoE session when disconnected by the ISP.
- **Connect Manually:** Select Connect Manually when you don't want the connection up all the time.

**TCP MSS Option:** Enter the maximum size of the data that TCP can send in a segment. Maximum Segment Size (MSS).

## **IP Options**

**Default Route:** Select **Yes** to use this interface as default route interface.

**TCP MTU Option:** Enter the maximum packet that can be transmitted. Default MTU is set to 1492.

### **IPv4 Options**

### **Get IP Address:** Choose Static or Dynamic

**Static IP Address:** If Static is selected in the above field, please enter the specific IP address you get from ISP and the following IP subnet mask and gateway address.

**IP Subnet Mask:** The default is 0.0.0.0. User can change it to other such as 255.255.255.0.Type the subnet mask assigned to you by your ISP (if given).

**Gateway:** Enter the specific gateway IP address you get from ISP.

**NAT:** Select Enable if you use this router to hold a group of PCs to get access to the internet.

#### **Dynamic Route:**

- **RIP Version:** (Routing Information protocol) Select this option to specify the RIP version, including RIP-1, RIP-2.
- **RIP Direction:** Select this option to specify the RIP direction.
	- **None** is for disabling the RIP function.
	- Both means the router will periodically send routing information and accept routing information then incorporate into routing table.
	- **IN only** means the router will only accept but will not send RIP packet.
	- **OUT only** means the router will only send but will not accept RIP packet.

**TCP MTU Option:** Maximum Transmission Unit, the maximum is 1500.

**IGMP Proxy:** IGMP (Internet Group Multicast Protocol) is a network-layer protocol used to establish membership in a Multicast group. Choose whether enable IGMP proxy.

**IPv6 options** (only when choose IPv4/IPv6 or just IPv6 in IP version field above):

**IPv6 Address:** Type the WAN IPv6 address from your ISP.

**Obtain IPv6 DNS:** Choose if you want to obtain DNS automatically.

**Primary/Secondary:** if you choose Disable in the Obtain IPv6 DNS field, please type the exactly primary and secondary DNS.

**MLD Proxy:** MLD (Multicast Listener Discovery Protocol) is to IPv6 just as IGMP to IPv4. It is a Multicast Management protocol for IPv6 multicast packets.

When router's Internet configuration is finished successfully, you can go to status to get the connection information.

### **EWAN(6300VNOZ only)**

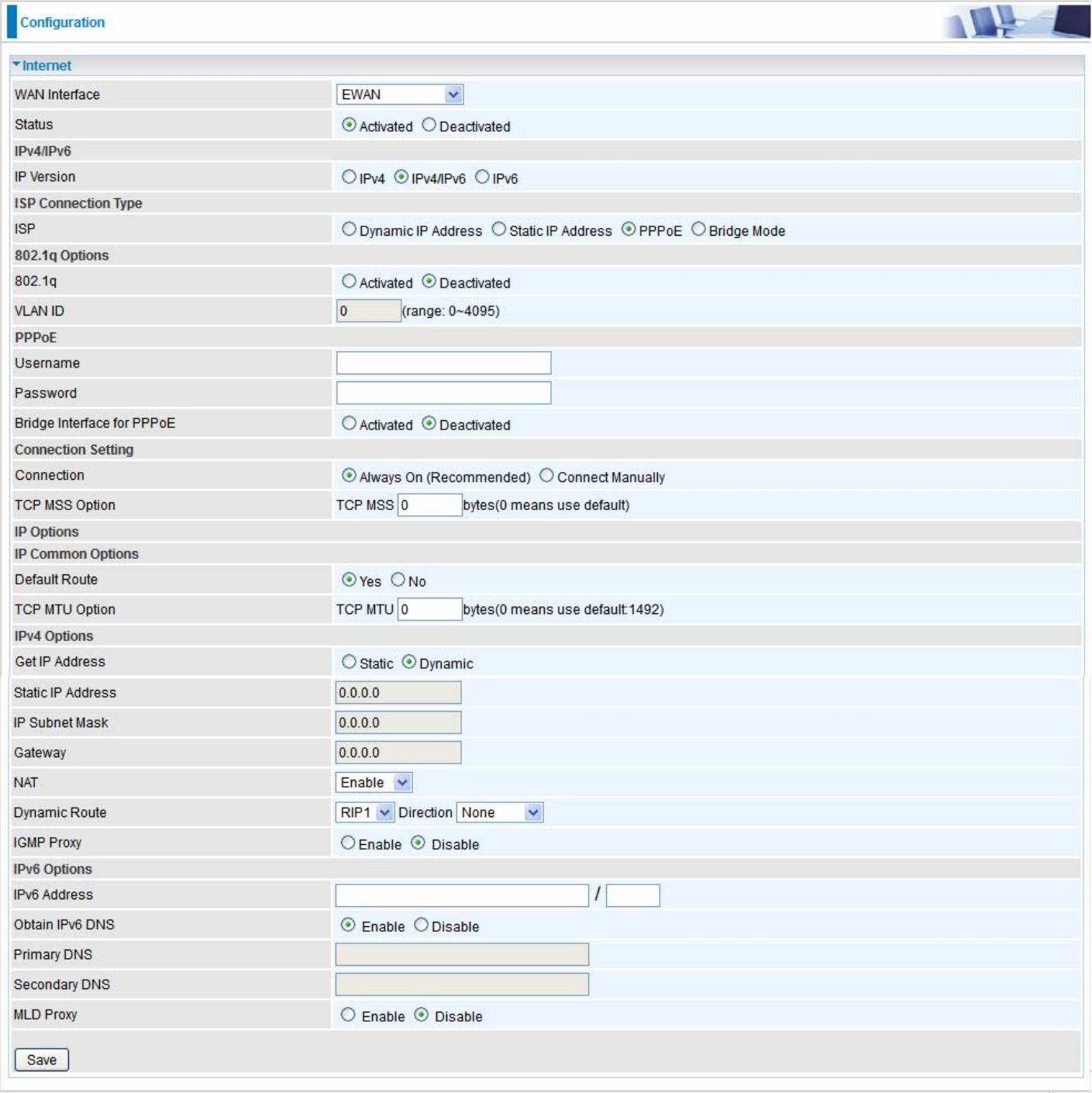

**Status:** Select whether to enable the service.

## **IPv4/IPv6**

**IP Version:** Choose *IPv4, IPv4/IPv6, IPv6* based on your environment. If you don't know which one to choose from, please choose IPv4/IPv6 instead.

### **ISP Connection Type:**

**ISP:** Select the encapsulation type your ISP uses.

- **Dynamic IP:** Select this option if your ISP provides you an IP address automatically.
- **Static IP:** Select this option to set static IP information. You will need to enter in the Connection type, IP address, subnet mask, and gateway address, provided to you by your ISP. Each IP address entered in the fields must be in the appropriate IP form. IP address from by four IP octets separated by a dot (xx.xx.xx.xx). The Router will not accept the IP address if it is not in this format.
- **PPPoE:** Select this option if your ISP requires you to use a PPPoE connection.
- **Bridge:** Select this mode if you want to use this device as an OSI Layer 2 device like a switch.

## **802.1q Options**

**802.1q:** When activated, please enter a VLAN ID.

**VLAN ID:** It is a parameter to specify the VLAN which the frame belongs. Enter the VLAN ID identification, tagged: 0-4095.

## **PPPoE (If selected PPPoE as WAN Connection Type; otherwise, skip this part)**

**Username:** Enter the user name provided by your ISP.

**Password:** Enter the password provided by your ISP.

**Bridge Interface for PPPoE:** When "Activated", the device will gain WAN IP from your ISP with the PPPoE account. But if your PC is connected to the router working as a DHCP client, in this mode, the device acts as a NAT router; while if you dial up with the account within your PC, the device will then work as a bridge forwarding the PPPoE information to the PPPoE server and send the response to your PC, thus your PC gets a WAN IP working in the internet.

#### **Connection Setting**

**Connection:** 

- **Always On:** Click on **Always On** to establish a PPPoE session during start up and to automatically re-establish the PPPoE session when disconnected by the ISP.
- **Connect Manually:** Select Connect Manually when you don't want the connection up all the time.

**TCP MSS Option:** Enter the maximum size of the data that TCP can send in a segment. Maximum Segment Size (MSS).

### **IP Options**

**Default Route:** Select **Yes** to use this interface as default route interface.

**TCP MTU Option:** Enter the maximum packet that can be transmitted. Default MTU is set to 1492.

# **IPv4 Options**

**Get IP Address:** Choose Static or Dynamic

**Static IP Address:** If Static is selected in the above field, please enter the specific IP address you get from ISP and the following IP subnet mask and gateway address.

**IP Subnet Mask:** The default is 0.0.0.0. User can change it to other such as 255.255.255.0.Type the subnet mask assigned to you by your ISP (if given).

**Gateway:** Enter the specific gateway IP address you get from ISP.

**NAT:** Select Enable if you use this router to hold a group of PCs to get access to the internet.

### **Dynamic Route:**

- **RIP Version:** (Routing Information protocol) Select this option to specify the RIP version, including RIP-1, RIP-2.
- **RIP Direction:** Select this option to specify the RIP direction.
	- **None** is for disabling the RIP function.
	- **Both** means the router will periodically send routing information and accept routing information then incorporate into routing table.
	- **IN only** means the router will only accept but will not send RIP packet.
	- **OUT only** means the router will only send but will not accept RIP packet.

**TCP MTU Option:** Maximum Transmission Unit, the maximum is 1500.

**IGMP Proxy:** IGMP (Internet Group Multicast Protocol) is a network-layer protocol used to establish membership in a Multicast group. Choose whether enable IGMP proxy.

**IPv6 options** (only when choose IPv4/IPv6 or just IPv6 in IP version field above):

**IPv6 Address:** Type the WAN IPv6 address from your ISP.

**Obtain IPv6 DNS:** Choose if you want to obtain DNS automatically.

**Primary/Secondary:** if you choose Disable in the Obtain IPv6 DNS field, please type the exactly primary and secondary DNS.

**MLD Proxy:** MLD (Multicast Listener Discovery Protocol) is to IPv6 just as IGMP to IPv4. It is a Multicast Management protocol for IPv6 multicast packets.

When router's Internet configuration is finished successfully, you can go to status to get the connection information.

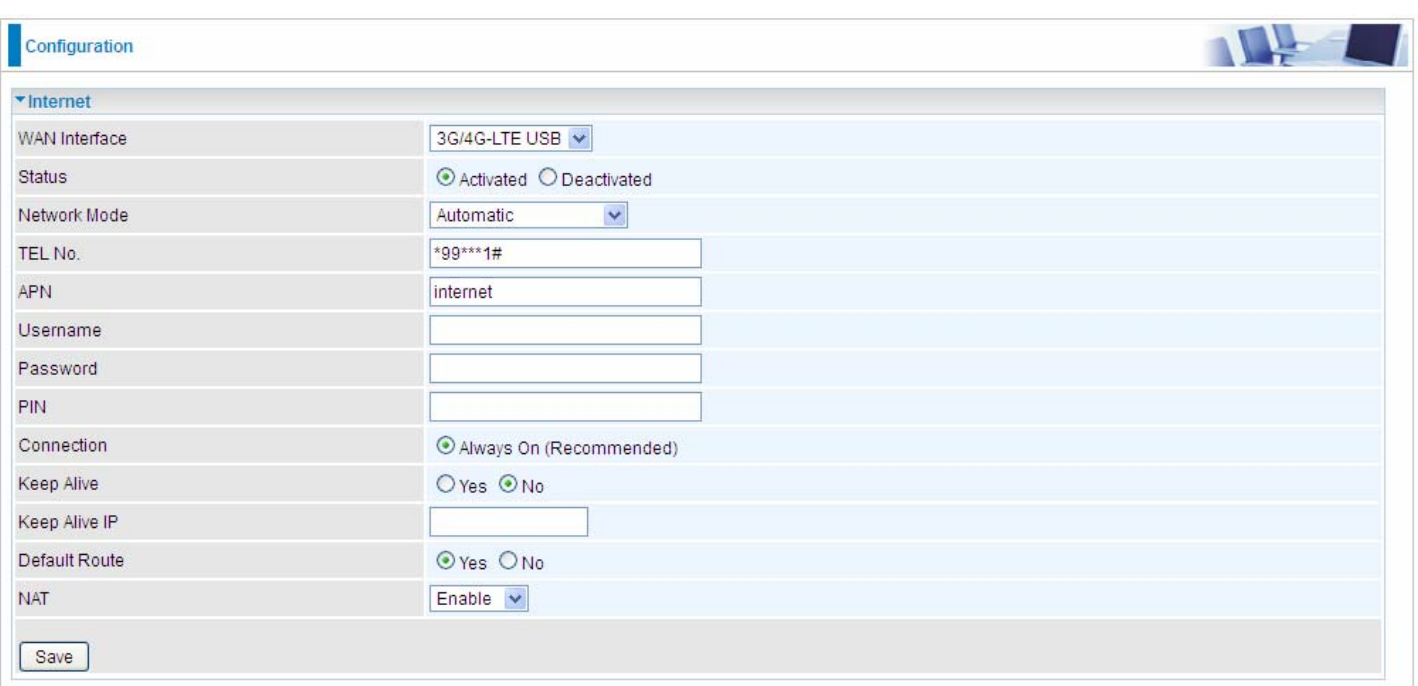

## **3G/4G-LTE or 3G/4G-LTE via USB**

**Status:** Choose Activated to enable the 3G/4G-LTE connection.

**Network Mode:** There are 8 options of service standards: "Automatic", "UMTS 3G only", "GSM 2G Only", "UMTS 3G Preferred", "GSM 2G Preferred", "GSM and UMTS Only", "LTE Only", "GSM, UMTS, LTE". If you are not sure which mode to use, you may select **Automatic** to auto detect the best mode for you.

**TEL No.:** The dial string to make a GPRS / 3G/4G-LTE user internetworking call. It may provide by your mobile service provider.

**Dual APN:** BiPAC 6 can support up to two(2) APNs. Select Single or Dual.

**APN:** An APN is similar to a URL on the WWW, it is what the unit makes a GPRS / UMTS call. The service provider is able to attach anything to an APN to create a data connection, requirements for APNs varies between different service providers. Most service providers have an internet portal which they use to connect to a DHCP Server, thus giving you access to the internet i.e. some 3G operators use the APN 'internet' for their portal. The default value is "internet".

**Username/Password:** Enter the username and password provided by your service provider. The username and password are case sensitive.

**PIN:** PIN stands for Personal Identification Number. A PIN code is a numeric value used in certain systems as a password to gain access, and authenticate. In mobile phones a PIN code locks the SIM card until you enter the correct code. If you enter the PIN code incorrectly into the phone 3 times in a row, then the SIM card will be blocked and you will require a PUK code from your network/service provider.

**Connection:** Default set to Always on to keep an always-on 3G/4G-LTE connection.

**Keep Alive:** Select **Yes** to keep the 3G/4G-LTE connection always on.

**Keep Alive IP:** Enter the IP address whic is used for "ping", and router will ping the IP to find whether the connection is on or not, if not, router will recover the connection.

**Default Route:** Select **Yes** to use this interface as default route interface.

**NAT:** Select this option to Disabled/Enable the NAT (Network Address Translation) function. Enable NAT to grant multiples devices in LAN to access to the Internet through a single WAN IP.

When router's Internet configuration is finished successfully, you can go to the Status to check connection information.

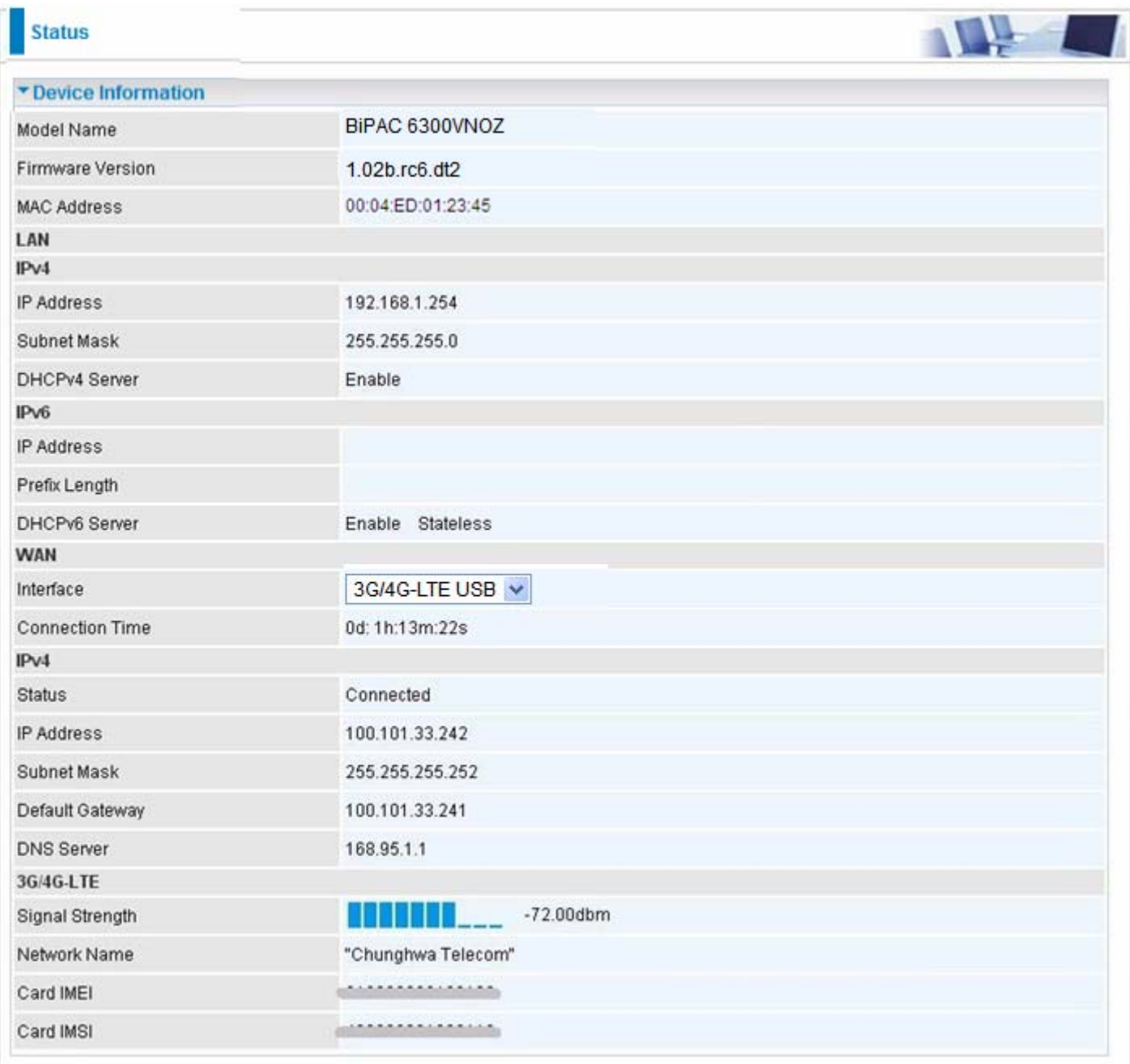

# **LAN**

A Local Area Network (LAN) is a shared communication system to which many computers are attached and is limited to the immediate area, usually the same building or floor of a building.

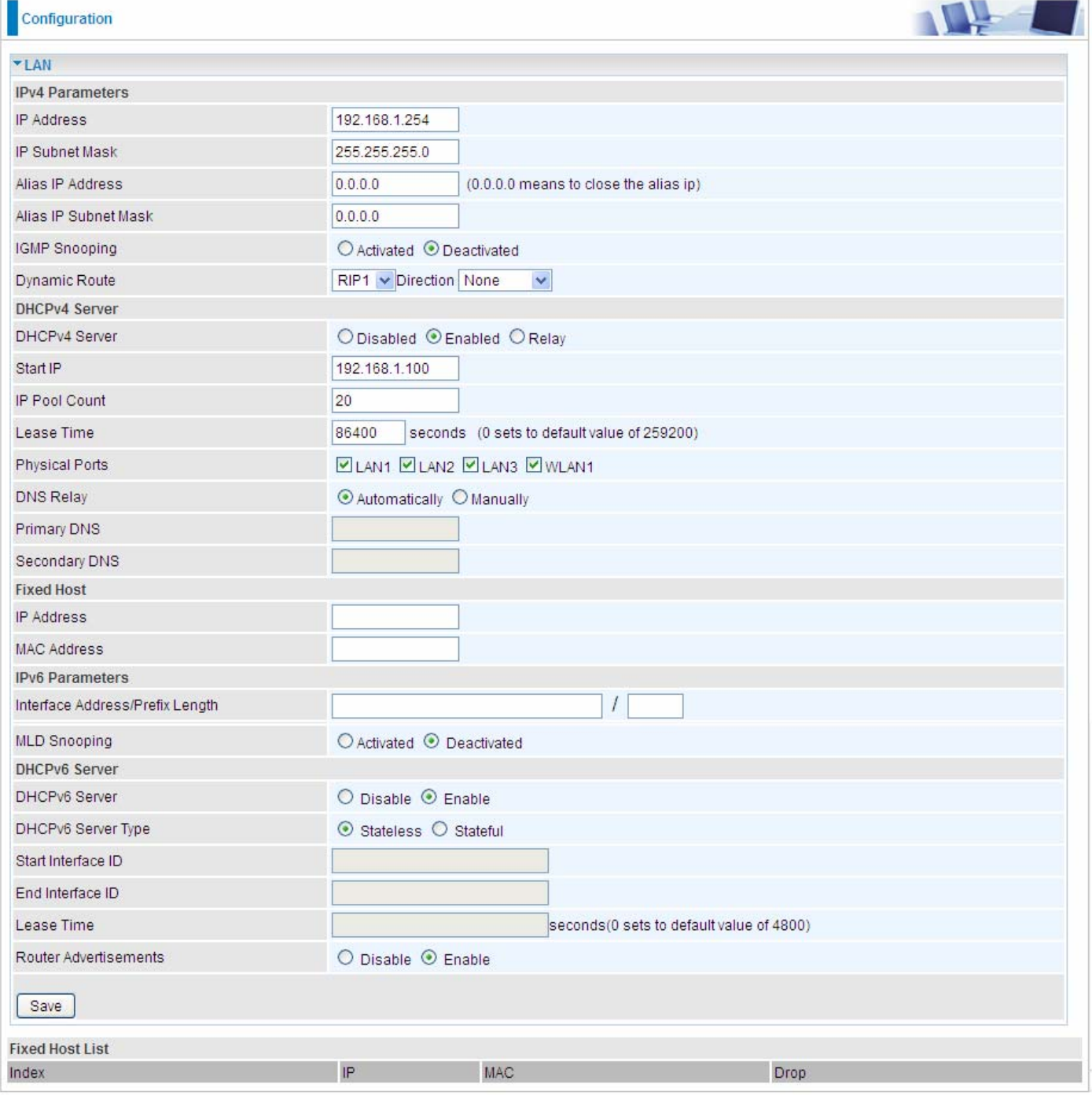

# **IPv4 Parameters**

**IP Address:** Enter the IP address of Router in dotted decimal notation, for example, 192.168.1.254 (factory default).

**IP Subnet Mask:** The default is 255.255.255.0. User can change it to other such as 255.255.255.128.

**Alias IP Address:** This is for local networks virtual IP interface. Specify an IP address on this virtual interface.

**Alias IP Subnet Mask:** Specify a subnet mask on this virtual interface.

**IGMP Snooping:** Select **Activated** to enable IGMP Snooping function, Without IGMP snooping, multicast traffic is treated in the same manner as broadcast traffic - that is, it is forwarded to all ports. With IGMP snooping, multicast traffic of a group is only forwarded to ports that have members of that group.

**Dynamic Route:** Select the RIP version from RIP1 or RIP2.

### **DHCPv4 Server**

DHCP (Dynamic Host Configuration Protocol) allows individual clients to obtain TCP/IP configuration at start-up from a server.

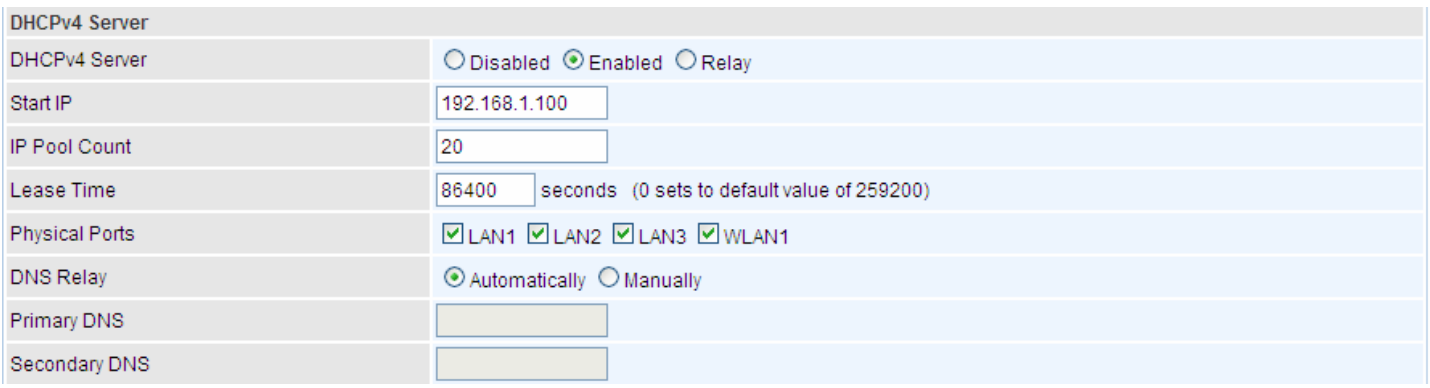

**DHCPv4 Server:** If set to **Enabled**, your BiPAC 6300VNP(O)Z can assign IP addresses, default gateway and DNS servers to the DHCP client.

- If set to **Disabled**, the DHCP server will be disabled.
- If set to **Relay**, the BiPAC 6300VNP(O)Z acts as a surrogate DHCP server and relays DHCP requests and responses between the remote server and the clients. Enter the IP address of the actual, remote DHCP server in the Remote DHCP Server field in this case.
- When DHCP is used, the following items need to be set.

**Start IP:** This field specifies the first of the contiguous addresses in the IP address pool.

**IP Pool Count:** This field specifies the count of the IP address pool.

**Lease Time:** The current lease time of client.

**Physical Ports:** Select to determine if the DHCPv4 server is applicable to the specific port or ports. By default, all ports can obtain local IP from DHCPv4 server.

**DNS Relay** Select Automatically obtained or Manually set (if selected. Please set the exactly information). If you set Static IP in the [ISP Connection Type](#page-33-0) field, then select **Manually** here and set the specific DNS information.

**Primary DNS Server:** Enter the IP addresses of the DNS servers. The DNS servers are passed to the DHCP clients along with the IP address and the subnet mask.

**Secondary DNS Server:** Enter the IP addresses of the DNS servers. The DNS servers are passed to the DHCP clients along with the IP address and the subnet mask.

### **Fixed Host**

In this field, users can map the specific IP (must in the DHCP IP pool) for some specific MAC, and this information can be listed in the following table.

# **Device Configuration / Interface Setup <sup>66</sup>**

**Fixed Host** 

**IP Address** 

**MAC Address** 

**IP Address:** Enter the specific IP. For example: 192.168.1.110.

**MAC Address:** Enter the responding MAC. For example: 00:0A:F7:45:6D:ED

When added, you can see the ones listed as showed below:

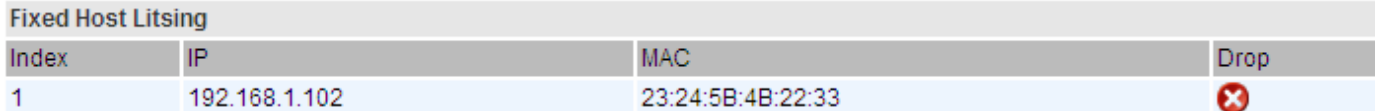

## **IPv6 parameters**

The IPv6 address composes of two parts, thus, the prefix and the interface ID.

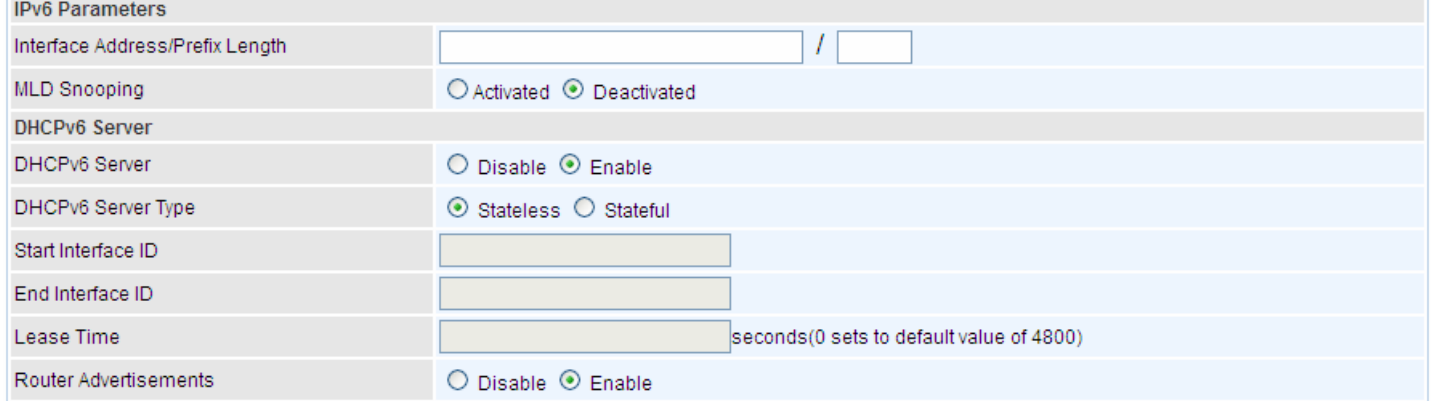

**Interface Address / Prefix Length:** Enter a static LAN IPv6 address. If you are not sure what to do with this field, please leave it empty as if contains false information it could result in LAN devices not being able to access other IPv6 device. Router will take the same WAN's prefix to LAN side if the field is empty.

**MLD Snooping:** Similar to IGMP Snooping, but applicable for IPv6.

#### **DHCPv6 Server**

There are two methods to dynamically configure IPv6 address on hosts, **Stateless** and **Stateful**.

**Stateless auto-configuration** requires no manual configuration of hosts, minimal (if any) configuration of routers, and no additional servers. The stateless mechanism allows a host to generate its own addresses using a combination of locally available information (MAC address) and information (prefix) advertised by routers. Routers advertise prefixes that identify the subnet(s) associated with a link, while hosts generate an "interface identifier" that uniquely identifies an interface on a subnet. An address is formed by combining the two. When using stateless configuration, you needn't configure anything on the client.

**Stateful configuration**, for example using DHCPv6 (which resembles its counterpart DHCP in IPv4.) In the stateful auto configuration model, hosts obtain interface addresses and/or configuration information and parameters from a DHCPv6 server. The Server maintains a database that keeps track of which addresses have been assigned to which hosts.

**DHCPv6 Server:** Check whether to enable DHCPv6 server.

**DHCPv6 Server Type:** Select Stateless or Stateful. When DHCPv6 is enabled, this parameter is available.

- **Stateless:** If selected, the PCs in LAN are configured through RA mode, thus, the PCs in LAN are configured through RA mode, to obtain the prefix message and generate an address using a combination of locally available information (MAC address) and information (prefix) advertised by routers, but they can obtain such information like DNS from DHCPv6 Server.
- ▶ Stateful: If selected, the PCs in LAN will be configured like in IPv4 mode, thus obtain addresses and DNS information from DHCPv6 server.

**Start interface ID:** enter the start interface ID. The IPv6 address composed of two parts, thus, the prefix and the interface ID. Interface is like the Host ID compared to IPv4.

**End interface ID:** enter the end interface ID.

**Leased Time (hour):** the leased time, similar to leased time in DHCPv4, is a time limit assigned to clients, when expires, the assigned ID will be recycled and reassigned.

**Router Advertisement:** Check to Enable or Disable the Issue Router Advertisement feature. This feature is to send Router Advertisement messages periodically which would multicast the IPv6 Prefix information (similar to v4 network number 192.168.1.0) to all LAN devices if the field is enabled. We suggest enabling this field.

# **Wireless**

This section introduces the wireless LAN and some basic configurations. Wireless LANs can be as complex as a number of computers with wireless LAN cards communicating through access points which bridge network traffic to the wired LAN.

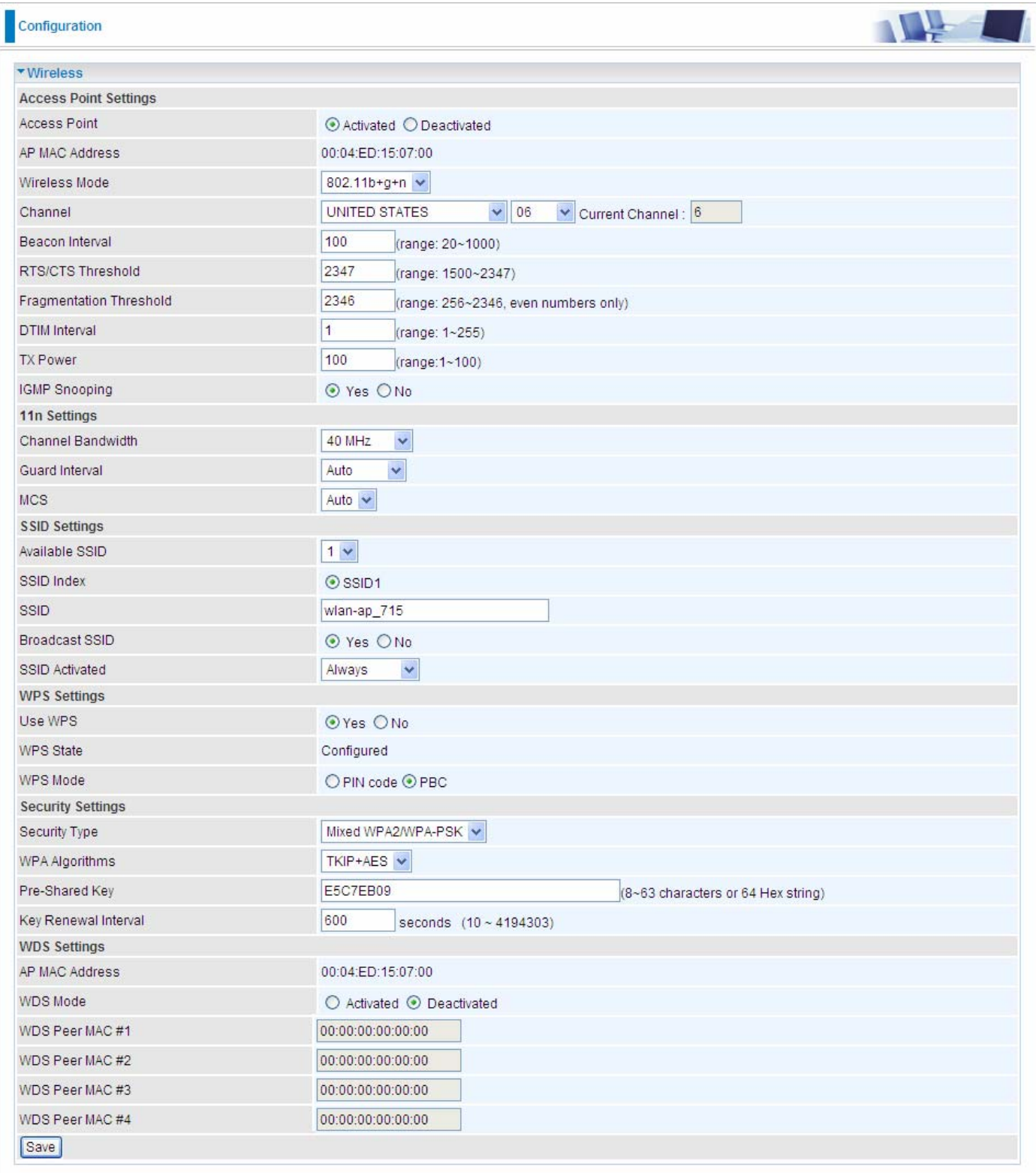

## **Access Point Settings**

**Access Point:** Default setting is set to **Activated**. If you want to close the wireless interface, select **Deactivated.** 

**AP MAC Address:** The MAC address of wireless AP.

**Wireless Mode:** The default setting is **802.11b+g+n** (Mixed mode). If you do not know or have both 11g and 11b devices in your network, then keep the default in **mixed mode**. From the drop-down manual, you can select **802.11g** if you have only 11g card. If you have only 11b card, then select **802.11b** and if you only have 802.11n then select **802.11n**.

**Channel:** The range of radio frequencies used by IEEE 802.11b/g/n wireless devices is called a channel. There are Regulation Domains and Channel ID in this field. The Channel ID will be different based on Regulation Domains. Select a channel from the drop-down list box.

**Beacon interval:** The Beacon Interval value indicates the frequency interval of the beacon. Enter a value between 20 and 1000. A beacon is a packet broadcast by the Router to synchronize the wireless network.

**RTS/CTS Threshold:** The RTS (Request To Send) threshold (number of bytes) for enabling RTS/CTS handshake. Data with its frame size larger than this value will perform the RTS/CTS handshake. Enter a value between 1500 and 2347.

**Fragmentation Threshold:** The threshold (number of bytes) for the fragmentation boundary for directed messages. It is the maximum data fragment size that can be sent. Enter a value between 256 and 2346, even number only.

**DTIM Interval:** This value, between 1 and 255, indicates the interval of the Delivery Traffic Indication Message (DTIM).

**TX Power:** The transmission power of the antennas, ranging from 1-100, the higher the more powerful of the transmission performance.

**IGMP Snooping:** Enable or disable the IGMP Snooping function for wireless. Without IGMP snooping, multicast traffic is treated in the same manner as broadcast traffic - that is, it is forwarded to all ports. With IGMP snooping, multicast traffic of a group is only forwarded to ports that have members of that group."

# **11n Settings**

**Channel Bandwidth:** Select either **20 MHz** or **20/40 MHz** for the channel bandwidth. The wider the Channel bandwidth the better the performance will be.

**Guard Interval:** Select either **400nsec** or **800nsec** for the guard interval. The guard interval is here to ensure that data transmission do not interfere with each other. It also prevents propagation delays, echoing and reflections. The shorter the Guard Interval, the better the performance will be. We recommend users to select Auto.

**MCS:** There are options **0~15** and **AUTO** to select for the **Modulation and Coding Scheme**. We recommend users selecting **AUTO**.

### **SSID Settings**

**Available SSID:** User can determine how many virtual SSIDs to be used. Default is 1, maximum is 4. **SSID Index:** Select the number of SSIDs you want to use; up to 4 SSIDs are available in the list.
## **Device Configuration / Interface Setup <sup>70</sup>**

**SSID:** The SSID is the unique name of a wireless access point (AP) to be distinguished from another. For security propose, change the default **wlan-ap** to a unique ID name to the AP which is already built-in to the router's wireless interface. Make sure your wireless clients have exactly the SSID as the device, in order to get connected to your network.

**Broadcast SSID:** Select **Yes** to make the SSID visible so a station can obtain the SSID through passive scanning. Select **No** to hide the SSID in so a station cannot obtain the SSID through passive scanning.

**SSID Activated:** Select the time period during which the SSID is active. Default is always which means the SSID will be active all the time without time control. See Time Schedule to set the timeslot to flexibly control when the SSID functions.

#### **WPS Settings**

WPS (Wi-Fi Protected Setup) feature is a standard protocol created by Wi-Fi Alliance. This feature greatly simplifies the steps needed to create a Wi-Fi network for a residential or an office setting. WPS supports 2 types of configuration methods which are commonly known among consumers: **[PIN](#page-74-0)  [Method](#page-74-0)** & **[PBC Method](#page-78-0)**.

**Use WPS:** Enable this feature by choosing the "YES" radiobutton.

**WPS State:** Display whether the WPS is **configured** or **unconfigured**.

**WPS Mode:** Select the mode which to start WPS, choose between **PIN Code** and **PBC** (Push Button). Selecting **Pin Code** mode will require you to know the enrollee PIN code.

To future understand the two modes of configuration; please refer to the example of the **Wi-Fi Protected Setup.** 

#### **Security Settings**

**Security Type:** You can disable or enable wireless security for protecting wireless network. The default type of wireless security is OPEN and to allow all wireless stations to communicate with the access points without any data encryption.

To prevent unauthorized wireless stations from accessing data transmitted over the network, the router offers secure data encryption, known as WEP and WPA.

There are five alternatives to select from: WEP 64-bit, WEP 128-bit, WPA-PSK, WPA2-PSK, and Mixed WPA/WPA2-PSK. If you require high security for transmissions, please select WPA-PSK, WPA2-PSK or WPA/WPA2-PSK.

#### **WEP**

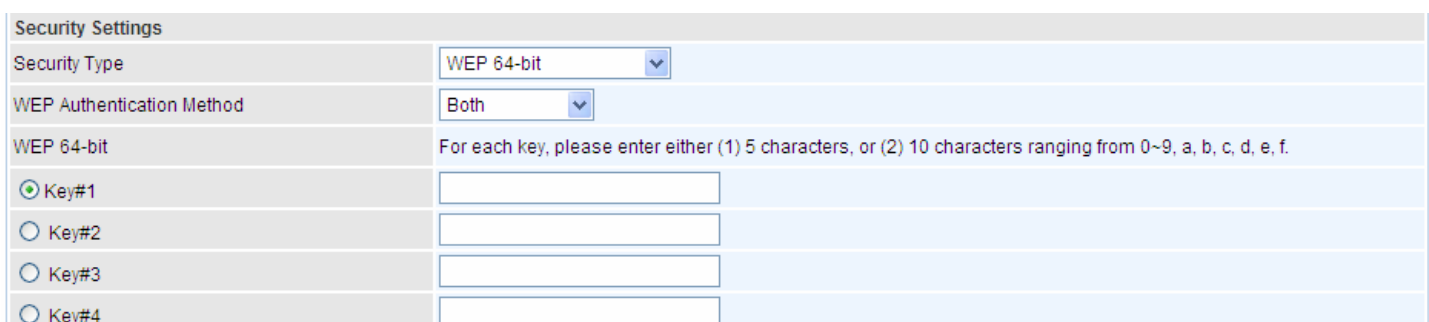

**WEP Authentication Method:** WEP authentication method, there are two methods of authentication used, Open System authentication (OPENWEB) and Share Key authentication (SHAREDWEB). We

suggest you select OPENWEB.

**Key 1 to Key 4:** Enter the key to encrypt wireless data. To allow encrypted data transmission, the WEP Encryption Key values on all wireless stations must be the same as the router. There are four keys for your selection. The input format is in HEX style, 5 and 13 HEX codes are required for 64-bitWEP and 128-bitWEP respectively.

If you chose **WEP 64-bit**, then enter any 5 ASCII characters or 10 hexadecimal characters ("0-9", "A-F").

If you chose **WEP 128-bit**, then enter 13 ASCII characters or 26 hexadecimal characters ("0-9", "A-F").

You must configure all four keys, but only one key can be activated at any one time. The default key is key 1.

**Note:** When you enable **WPS** function, this **WEP** function will be invalid. And if you select one of **WEP-64Bits/ WEP-128Bits,** the following prompt box will appear to notice you.

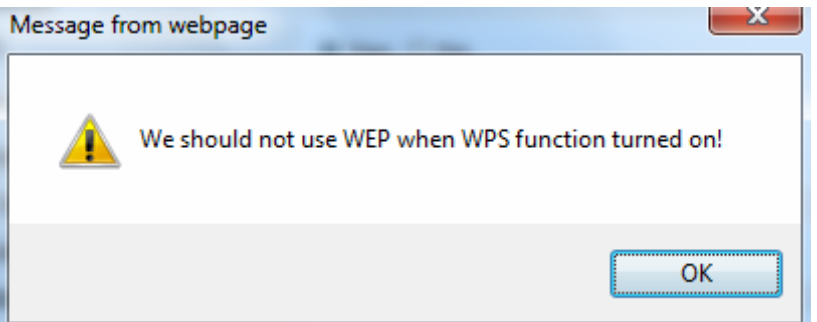

#### **WPA-PSK & WPA2-PSK**

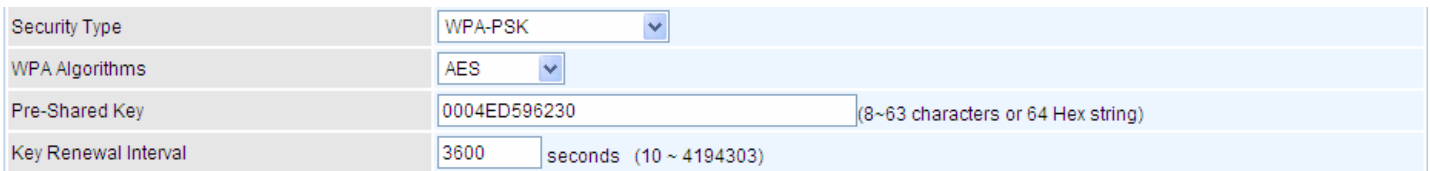

**WPA Algorithms:** TKIP (Temporal Key Integrity Protocol) or AES (Advanced Encryption System) utilizes a stronger encryption method and incorporates Message Integrity Code (MIC) to provide protection against hackers.

**Pre-Shared key:** The key for network authentication. The input format should be 8-63 ASKII characters or 64 hexadecimal characters

**Key Renewal Interval:** The time interval for changing the security key automatically between wireless client and AP.

#### **WDS Settings**

WDS (Wireless distributed system) is a wireless access point mode that enables wireless link and communication with other access point. It is easy to be installed, just define the peer's MAC of the connected AP.

**WDS Mode:** select Activated to enable WDS feature and Deactivated to disable this feature.

**MAC Address:** Enter the AP MAC addresses (in XX:XX:XX:XX:XX:XX format) of the peer connected

# AP.

<span id="page-74-0"></span>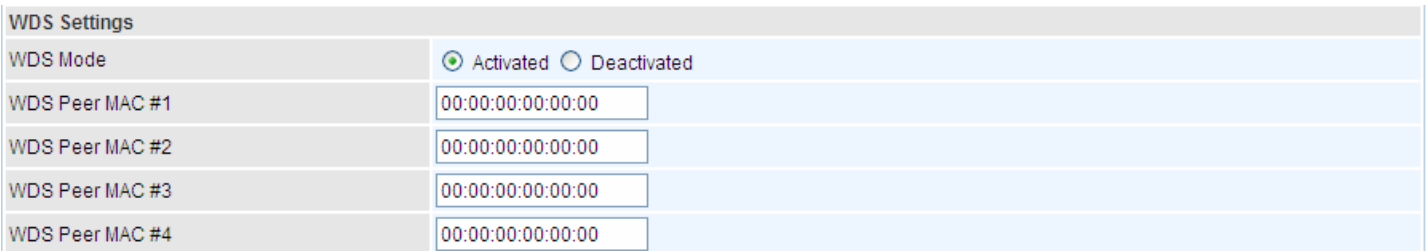

# **Wi-Fi Protected Setup (WPS) Example I:**

## **PIN Method: Configure AP as Registrar**

## 1. Jot down the client's Pin (e.g. 04640776).

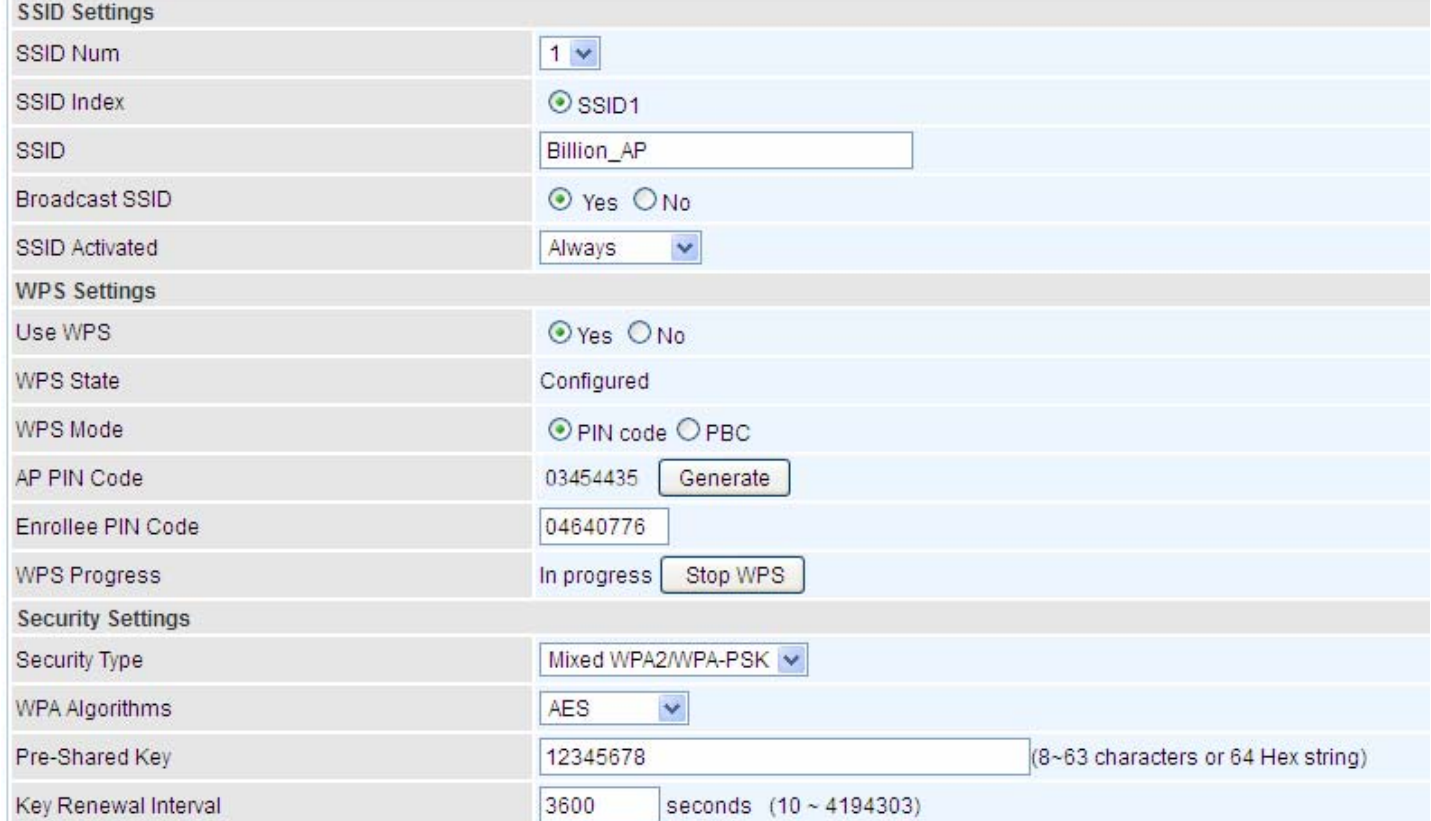

2. Enter the Enrollee (Client) PIN code and then press Start WPS.

## **Device Configuration / Interface Setup <sup>74</sup>**

3. Launch the wireless client's WPS utility (e.g. Ralink Utility). Set the Config Mode as Enrollee, press the WPS button on the top bar, select the AP (e.g. Billion\_AP) from the WPS AP List column. Then press the PIN button located on the middle left of the page to run the scan.

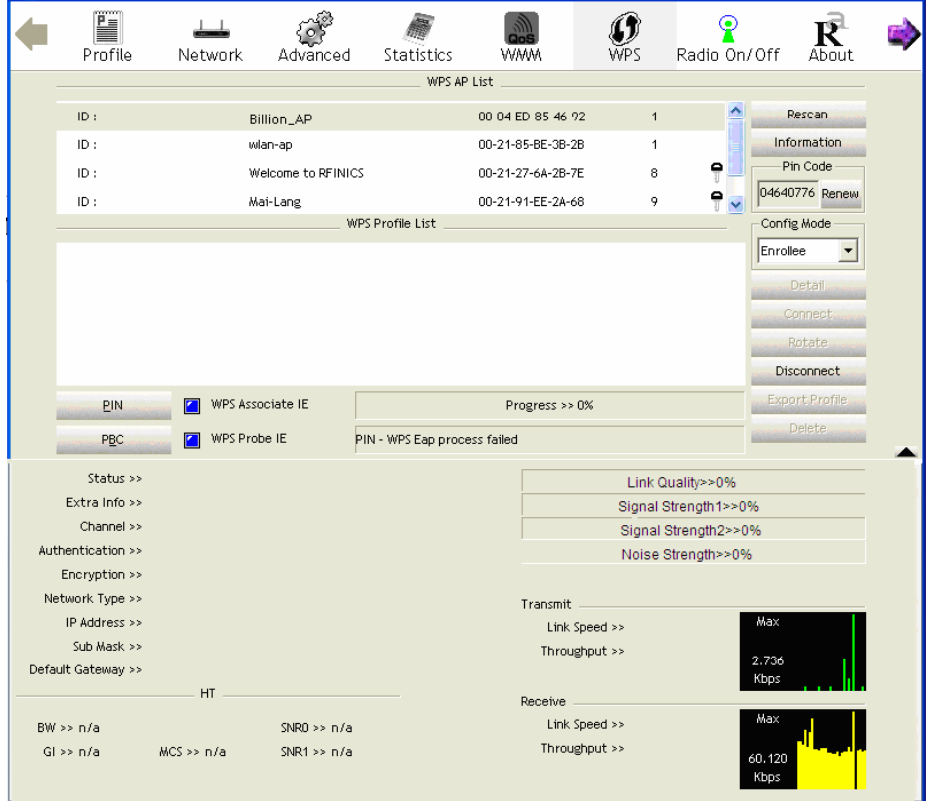

4. The client's SSID and security setting will now be configured to match the SSID and security setting of the registrar (router).

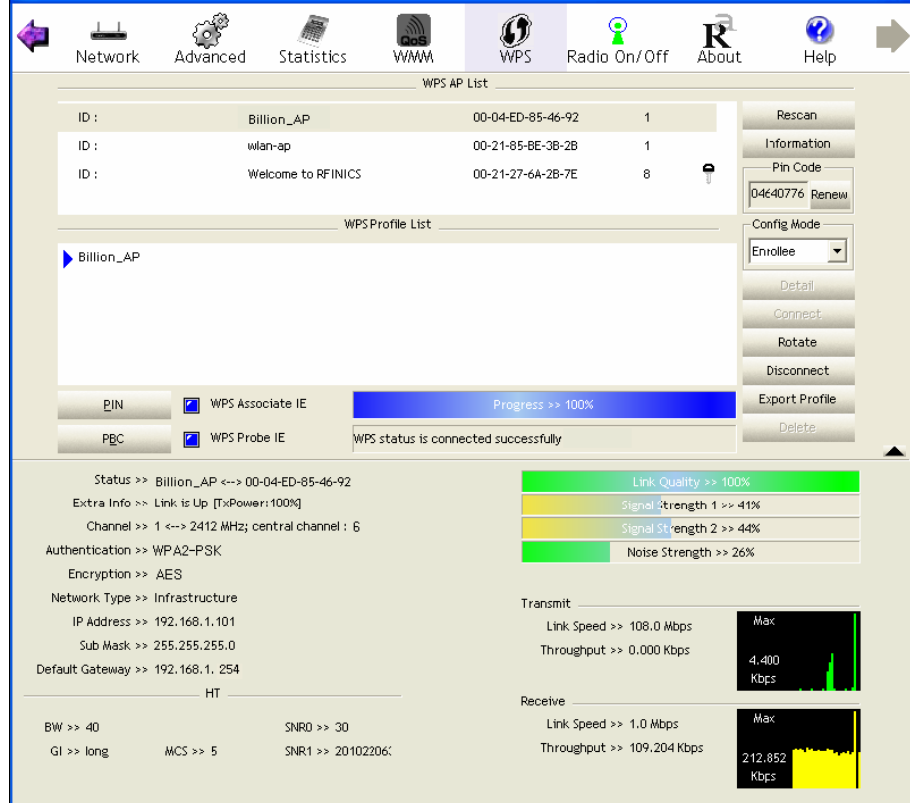

# **Wi-Fi Protected Setup (WPS) Example II:**

#### **PIN Method: Configure AP as Enrollee**

1. Jot down the WPS PIN (e.g. 03454435). Press Start WPS.

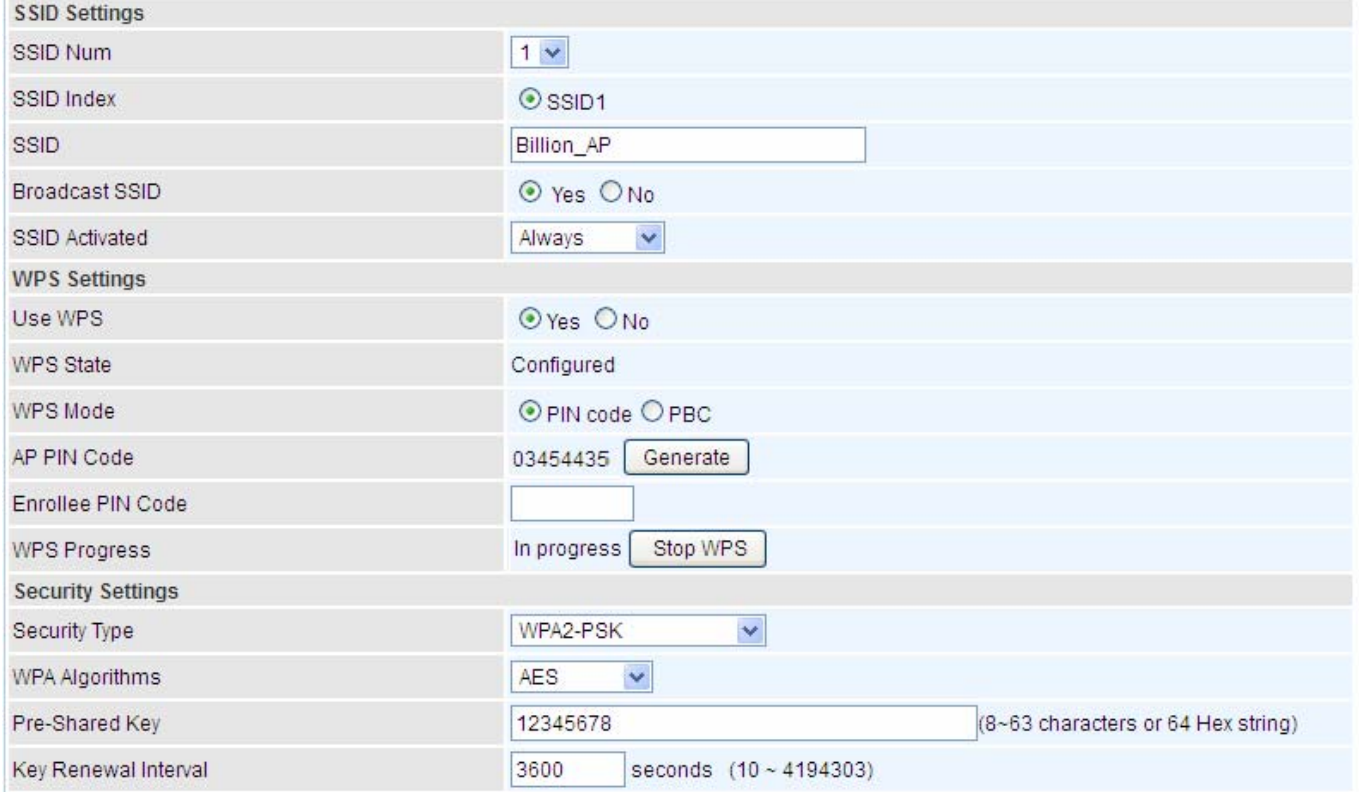

2. Launch the wireless client's WPS utility (e.g. Ralink Utility). Set the Config Mode as Registrar. Enter the PIN number in the PIN Code column then choose the correct AP (e.g. Billion\_AP) from the WPS AP List before pressing the PIN button to run the scan.

# **Device Configuration / Interface Setup <sup>76</sup>**

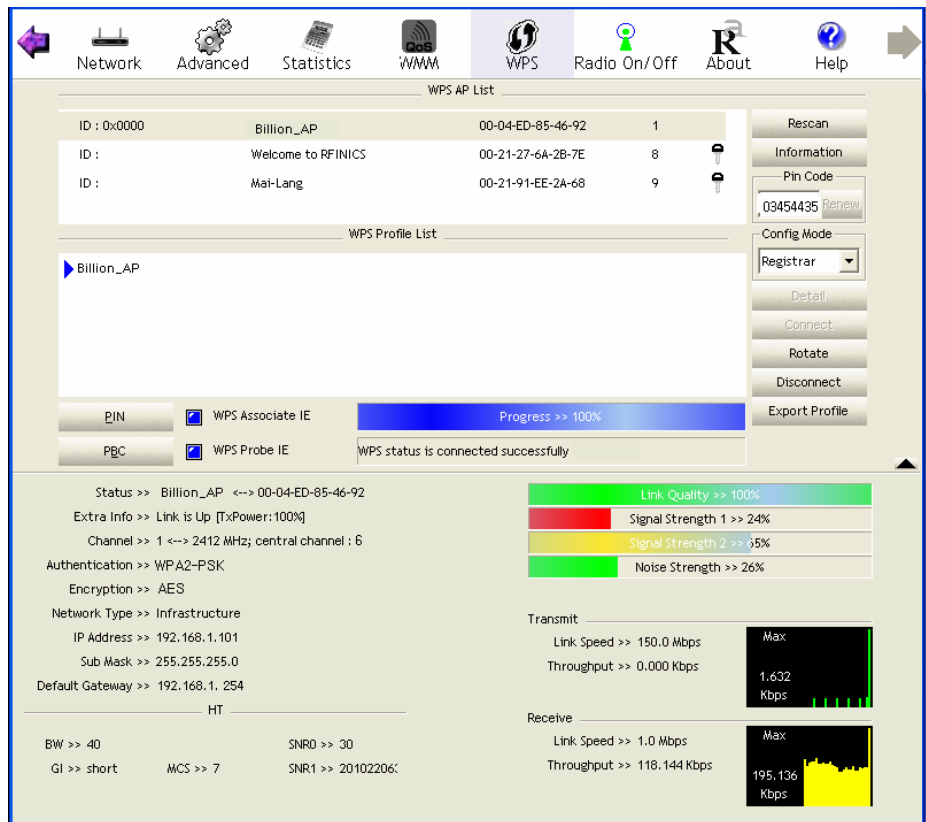

3. The router's (AP's) SSID and security setting will now be configured to match the SSID and security setting of the registrar (client).

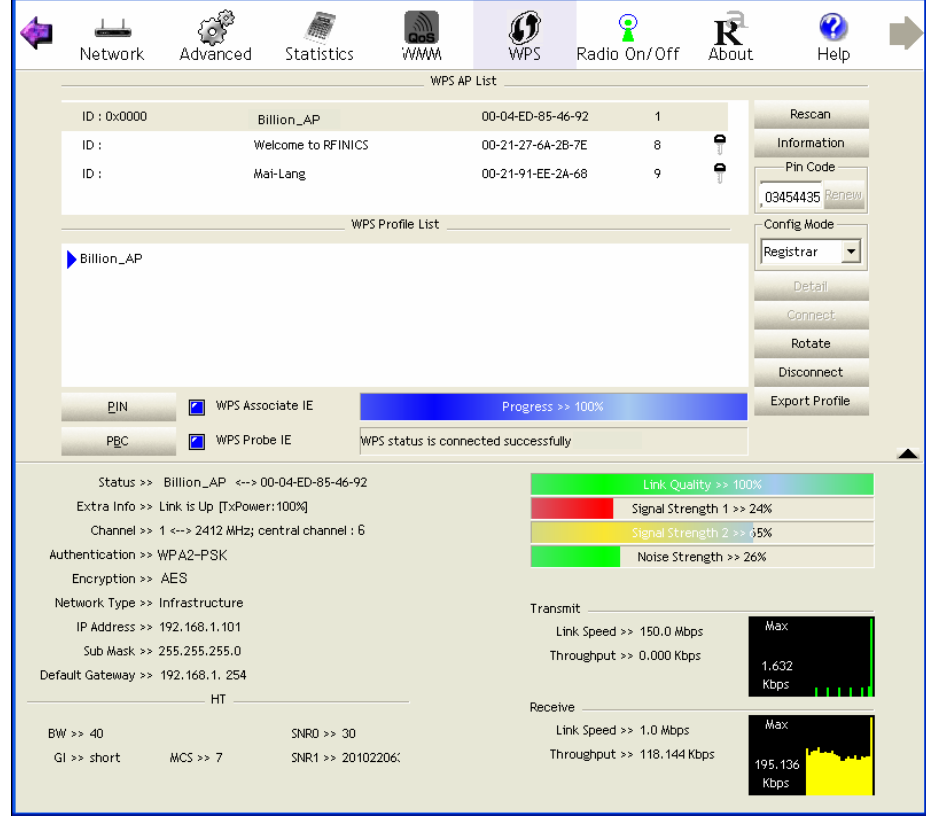

<span id="page-78-0"></span>4. Now to make sure that the setup is correctly done, cross check to see if the SSID and the security setting of the registrar setting match with the parameters found on both Wireless Configuration and Wireless Security Configuration page.

# **Wi-Fi Protected Setup (WPS) Example III:**

#### **PBC Method:**

1. Press the PBC radio button, Then Start WPS.

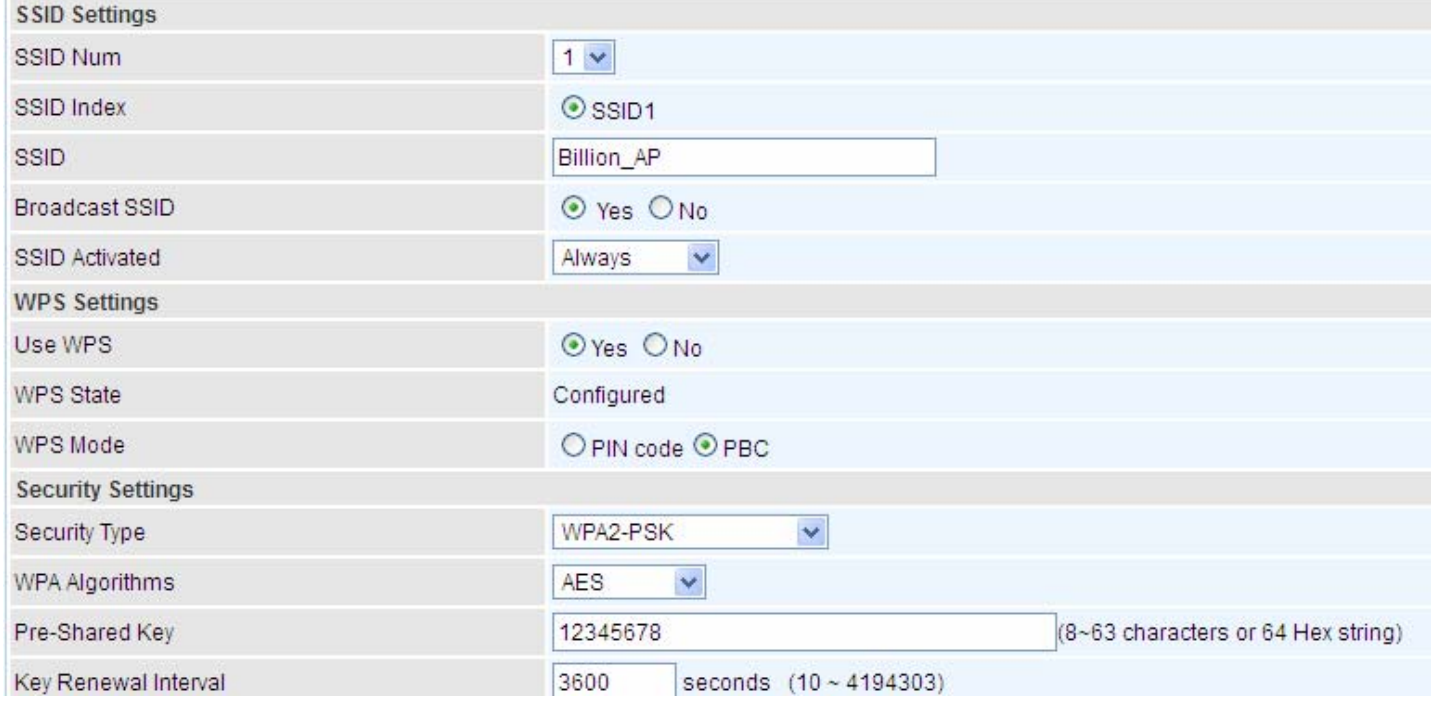

2. Launch the wireless client's WPS Utility (e.g. Ralink Utility). Set the Config Mode as Enrollee. Then press the WPS button and choose the correct AP (e.g. Billion AP) from the WPS AP List section before pressing the PBC button to run the scan.

3. When the PBC button is pushed, a wireless communication will be established between your router and the PC. The client's SSID and security setting will now be configured to match the SSID and security setting of the router.

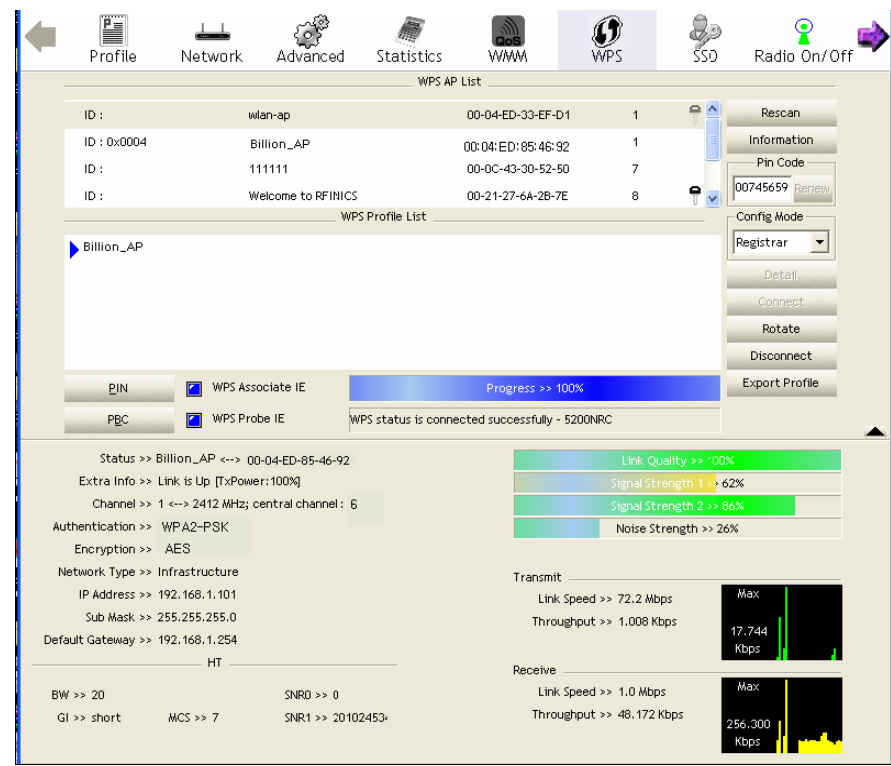